<span id="page-0-0"></span>[Guida](#page-0-0)

Registratore IC ICD-PX470

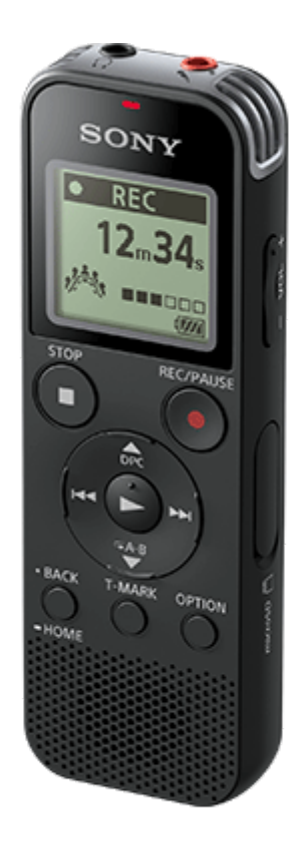

Utilizzare la presente Guida per eventuali domande su come utilizzare il registratore IC.

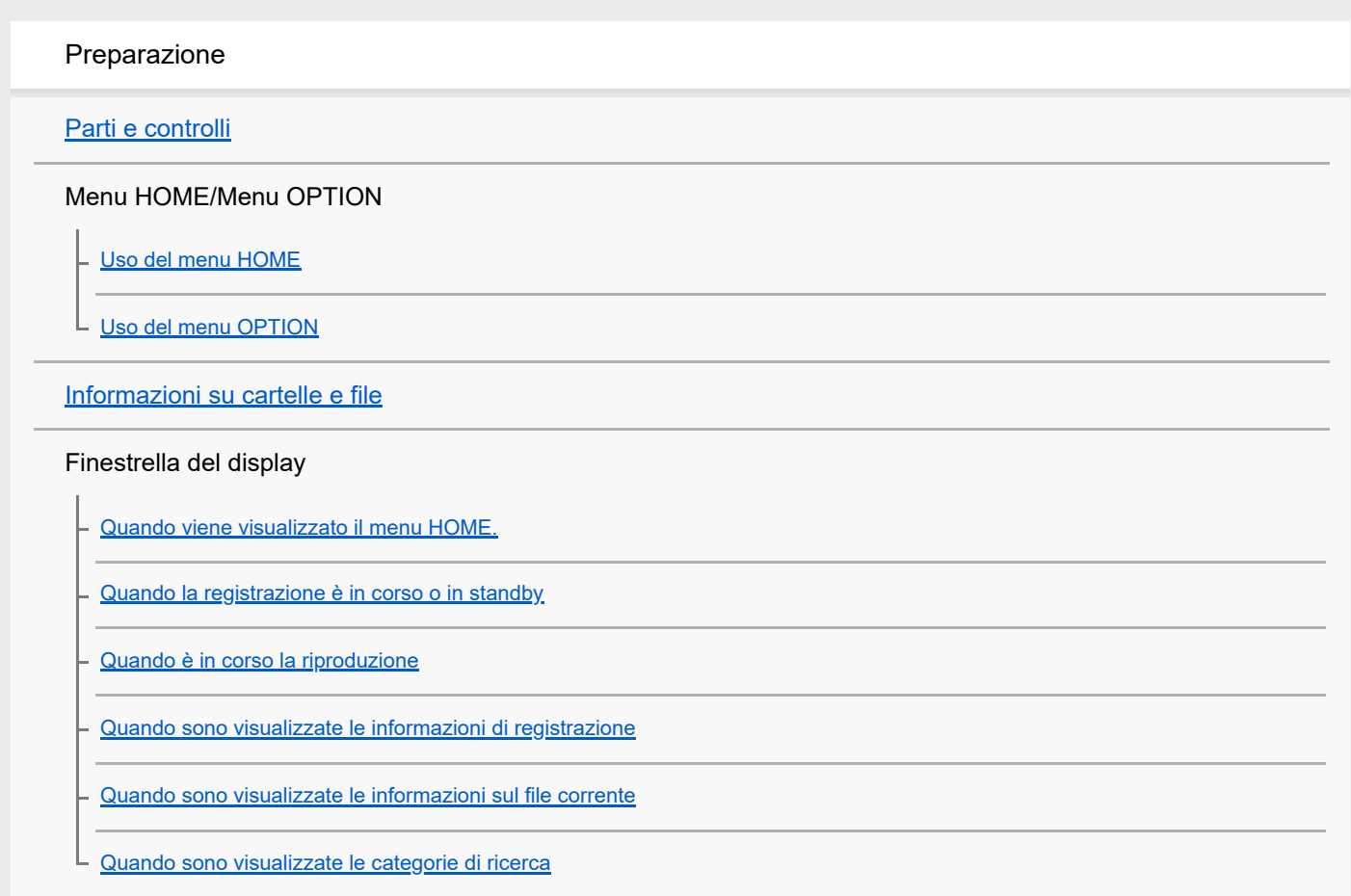

#### Alimentazione

[Inserzione delle batterie](#page-26-0)

[Utilizzo del registratore IC con l'alimentatore CA USB](#page-27-0)

[Scollegamento del registratore IC dall'alimentatore CA USB](#page-28-0)

**[Accensione](#page-29-0)** 

[Spegnimento](#page-30-0)

#### Scheda di memoria

[Inserimento di una scheda di memoria](#page-31-0)

[Effettuazione delle impostazioni iniziali](#page-33-0)

Come evitare operazioni accidentali

[Portare il registratore IC in stato HOLD \(HOLD\).](#page-35-0)

[Far uscire il registratore IC dallo stato HOLD](#page-36-0)

Mantenimento del livello del volume (solo per il modello europeo)

L [Mantenimento di un livello moderato del volume \(solo per il modello europeo\)](#page-37-0)

#### Registrazione

#### Registrazione

[Registrazione con i microfoni incorporati](#page-38-0)

[Informazioni sulla guida del livello di registrazione](#page-41-0)

[Monitoraggio dell'audio di registrazione](#page-42-0)

[Ulteriori operazioni disponibili durante la registrazione](#page-43-0)

[Modifica della cartella di destinazione di salvataggio del file](#page-44-0)

#### Operazioni/impostazioni di registrazione supplementari

[Selezione di una scena di registrazione per una singola situazione](#page-45-0)

[Selezione della funzione di registrazione \(Focused/Wide\)](#page-47-0)

[Suggerimenti per ottenere registrazioni migliori](#page-49-0)

[Impostazioni predefinite per le scene di registrazione della funzione Scene Select](#page-52-0)

[Registrazione automatica in risposta al volume sonoro in ingresso: la funzione VOR](#page-53-0)

#### Registrazione con altri dispositivi

[Registrazione con un microfono esterno](#page-54-0)

[Registrazione dell'audio da un dispositivo esterno](#page-55-0)

Utilizzo di dispositivi esterni per la registrazione

[Registrazione dell'audio di riproduzione del registratore IC su un dispositivo esterno](#page-56-0) L

#### Riproduzione

Riproduzione

[Riproduzione di un file](#page-57-0)

[Selezione di un file](#page-59-0)

[Ulteriori operazioni disponibili durante la riproduzione](#page-60-0)

#### Operazioni/impostazioni di riproduzione supplementari

[Riduzione del rumore nell'audio di riproduzione per rendere più chiare le voci umane: la funzione Clear Voice](#page-61-0)

[Utilizzo della modalità di riproduzione per trascrizione](#page-62-0)

[Regolazione della velocità di riproduzione: la funzione DPC \(Digital Pitch Control\)](#page-64-0)

[Selezione della modalità di riproduzione](#page-66-0)

[Specifica di un segmento di un file da riprodurre ripetutamente \(ripetizione A-B\)](#page-67-0)

[Riproduzione continua del file attuale \(riproduzione ripetuta con pulsante premuto\)](#page-69-0)

[Specifica dell'intervallo di riproduzione nell'elenco dei file memorizzati](#page-70-0)

[Ascoltare l'audio con una qualità migliore](#page-71-0)

[Ricerca in avanti/all'indietro \(ricerca in avanti o all'indietro\)](#page-72-0)

[Individuazione rapida del punto di riproduzione desiderato \(Easy Search\)](#page-73-0)

#### Modifica

#### Eliminazione

[Eliminazione di un file](#page-74-0)

[Eliminazione di tutti i file di una cartella o di un elenco cercati](#page-76-0)

[Eliminazione di una cartella](#page-77-0)

#### Organizzazione dei file

[Spostamento di un file in una cartella diversa](#page-79-0)

[Copia di un file in una cartella diversa](#page-80-0)

[Creazione di una cartella](#page-81-0)

#### Utilizzo di marcatori dei brani

[Aggiunta di un marcatore dei brani](#page-82-0)

[Aggiunta automatica di marcatore dei brani](#page-84-0)

[Eliminazione di un marcatore di un brano](#page-85-0)

[Eliminazione simultanea di tutti i marcatori di brano nel file selezionato](#page-87-0)

#### Divisione dei file

[Divisione di un file nel punto di riproduzione corrente](#page-88-0)

[Divisione di un file in tutti i punti dei marcatori dei brani](#page-90-0)

#### [Protezione di un file](#page-92-0)

Menu delle impostazioni

Uso del menu delle impostazioni

[Elenco delle voci del menu Settings](#page-93-0)

Voci di menu con voci di impostazioni selezionabili

[Selezione della modalità di registrazione \(REC Mode\)](#page-95-0)

[Selezione del livello di sensibilità dei microfoni incorporati \(Built-In Mic Sensitivity\)](#page-96-0)

[Riduzione dei rumori durante la registrazione \(Recording Filter\)](#page-98-0)

[Selezione del tipo di ingresso audio e del livello di sensibilità dei microfoni esterni \(Ext. Input Setting\)](#page-100-0)

[Attivazione o disattivazione dell'indicatore di funzionamento \(LED\)](#page-102-0)

[Selezione della lingua del display \(Language\)](#page-103-0)

[Impostazione dell'orologio \(Date&Time\)](#page-104-0)

[Selezione del formato di visualizzazione della data \(Date Display Format\)](#page-106-0)

[Selezione del formato di visualizzazione dell'orologio \(Time Display\)](#page-107-0)

[Attivazione o disattivazione del segnale acustico \(Beep\)](#page-108-0)

[Impostazione del tempo di attesa prima che il registratore IC si spenga automaticamente \(Auto Power Off\)](#page-109-0)

[Ripristino di tutte le voci di menu alle impostazioni predefinite \(Reset All Settings\)](#page-110-0)

[Formattazione della memoria \(Format Built-In Memory/Format SD Card\)](#page-111-0)

[Controllo del tempo di registrazione rimanente \(Available Rec. Time\)](#page-112-0)

[Controllo delle informazioni relative al registratore IC \(System Information\)](#page-113-0)

#### **Computer**

[Collegamento del registratore IC a un computer](#page-114-0)

[Scollegamento del registratore IC dal computer](#page-115-0)

[Struttura di cartelle e file](#page-116-0)

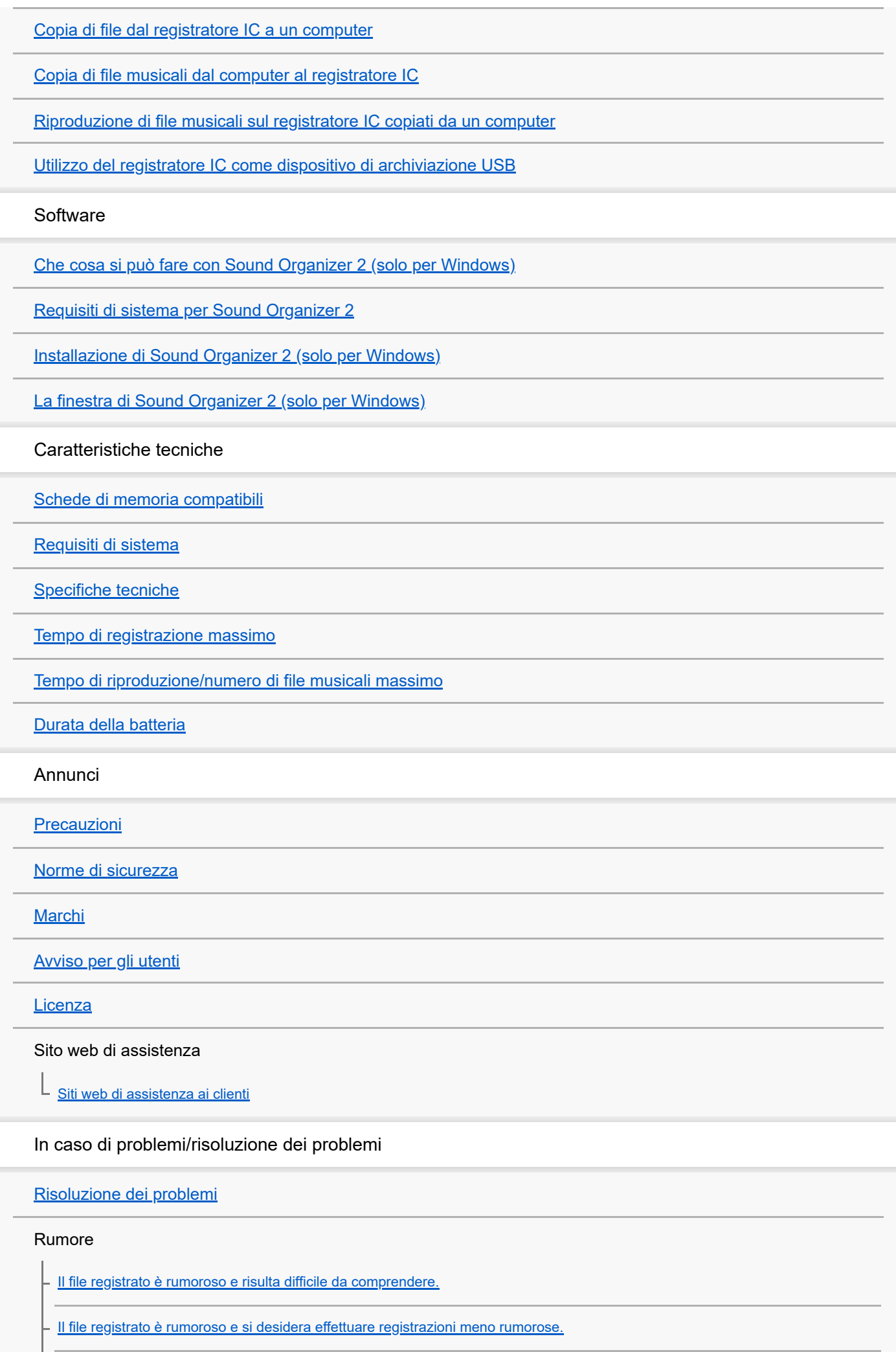

[Viene registrato un rumore di fruscio.](#page-147-0)

[Viene registrato un ronzio ad alta o bassa frequenza.](#page-148-0)

[Quando si utilizza un microfono esterno \(non in dotazione\) viene registrato del rumore.](#page-149-0)

[Si sentono rumori quando si utilizzano le cuffie \(non in dotazione\) per la riproduzione.](#page-150-0)

[Il volume dell'audio registrato da un dispositivo esterno è basso o si sentono rumori stridenti quando si ascolta l'audio tramite](#page-151-0) l'altoparlante incorporato.

[Si sentono rumori durante la riproduzione anche con la funzione Clear Voice attivata.](#page-152-0)

Alimentazione

[Il registratore IC non si accende e non accade nulla quando vengono premuti i pulsanti.](#page-153-0)

[Il registratore IC non si spegne.](#page-154-0)

[Il registratore IC si spegne automaticamente.](#page-155-0)

[La durata della batteria è ridotta.](#page-156-0)

Operazioni generali

[Il registratore IC non funziona correttamente.](#page-157-0)

[L'indicatore di funzionamento non si illumina.](#page-158-0)

Registrazione

[Non si riesce a registrare un file.](#page-159-0)

- [La registrazione viene interrotta.](#page-160-0)

[Il volume audio in ingresso è troppo alto o non alto a sufficienza quando si registra l'audio da un dispositivo esterno.](#page-161-0)

#### Riproduzione

[Il volume di riproduzione è basso.](#page-162-0)

[Non si sente alcun audio dall'altoparlante incorporato.](#page-163-0)

[Si sente l'audio dall'altoparlante incorporato anche quando le cuffie \(non in dotazione\) sono collegate.](#page-164-0)

[La velocità di riproduzione è troppo alta o troppo bassa.](#page-165-0)

#### Modifica

[Non si riesce a dividere un file.](#page-166-0)

[Non si riesce a spostare un file.](#page-167-0)

[Non si riesce a copiare un file in una cartella diversa.](#page-168-0)

[La cartella o il file creati non vengono visualizzati.](#page-169-0)

#### Orologio

[La data di registrazione di un file viene visualizzata come "----/--/--" o "--:--".](#page-170-0)

[L'impostazione dell'orologio viene azzerata.](#page-171-0)

#### Display

L <u>[Il tempo di registrazione restante visualizzato nella finestrella del display è inferiore a quello visualizzato sul computer.](#page-172-0)</u>

#### File

[Viene visualizzato il messaggio "Memory Full" e non si riesce ad avviare la registrazione.](#page-173-0)

[Viene visualizzato il messaggio "File Full" e non si riesce a utilizzare il registratore IC.](#page-174-0)

[La scheda microSD non viene rilevata.](#page-175-0)

**Computer** 

[Il nome di una cartella o di un file viene visualizzato con caratteri illeggibili.](#page-176-0)

[La copia di un file richiede del tempo.](#page-177-0)

[Il registratore IC non viene rilevato dal computer e non è possibile trasferire cartelle/file dal computer.](#page-178-0)

[Il file trasferito dal computer non appare sul registratore IC e non è possibile riprodurlo.](#page-179-0)

[Il computer non si avvia.](#page-180-0)

Operazioni relative al software (Sound Organizer 2)

[Non è possibile installare Sound Organizer 2.](#page-181-0)

[Il registratore IC non viene rilevato da Sound Organizer 2.](#page-182-0)

[Il volume di riproduzione del computer è basso o non si sente alcun audio dal computer.](#page-183-0)

[Non è possibile riprodurre o modificare i file archiviati.](#page-184-0)

[Il contatore o selettore non funziona correttamente o si sentono dei rumori.](#page-185-0)

[Le operazioni rallentano all'aumentare del numero di file memorizzati.](#page-186-0)

[Il computer sembra bloccarsi quando viene salvato, aggiunto o eliminato un file.](#page-187-0)

[Sound Organizer 2 si blocca durante l'avvio.](#page-188-0)

[Elenco di messaggi](#page-189-0)

[Limitazioni del sistema](#page-194-0)

<span id="page-7-0"></span>[Guida](#page-0-0)

Registratore IC ICD-PX470

### **Parti e controlli**

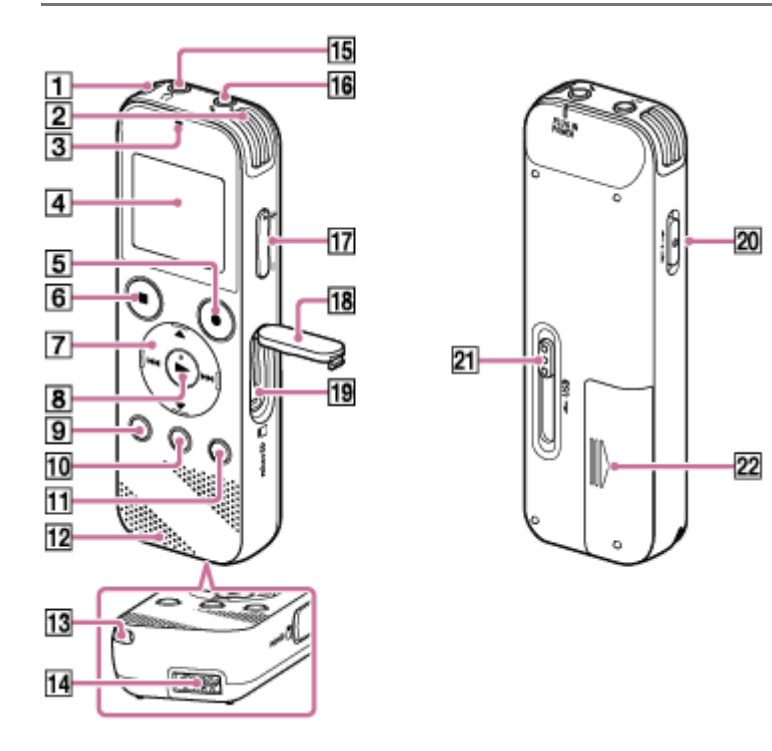

- **1.** Microfoni incorporati (stereo) (S)
- **2.** Microfoni incorporati (stereo) (D)
- **3.** Indicatore di funzionamento
- **4.** Finestrella del display
- **5.** Pulsante REC/PAUSE (registrazione/pausa)
- **6.** Pulsante STOP
- 7. Pulsante di controllo (▲ DPC (Digital Pitch Control), ▼ CA-B (ripetizione A-B)/ K<(ricerca all'indietro/ritorno rapido indietro),  $\blacktriangleright$  (ricerca in avanti/avanzamento rapido))
- 8. Pulsante  $\blacktriangleright$  (riproduzione/conferma) (\*)
- **9.** Pulsante  $\bullet$  BACK/ $\bullet$  HOME ( $\bullet$ : premere,  $\bullet$  : tenere premuto)
- **10.** Pulsante T-MARK (marcatore dei brani)
- **11.** Pulsante OPTION
- **12.** Altoparlante incorporato
- **13.** Foro per cinghia (nessuna cinghia in dotazione con il registratore IC utilizzato).
- **14.** Scomparto del connettore USB
- 15. Presa  $\Omega$  (cuffie)
- 16. Presa (microfono) (PLUG IN POWER) (\*)
- **17.** Pulsante VOL –/+ (volume –/+) (\*)
- **18.** Sportellino dell'alloggiamento
- **19.** Alloggiamento per schede di memoria microSD (l'alloggiamento per schede si trova sotto allo sportellino).
- **20.** Interruttore HOLD•POWER
- **21.** Leva scorrevole USB
- **22.** Scomparto batteria
- Il pulsante ► (riproduzione/conferma), il pulsante VOL –/+ (volume –/+) e la presa (microfono) (PLUG IN POWER) presentano un puntino in rilievo. Utilizzare il punto tattile come riferimento quando si utilizza il registratore IC. \*

<span id="page-9-0"></span>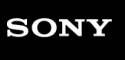

Registratore IC ICD-PX470

### **Uso del menu HOME**

Sul registratore IC, il menu HOME è il punto di inizio di tutte le funzioni.

Il menu HOME consente di selezionare una funzione, cercare file registrati o modificare le impostazioni sul registratore IC.

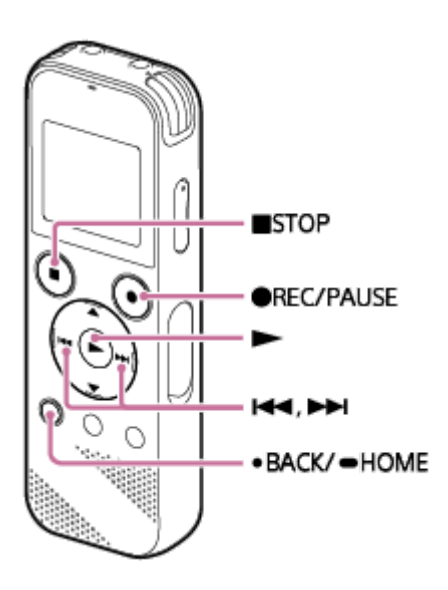

#### **Tenere premuto BACK/HOME.**

Viene visualizzato il menu HOME.

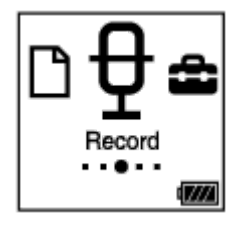

**1**

**2**

### **Premere 144 o DDI per selezionare la funzione che si desidera utilizzare, quindi premere D.**

È possibile selezionare le seguenti funzioni:

### **Music:**

È possibile selezionare i file musicali importati da un computer per la riproduzione.

Per individuare un file musicale, è possibile selezionare una delle categorie di ricerca seguenti: "All Songs", "Albums", "Artists" e "Folders".

#### **Recorded Files:**

È possibile selezionare i file registrati con il registratore IC per la riproduzione.

Per individuare un file registrato, è possibile selezionare una delle categorie di ricerca seguenti: "Latest Recording", "Search by REC Date", "Search by REC Scene" e "Folders".

### **Record:**

È possibile visualizzare la schermata di standby della registrazione. Per avviare la registrazione, premere  $\bullet$ REC/PAUSE.

### Settings:

È possibile visualizzare il menu Settings e modificare svariate impostazioni sul registratore IC.

#### **Return to XX(\*):**

Selezionare questa funzione per ritornare alla schermata precedente alla visualizzazione del menu HOME.

#### **Suggerimento**

● Quando nella finestrella del display è visualizzato il menu HOME, è possibile premere ■STOP per ritornare alla schermata visualizzata prima del menu HOME.

#### **Argomento correlato**

[Uso del menu OPTION](#page-11-0)

<span id="page-11-0"></span>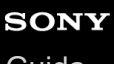

Registratore IC ICD-PX470

### **Uso del menu OPTION**

È possibile visualizzare il menu OPTION premendo OPTION. Le voci del menu OPTION variano a seconda della funzione selezionata del registratore IC.

#### **Nota**

**1**

In base alla schermata visualizzata nella finestrella del display, il menu OPTION potrebbe non essere visualizzato.

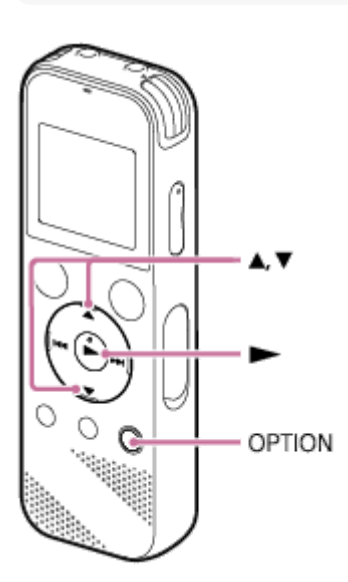

#### **Selezionare la funzione che si desidera utilizzare nel menu HOME, quindi premere OPTION.**

Viene visualizzato il menu OPTIONassociato alla funzione selezionata.

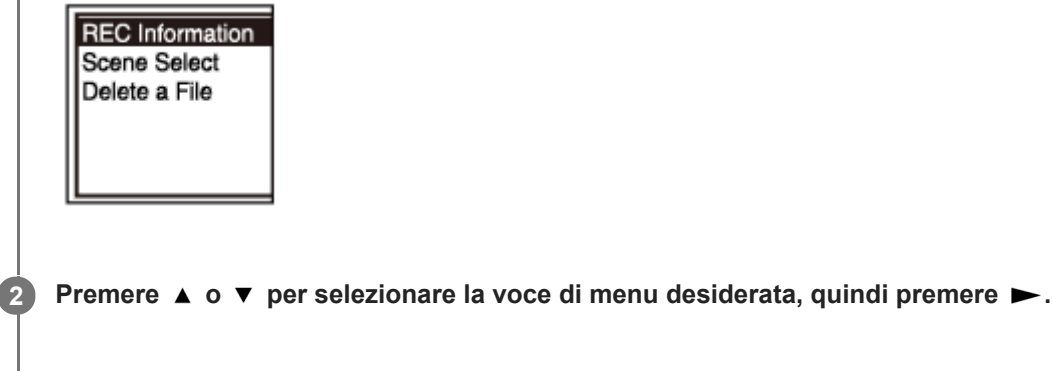

**Premere ▲ o ▼ per selezionare l'impostazione desiderata, quindi premere ▶.** 

#### **Suggerimento**

Per ritornare alla schermata precedente, premere BACK/HOME quando nella finestrella del display è visualizzato il menu OPTION.

#### **Argomento correlato**

[Uso del menu HOME](#page-9-0)

<span id="page-13-0"></span>Registratore IC ICD-PX470

## **Informazioni su cartelle e file**

Di seguito è illustrata la struttura di cartelle e file visualizzabili sul registratore IC.

## **In "** Recorded Files"

"FOLDER01": I file registrati tramite i microfoni incorporati vengono archiviati.

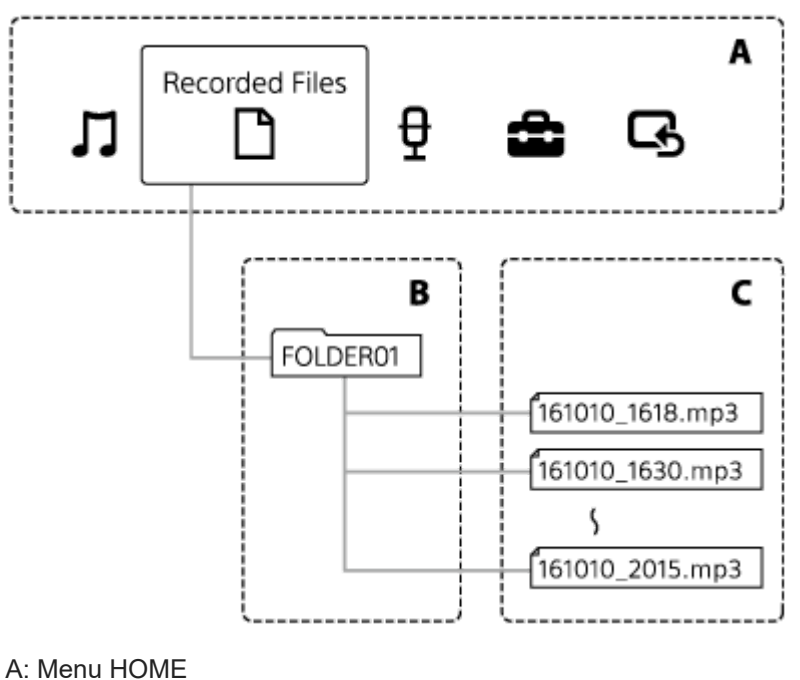

- 
- B: Cartelle
- C: File
- **In " Music"**

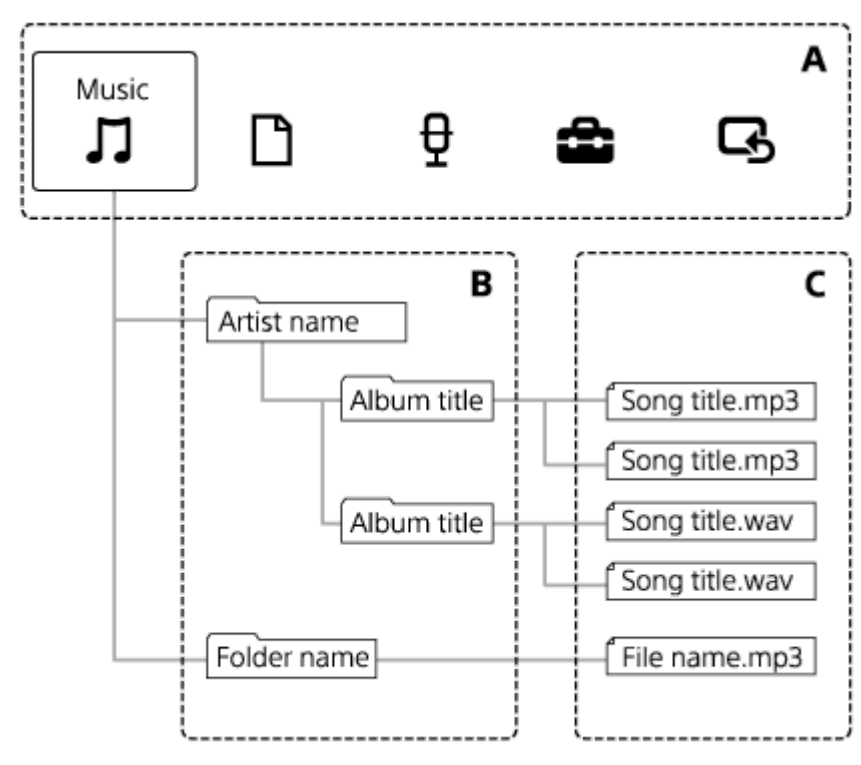

#### **Argomento correlato**

- [Spostamento di un file in una cartella diversa](#page-79-0)
- [Copia di un file in una cartella diversa](#page-80-0)
- [Struttura di cartelle e file](#page-116-0)

<span id="page-15-0"></span>[Guida](#page-0-0)

Registratore IC ICD-PX470

### **Quando viene visualizzato il menu HOME.**

Questa sezione illustra il HOME nella finestrella del display.

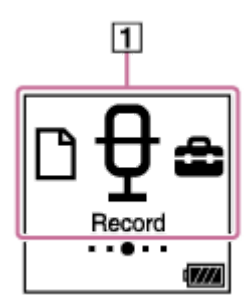

#### **Nota**

- La schermata precedente è a soli fini esplicativi. Potrebbe apparire differente rispetto a quanto visualizzato sul registratore IC utilizzato.
- Voci di menu HOME **1.**

È possibile selezionare una delle impostazioni seguenti:

- : Music
- : Recorded Files
- : Record
- **E:** Settings

: Return to XX (La funzione correntemente utilizzata viene visualizzata in "XX").

#### **Argomento correlato**

[Uso del menu HOME](#page-9-0)

<span id="page-16-0"></span>Registratore IC ICD-PX470

### **Quando la registrazione è in corso o in standby**

Questa sezione illustra la finestrella del display quando la registrazione è in corso o in standby.

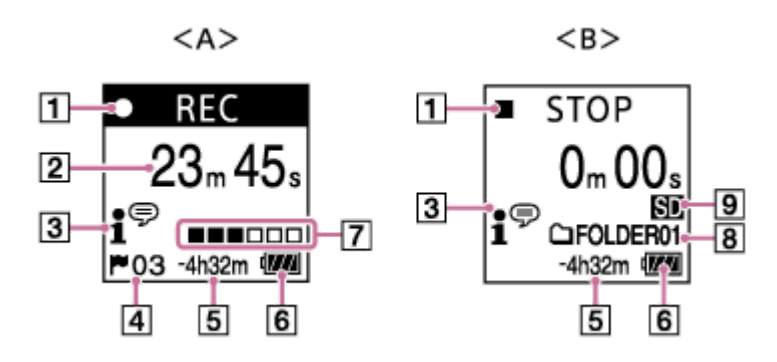

A: Quando la registrazione è in corso

B: Quando la registrazione è in standby

#### **Nota**

- La schermata precedente è a soli fini esplicativi. Potrebbe apparire differente rispetto a quanto visualizzato sul registratore IC utilizzato.
- Indicatore dello stato di registrazione **1.**

Indica lo stato di registrazione attuale del registratore IC.

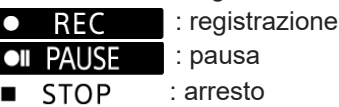

- 2. Tempo trascorso
	- Indica il tempo trascorso della registrazione attuale.
- Indicatore Scene Select **3.**

Indica la scena di registrazione attualmente selezionata.

- 1<sup>€</sup> : Auto Voice Rec **: Meeting**  $\mathbb{F}_{\mathbf{m}}$ : Lecture **P**: Voice Notes **M**: Interview Soft Music
- $\mathcal{L}_{n}$ : Loud Music
- Numero del marcatore dei brani **4.** Indica il numero dei marcatori dei brani aggiunti.
- **5.** Tempo di registrazione residuo Indica il tempo di registrazione residuo disponibile in ore, minuti e secondi. 10 ore o più: nessuna indicazione Da 10 minuti a 10 ore: indicato in ore e minuti Meno di 10 minuti: indicato in minuti e secondi
- **6.** Indicatore della batteria
- **7.** Guida del livello di registrazione

Indica il livello di volume di registrazione attuale del suono in ingresso, a titolo di riferimento.

- Cartella di destinazione di salvataggio del file **8.** Indica la cartella di destinazione per il salvataggio dei file registrati.
- **9.** Indicatore di archiviazione in memoria Appare quando la scheda di memoria è selezionata per l'archiviazione dei file registrati.

<span id="page-18-0"></span>Registratore IC ICD-PX470

### **Quando è in corso la riproduzione**

Questa sezione illustra la finestrella del display durante la riproduzione.

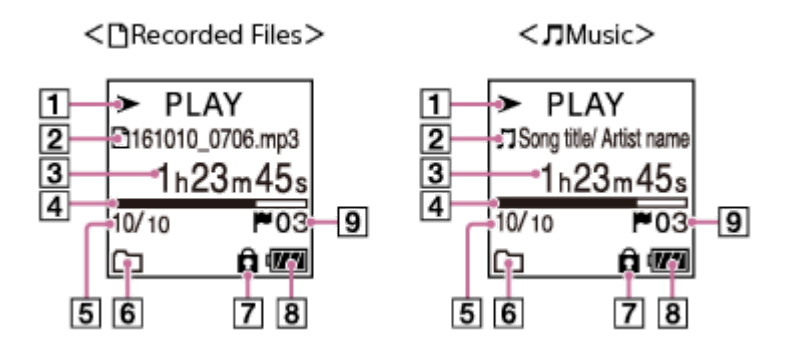

#### **Nota**

Le schermate precedenti sono a soli fini esplicativi. Potrebbero apparire differenti rispetto a quanto visualizzato sul registratore IC utilizzato.

Indicatore dello stato di riproduzione **1.**

Indica lo stato di riproduzione attuale del registratore IC.

- $\blacktriangleright$  PLAY : riproduzione in corso
- : ricerca all'indietro (riavvolgimento rapido)/ricerca in avanti (avanzamento rapido)  $44/$
- : in standby **STOP**

Se la velocità di riproduzione viene modificata, la velocità DPC (Digital Pitch Control) viene indicata a destra di  $\rightarrow$  o .

#### Informazioni sul file **2.**

Indica informazioni relative al file riprodotto.

I file registrati con il registratore IC sono indicati come segue:

- : Nome del file: data di registrazione\_ora di registrazione.formato file (ad es. 161010\_0706.mp3)
- I file musicali sono indicati come segue:
- T: Titolo brano/Nome artista
- 3. Tempo trascorso Indica il tempo trascorso della riproduzione attuale.
- Barra di avanzamento della riproduzione **4.** Indica il progresso della riproduzione del file.
- **5.** Informazioni sul numero del file Indica il numero di file del file in corso di riproduzione nel formato (numero file attuale)/(numero totale di file da riprodurre).
- **6.** Indicatore Play Mode/Playback Range Nessuna indicazione: Normal (Play Mode)
	- : Repeat (Play Mode)

⊊

- : 1 File Play (Play Mode)
- $\mathsf{G}$ 1 : 1 File Repeat (Play Mode)
	- : Shuffle (Play Mode)
- Shuffle Repeat (Play Mode)
- Selected Range (Playback Range)
- Indicatore di protezione **7.** Indica che il file riprodotto è protetto.
- **8.** Indicatore della batteria
- Numero del marcatore dei brani **9.** Indica il numero del marcatore dei brani, se aggiunto, del punto di riproduzione attuale.

<span id="page-20-0"></span>Registratore IC ICD-PX470

### **Quando sono visualizzate le informazioni di registrazione**

È possibile visualizzare le informazioni di registrazione del registratore IC, fra cui il tempo di registrazione rimanente, l'unità di memoria per i file registrati e l'impostazione della cartella.

Per visualizzare le informazioni di registrazione, quando la registrazione è in standby, selezionare "REC Information" nel menu OPTION, quindi premere  $\blacktriangleright$ .

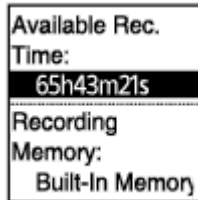

Sono disponibili le seguenti informazioni di registrazione:

#### **Available Rec. Time:**

Tempo di registrazione residuo disponibile.

#### **Recording Memory:**

Archiviazione in memoria ("Built-In Memory" o "SD Card") per i file registrati.

#### **Recording Folder:**

Cartella di archiviazione per i file registrati.

#### **Scene Select:**

Scena di registrazione attualmente selezionata.

Se le impostazioni predefinite per la funzione Scene Select vengono modificate, "\*" viene visualizzato a sinistra della scena di registrazione.

[Per informazioni sulle impostazioni predefinite, vedere Impostazioni predefinite per le scene di registrazione della](#page-52-0) funzione Scene Select.

#### **REC Mode:**

Modalità di registrazione attualmente selezionata.

#### **Input:**

Tipo di ingresso audio attualmente selezionato.

#### **Mic Sensitivity:**

Livello di sensibilità dei microfoni attualmente selezionato.

#### **Focused/Wide**

Funzione di registrazione "Focused" o "Wide" attualmente selezionata.

#### **Recording Filter:**

Filtro di registrazione attualmente selezionato.

#### **VOR:**

Impostazione VOR (Voice Operated Recording) attualmente selezionata.

#### **Auto Track Marks:**

Impostazione del marcatore dei brani automatico attualmente selezionata.

#### **Suggerimento**

Quando la registrazione è in standby è possibile premere STOP per visualizzare le informazioni di registrazione del registratore IC.

<span id="page-22-0"></span>Registratore IC ICD-PX470

### **Quando sono visualizzate le informazioni sul file corrente**

È possibile visualizzare le informazioni (data e ora di registrazione, lunghezza del file, ecc.) relative al file registrato selezionato.

#### **Nota**

Le schermate seguenti sono a soli fini esplicativi. Potrebbero apparire differenti rispetto a quanto visualizzato sul registratore IC utilizzato.

Per visualizzare le informazioni relative a un particolare file, selezionare un file registrato con il registratore IC o un file musicale e selezionare "File Information" nel menu OPTION. Quindi, premere ▲ o ▼ per scorrere in alto e in basso per visualizzare quanto segue:

### **Informazioni sul file registrato**

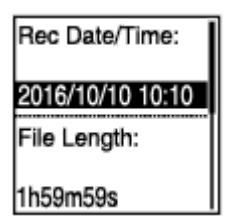

- Rec Date/Time: Data e ora di registrazione del file (anno/mese/giorno/ora).
- File Length: Lunghezza di riproduzione del file in ore, minuti e secondi.
- Model Name: Dispositivo con cui è stato registrato il file. Vengono visualizzate le stesse informazioni di "Model:" nelle "System Information" del menu Settings.
- Scene Select: Scena di registrazione selezionata al momento della registrazione.
- REC Mode: Modalità di registrazione selezionata al momento della registrazione.
- Mic Sensitivity: Livello di sensibilità dei microfoni selezionato al momento della registrazione.
- Focused/Wide: Funzione di registrazione "Focused" o "Wide" selezionata al momento della registrazione.
- Recording Filter: Filtro di registrazione selezionata al momento della registrazione.
- VOR: Impostazione VOR (Voice Operated Recording) selezionata al momento della registrazione.  $\bullet$
- Input: Tipo di ingresso audio ("Built-In Mic", "External Mic" o "Audio IN") selezionato al momento della registrazione.
- **Location: Supporto di memoria contenente questo file.**
- File Path: Percorso del file.

### **Informazioni sul file musicale**

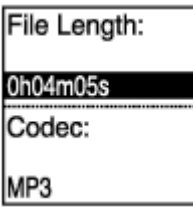

- File Length: Lunghezza di riproduzione del file in ore, minuti e secondi.
- Codec: Tipo di codec per i file musicali.
- **Bit Rate: Bit rate per i file musicali.**
- Sample Rate: Velocità di campionamento per i file musicali.
- Bit Depth: Profondità di bit per i file musicali.
- **Location: Supporto di memoria contenente questo file.**
- **File Path: Percorso del file.**

<span id="page-24-0"></span>Registratore IC ICD-PX470

### **Quando sono visualizzate le categorie di ricerca**

Quando si seleziona " Recorded Files" o " I Music" nel menu HOME, nella finestrella del display vengono visualizzate le categorie di ricerca dei file memorizzati.

#### **Nota**

Le schermate seguenti sono a soli fini esplicativi. Potrebbero apparire differenti rispetto a quanto visualizzato sul registratore IC utilizzato.

### **Quando " Recorded Files" è selezionato**

**Recorded Files** Latest Recording Search by REC Da Search by REC Sci Folders

È possibile selezionare una delle categorie di ricerca seguenti:

#### **Latest Recording:**

Inizia a riprodurre l'ultima registrazione.

#### **Search by REC Date:**

I file registrati sono ordinati in base alla data di registrazione.

#### **Search by REC Scene:**

I file registrati sono ordinati in base alla scena di registrazione.

**Folders:**

Sono elencati i file registrati nella cartella selezionata.

### Quando "  $\prod$  Music" è selezionato

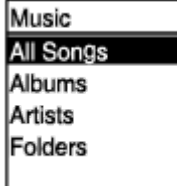

È possibile selezionare una delle categorie di ricerca seguenti:

#### **All Songs:**

Sono elencati tutti i file musicali.

#### **Albums:**

I file musicali sono ordinati in base al titolo dell'album.

#### **Artists:**

I file musicali sono ordinati in base al nome dell'artista.

#### **Folders:**

Sono elencati i file musicali nella cartella selezionata.

<span id="page-26-0"></span>[Guida](#page-0-0)

Registratore IC ICD-PX470

### **Inserzione delle batterie**

#### **Inserire le batterie. 1**

Far scorrere e sollevare il coperchio dello scomparto batteria in direzione della freccia, inserire le batterie alcaline LR03 (formato AAA) in dotazione con la corretta polarità e chiudere il coperchio.

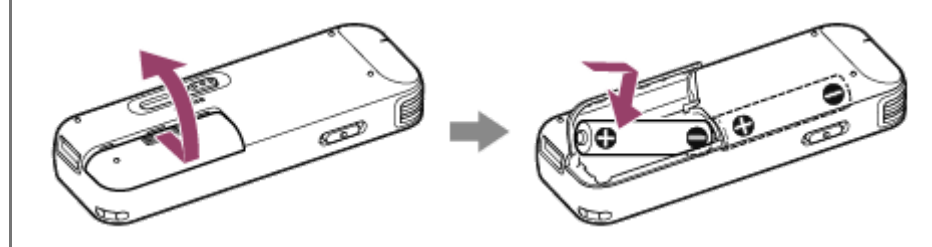

#### **Nota**

- Prima di sostituire le batterie assicurarsi di spegnere il registratore IC.
- Quando si sostituiscono le batterie, assicurarsi di utilizzare due batterie alcaline completamente nuove o due batterie ricaricabili  $\oplus$ completamente cariche.
- Il registratore IC non è in grado di ricaricare le batterie ricaricabili. Utilizzare un caricabatteria (non in dotazione) per la ricarica delle batterie.

#### **Suggerimento**

- Il registratore IC è compatibile con:
	- Batteria alcalina LR03 (formato AAA) (due batterie sono in dotazione con il registratore IC).
	- Batteria ricaricabile (formato AAA, non in dotazione)

<span id="page-27-0"></span>Registratore IC ICD-PX470

### **Utilizzo del registratore IC con l'alimentatore CA USB**

È possibile utilizzare il connettore IC collegando quest'ultimo a una presa elettrica CA mediante l'alimentatore CA USB (non in dotazione). È utile utilizzare il registratore IC con l'alimentatore CA quando si desidera registrare per un periodo di tempo prolungato.

**1 Collegare un alimentatore CA USB (non in dotazione) a una presa elettrica CA.**

**Far scorrere la leva scorrevole USB del registratore IC e collegare il connettore USB all'alimentatore CA USB.**

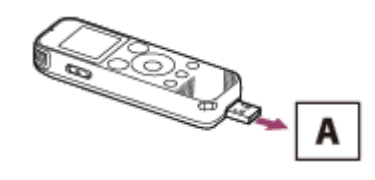

A: alimentatore CA USB (non in dotazione)

#### **Nota**

**2**

- Quando la registrazione è in corso (l'indicatore di funzionamento si illumina in rosso) o in pausa (l'indicatore di funzionamento lampeggia in rosso) o quando è in corso l'accesso ai dati (messaggio "Accessing" visualizzato nella finestrella del display), osservare le istruzioni seguenti per evitare di danneggiare i dati:
	- Non collegare/scollegare il registratore IC a/dall'adattatore CA USB quando l'adattatore è collegato a una presa CA.
	- Non collegare/scollegare l'adattatore CA USB a/da una presa CA quando il registratore IC è collegato all'adattatore.
- Assicurarsi di collegare l'adattatore CA USB a una presa di corrente a portata di mano in modo da poterlo immediatamente scollegare in caso di malfunzionamenti.

#### **Argomento correlato**

- [Scollegamento del registratore IC dall'alimentatore CA USB](#page-28-0)
- [Durata della batteria](#page-135-0)

<span id="page-28-0"></span>Registratore IC ICD-PX470

### **Scollegamento del registratore IC dall'alimentatore CA USB**

Assicurarsi di osservare la procedura seguente, in caso contrario potrebbe non essere possibile riprodurre i file memorizzati sul registratore IC a causa del danneggiamento dei dati.

1 Se è in corso la registrazione o la riproduzione, premere ■ STOP per arrestare il registratore IC.

**2 Accertarsi che il messaggio "Accessing" non sia visualizzato nella finestrella del display.**

**Scollegare il registratore IC dall'alimentatore CA USB, quindi scollegare l'alimentatore CA USB dalla presa elettrica CA.**

#### **Nota**

**3**

- Quando la registrazione è in corso (l'indicatore di funzionamento si illumina in rosso) o in standby (l'indicatore di funzionamento lampeggia in rosso) o quando è in corso l'accesso ai dati (messaggio "Accessing" visualizzato nella finestrella del display), osservare le istruzioni seguenti per evitare di danneggiare i dati:
	- Non collegare/scollegare il registratore IC a/dall'adattatore CA USB quando l'adattatore è collegato a una presa CA.
	- Non collegare/scollegare l'adattatore CA USB a/da una presa CA quando il registratore IC è collegato all'adattatore.

#### **Argomento correlato**

[Utilizzo del registratore IC con l'alimentatore CA USB](#page-27-0)

<span id="page-29-0"></span>[Guida](#page-0-0)

Registratore IC ICD-PX470

### **Accensione**

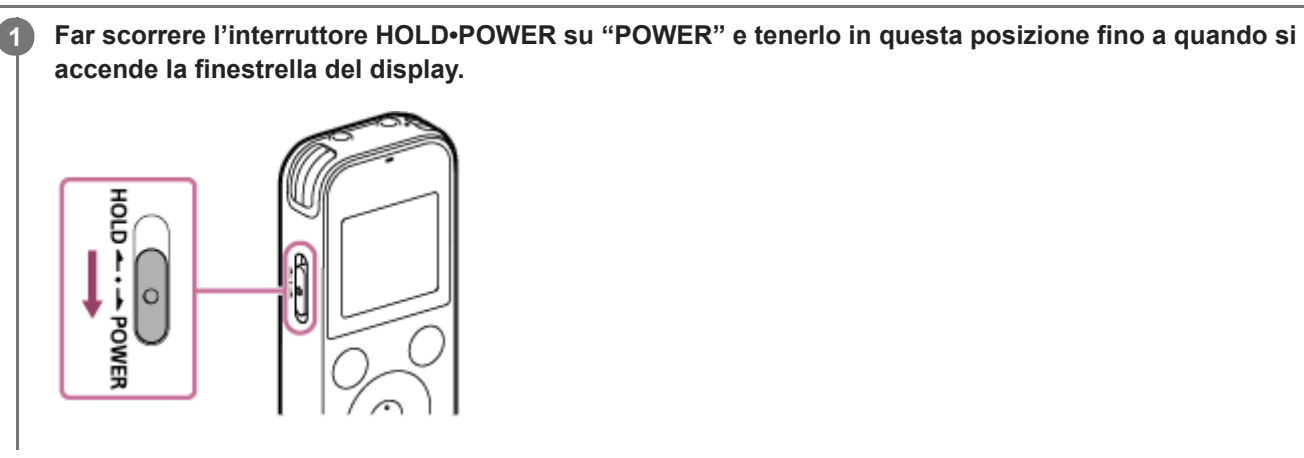

#### **Suggerimento**

La funzione Auto Power Off sul registratore IC è impostata su "10min" per impostazione predefinita per risparmiare la carica della batteria. Se si lascia inutilizzato il registratore IC per 10 minuti, si spegne automaticamente.

#### **Argomento correlato**

[Spegnimento](#page-30-0)

<span id="page-30-0"></span>[Guida](#page-0-0)

Registratore IC ICD-PX470

### **Spegnimento**

**1**

**Far scorrere l'interruttore HOLD•POWER su "POWER" e tenerlo in questa posizione fino a quando viene visualizzato "Power Off" sulla finestrella del display.**

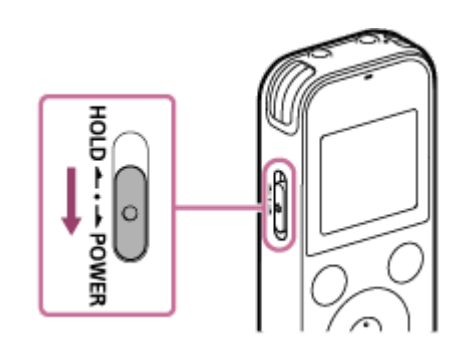

#### **Nota**

Prima di sostituire le batterie assicurarsi di spegnere l'alimentazione.

#### **Suggerimento**

La funzione Auto Power Off sul registratore IC è impostata su "10min" per impostazione predefinita per risparmiare la carica della batteria. Se si lascia inutilizzato il registratore IC per 10 minuti, si spegne automaticamente.

#### **Argomento correlato**

[Accensione](#page-29-0)

<span id="page-31-0"></span>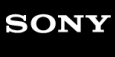

Registratore IC ICD-PX470

### **Inserimento di una scheda di memoria**

È possibile registrare file sia nella memoria incorporata che su una scheda microSD (non in dotazione).

**Accertarsi che non sia in corso alcuna operazione del registratore IC, quindi aprire lo sportellino dell'alloggiamento della scheda microSD. 1**

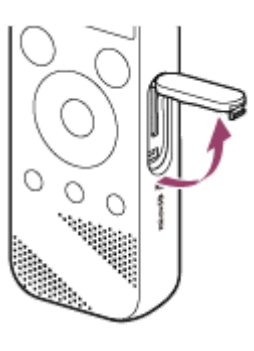

**Afferrare una scheda microSD con il lato dei contatti rivolto verso di sé e inserirlo nell'alloggiamento della scheda microSD fino a quando scatta in posizione.**

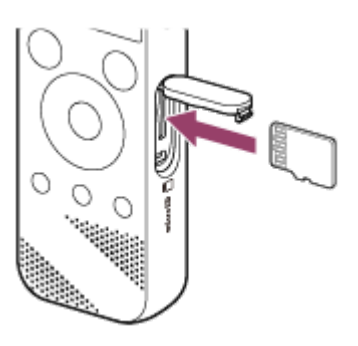

**3 Chiudere lo sportellino dell'alloggiamento per schede microSD.**

#### **Nota**

**2**

- Il registratore IC non supporta le schede microSDXC.
- Se la scheda microSD non viene rilevata dal registratore IC, rimuoverla dall'alloggiamento e reinserirla.  $\qquad \qquad \blacksquare$
- Non è garantito il funzionamento corretto di tutti i tipi di schede microSD compatibili.  $\qquad \qquad \blacksquare$
- Tenere liquidi, metalli e oggetti infiammabili lontani dall'alloggiamento della scheda microSD per evitare il rischio di incendi o  $\qquad \qquad \oplus$ scosse o i guasti del registratore IC.
- Prima di iniziare a registrare con una scheda microSD, si consiglia di copiare su un computer tutti i dati salvati sulla scheda di memoria e di formattare la scheda di memoria sul registratore IC affinché non contenga dati. Per le istruzioni relative alla formattazione della scheda microSD, vedere [Formattazione della memoria \(Format Built-In Memory/Format SD Card\)](#page-111-0).

#### **Suggerimento**

Per rimuovere la scheda di memoria, premere la scheda microSD nell'alloggiamento. Quando scatta verso l'esterno, rimuoverla dall'alloggiamento per schede microSD.

### **Argomento correlato**

- [Struttura di cartelle e file](#page-116-0)
- [Schede di memoria compatibili](#page-129-0)

<span id="page-33-0"></span>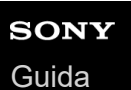

Registratore IC ICD-PX470

### **Effettuazione delle impostazioni iniziali**

Quando si accende il registratore IC per la prima volta, viene visualizzata la schermata Configure Initial Settings nella finestrella del display. È possibile selezionare la lingua di visualizzazione, impostare l'orologio e attivare/disattivare i segnali acustici.

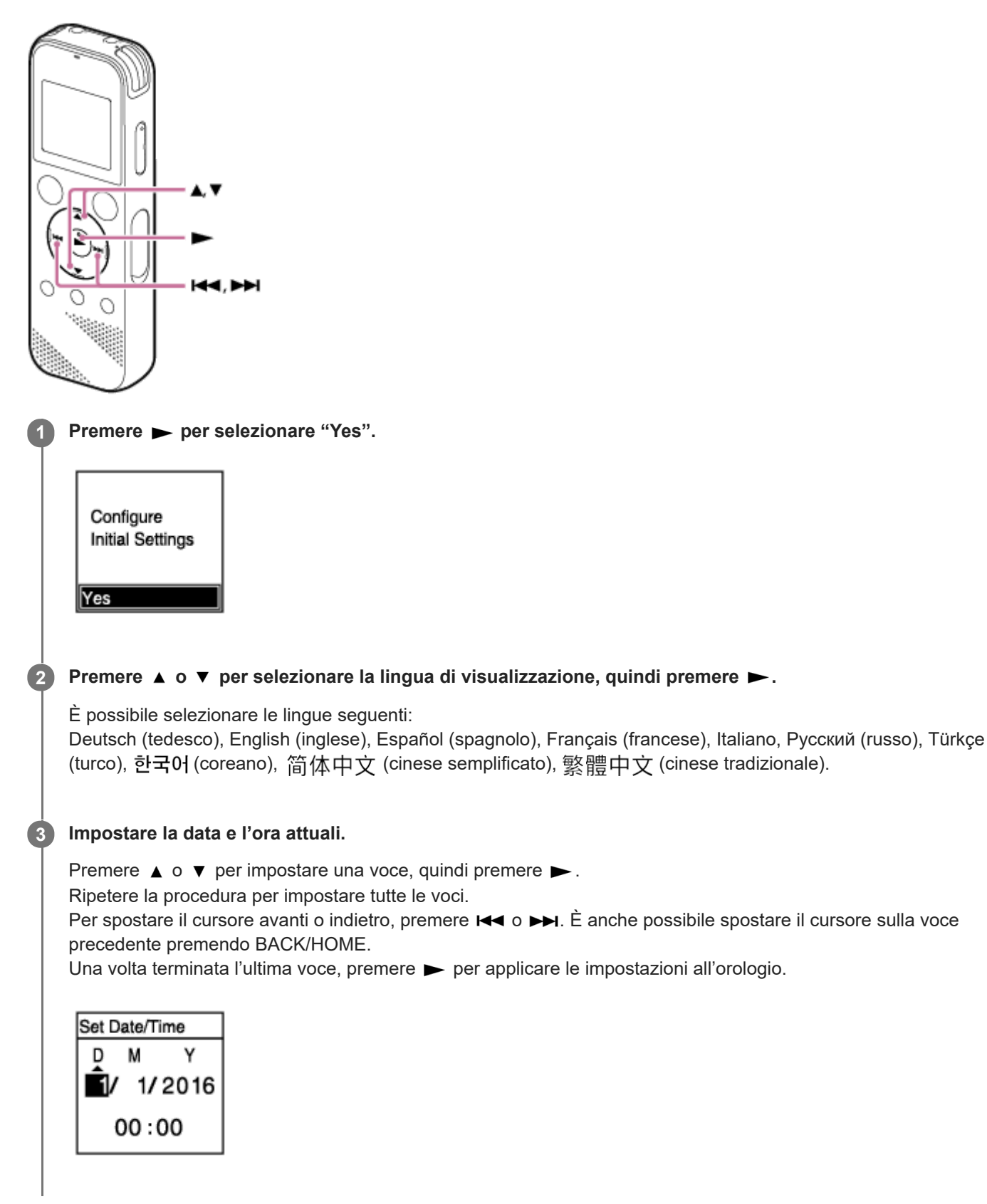

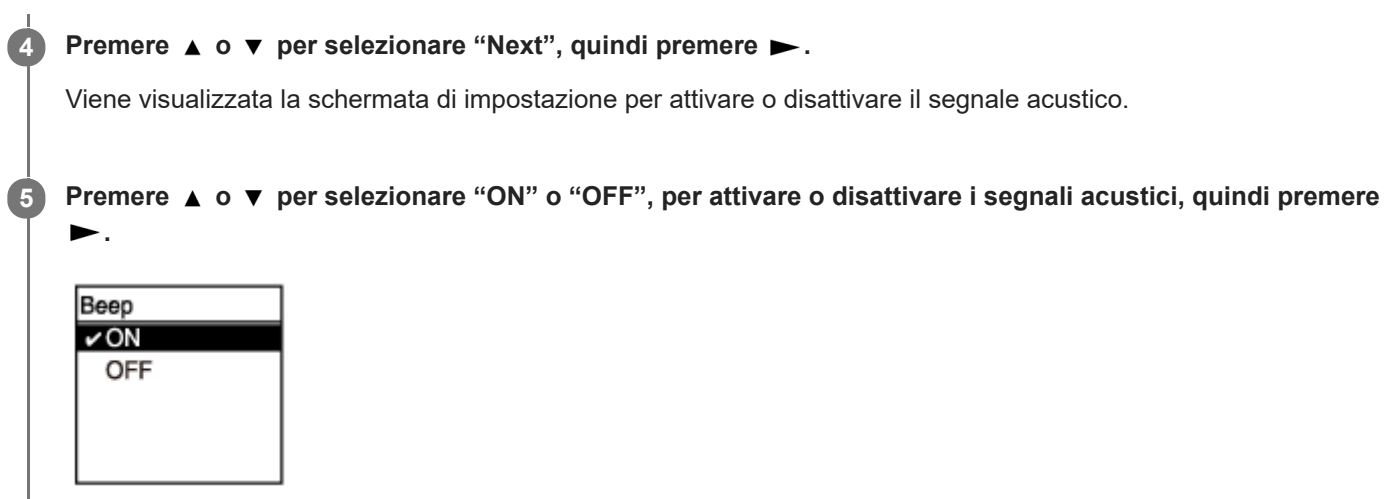

Al termine delle impostazioni iniziali, viene visualizzato un messaggio di completamento e il menu HOME.

#### **Nota**

- Il formato di visualizzazione della data predefinito dipende dal paese o dalla regione di acquisto.
- L'orologio può visualizzare l'ora in formato di 12 ore con "AM" o "PM", oppure nel formato di 24 ore, a seconda del formato di visualizzazione dell'ora selezionato (Time Display) nel menu Settings. Inoltre, il formato di visualizzazione dell'orologio predefinito dipende dal paese o dalla regione di acquisto.
- Il numero di opzioni per le lingue che è possibile selezionare e l'impostazione predefinita dipendono dalla nazione o dall'area geografica di acquisto.

#### **Suggerimento**

- È possibile modificare l'impostazione dell'orologio e del segnale acustico successivamente in qualsiasi momento selezionando " Settings" - "Common Settings" dal menu HOME.
- Una volta rimosse e reinserite le batterie nello scomparto o dopo aver sostituite le batterie con batterie nuove, viene visualizzata la schermata Set Date/Time nella finestrella del display. In questa schermata è possibile impostare la data e l'ora dell'ultima operazione effettuata con il registratore IC prima di rimuovere le batterie. Assicurarsi di modificare la data e l'ora con quelle attuali.
- Una volta terminate le impostazioni iniziali, quando il registratore IC è in stato HOLD vengono visualizzate la data e l'ora attuali nella finestrella del display.

#### **Argomento correlato**

- [Impostazione dell'orologio \(Date&Time\)](#page-104-0)
- [Attivazione o disattivazione del segnale acustico \(Beep\)](#page-108-0)
- [Quando viene visualizzato il menu HOME.](#page-15-0)

<span id="page-35-0"></span>[Guida](#page-0-0)

Registratore IC ICD-PX470

### **Portare il registratore IC in stato HOLD (HOLD).**

È possibile disattivare tutti i pulsanti (HOLD) sul registratore IC per evitare operazioni accidentali durante il trasporto del registratore IC.

#### **Far scorrere l'interruttore HOLD•POWER verso "HOLD". 1**

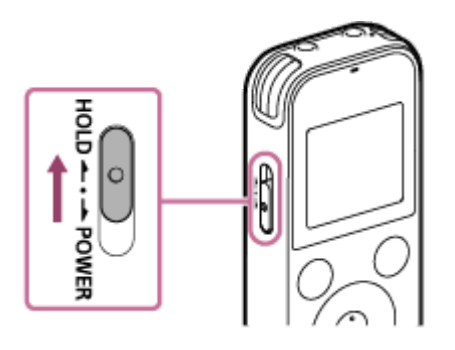

Quando il registratore IC è acceso, far scorrere l'interruttore HOLD•POWER su "HOLD" per visualizzare "HOLD" e l'ora attuale per circa 3 secondi nella finestrella del display, indicando che tutti i pulsanti sono disabilitati.

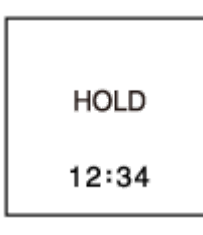

#### **Nota**

- Portare il registratore IC in stato HOLD per disattivare tutti i pulsanti. Assicurarsi di farlo uscire dallo stato HOLD prima di utilizzare nuovamente il registratore IC.
- L'orologio può visualizzare l'ora in formato di 12 ore con "AM" o "PM", oppure nel formato di 24 ore, a seconda del formato di visualizzazione dell'ora selezionato (Time Display) nel menu Settings. Inoltre, il formato di visualizzazione dell'orologio predefinito dipende dal paese o dalla regione di acquisto.

#### **Argomento correlato**

[Far uscire il registratore IC dallo stato HOLD](#page-36-0)
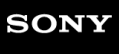

Registratore IC ICD-PX470

### **Far uscire il registratore IC dallo stato HOLD**

Quando tutti i pulsanti sul registratore IC sono disabilitati, la pressione di un pulsante qualsiasi visualizza "HOLD... Slide HOLD Switch to Activate." nella finestrella del display.

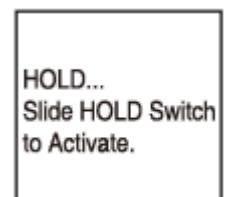

Far uscire il registratore IC dallo stato HOLD prima di utilizzarlo.

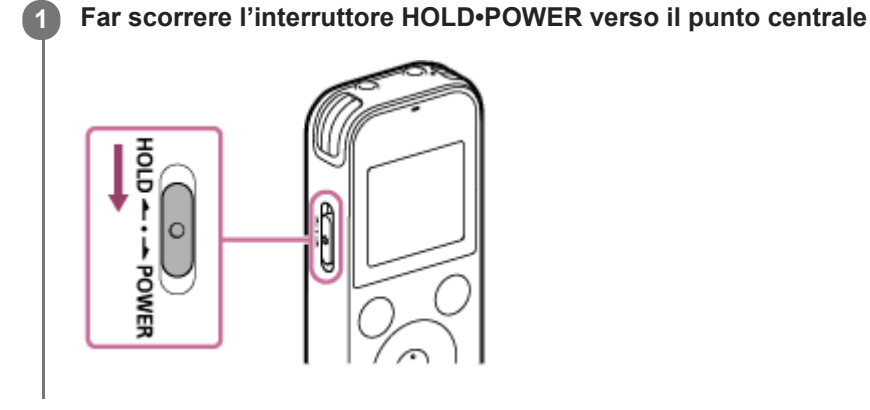

#### **Argomento correlato**

**[Portare il registratore IC in stato HOLD \(HOLD\).](#page-35-0)** 

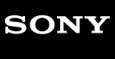

Registratore IC ICD-PX470

## **Mantenimento di un livello moderato del volume (solo per il modello europeo)**

Il registratore IC limita il volume massimo, per consentire di ascoltare l'audio a un livello di volume moderato quando si utilizzano le cuffie. Quando si prova a regolare il volume su un livello superiore a quello specificato, viene visualizzato il messaggio "Check The Volume Level".

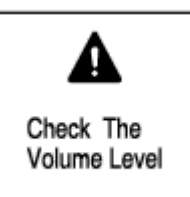

<span id="page-38-0"></span>[Guida](#page-0-0)

Registratore IC ICD-PX470

### **Registrazione con i microfoni incorporati**

Questa sezione descrive le fasi di registrazione di base con il livello di sensibilità selezionato dei microfoni incorporati e la modalità di registrazione.

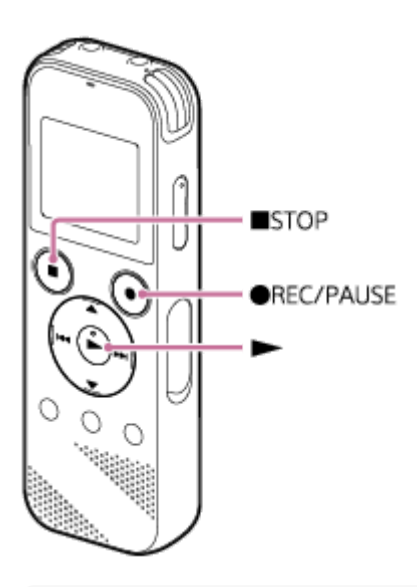

#### **Nota**

**1**

Se si tocca accidentalmente il registratore IC o se lo si urta con un oggetto durante la registrazione, potrebbero essere registrati rumori simili a graffi o fruscii.

#### **Suggerimento**

- Prima di avviare la registrazione, è consigliabile eseguire per prima cosa una registrazione di prova o monitorare la registrazione. Per istruzioni sul monitoraggio della registrazione, vedere [Monitoraggio dell'audio di registrazione](#page-42-0).
- I file registrati sono registrati in "FOLDER01" in " Recorded Files" per impostazione predefinita. Per cambiare la cartella di destinazione di salvataggio dei file per il file registrato, vedere [Modifica della cartella di destinazione di salvataggio del file.](#page-44-0)

#### Selezionare "  $\theta$  Record" nel menu HOME, quindi premere  $\blacktriangleright$ .

Sulla finestrella del display viene visualizzata la schermata di standby della registrazione.

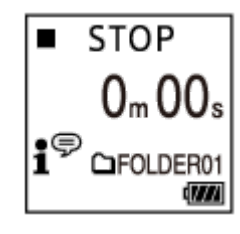

**Puntare il registratore IC in modo che i microfoni incorporati ( ) siano rivolti nella direzione della sorgente audio di destinazione. 2**

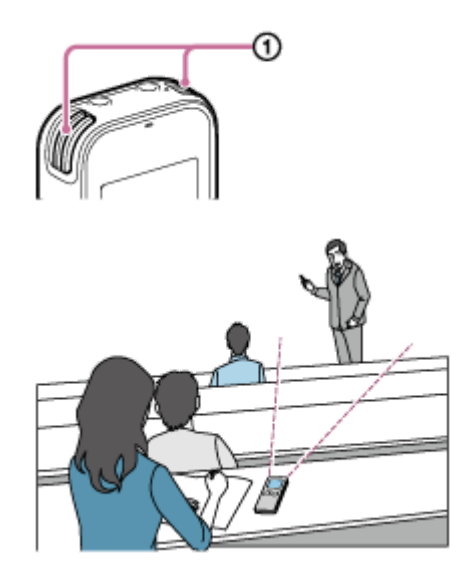

#### **Premere REC/PAUSE.**

**3**

Viene visualizzata la schermata Record per indicare che la registrazione è iniziata e l'indicatore di funzionamento ( ) si illumina in rosso.

Se si tiene premuto  $\bullet$  REC/PAUSE, il registratore IC entra in pausa. Non inizierà la registrazione.

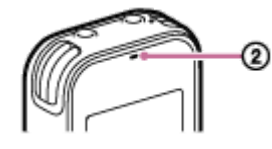

Quando la registrazione è in corso viene visualizzata la guida del livello di registrazione (3) nella schermata Record.

Come illustrato di seguito, tre o quattro quadratini ( $\blacksquare$ ) nella guida del livello di registrazione indicano i livelli del volume di registrazione ottimale per la sorgente sonora. Regolare l'orientamento dei microfoni incorporati, la distanza dalla sorgente audio o l'impostazione di sensibilità dei microfoni in modo che il volume sia mantenuto nell'intervallo ottimale.

[Per maggiori informazioni sulla guida del livello di registrazione, vedere Informazioni sulla guida del livello di](#page-41-0) registrazione.

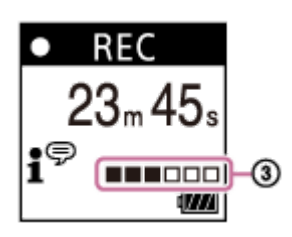

#### **Premere ■ STOP per arrestare la registrazione.**

Viene visualizzato il messaggio "Saving..." e quindi la schermata di standby della registrazione. Ora è possibile premere  $\triangleright$  per riprodurre il file appena registrato.

#### **Nota**

**4**

Quando viene visualizzato il messaggio "Saving..." sulla finestrella del display, il registratore IC salva il file in memoria. Se il registratore IC è alimentato da rete CA, non scollegare l'adattatore CA USB (non in dotazione) per evitare il danneggiamento dei dati.

#### **Suggerimento**

- È comunque possibile premere REC/PAUSE per iniziare la registrazione quando è in corso la riproduzione o è visualizzato un menu nella finestrella del display.
- È comunque possibile premere REC/PAUSE per mettere in pausa la registrazione in corso quando è visualizzato un menu nella finestrella del display.
- I file registrati sono chiamati "(data di registrazione) (ora di registrazione).(formato del file)" (ad es. 161010 0706.mp3).
- Quando la riproduzione è in corso o in standby, è possibile premere e tenere premuto REC/PAUSE per mettere in pausa la registrazione del registratore IC. Questo consente di regolare il volume di registrazione senza registrare dati audio non necessari.

#### **Argomento correlato**

[Ulteriori operazioni disponibili durante la registrazione](#page-43-0)

<span id="page-41-0"></span>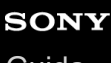

Registratore IC ICD-PX470

### **Informazioni sulla guida del livello di registrazione**

Quando la registrazione è in corso viene visualizzata la guida del livello di registrazione  $(①)$  nella schermata Record.

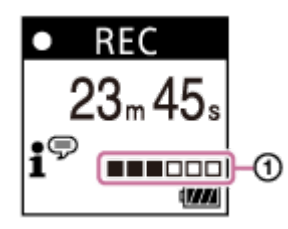

Come illustrato in precedenza, tre o quattro quadratini ( $\blacksquare$ ) nella guida del livello di registrazione indicano i livelli del volume di registrazione ottimale per la sorgente sonora. Regolare l'orientamento dei microfoni incorporati, la distanza dalla sorgente audio o l'impostazione di sensibilità dei microfoni in modo che il volume sia mantenuto nell'intervallo ottimale. Vedere [Selezione del livello di sensibilità dei microfoni incorporati \(Built-In Mic Sensitivity\)](#page-96-0) per la selezione del livello di sensibilità dei microfoni.

#### **Suggerimento**

- Quando il volume sonoro in ingresso è basso, si consiglia di avvicinare il registratore IC alla sorgente sonoro o di aumentare il livello di sensibilità del microfono.
- Quando la riproduzione è in corso o in standby, è possibile premere e tenere premuto  $\bullet$  REC/PAUSE per mettere in pausa la registrazione del registratore IC. Questo consente di regolare il volume di registrazione senza registrare dati audio non necessari.

#### **Argomento correlato**

[Registrazione con i microfoni incorporati](#page-38-0)

<span id="page-42-0"></span>[Guida](#page-0-0)

Registratore IC ICD-PX470

### **Monitoraggio dell'audio di registrazione**

È possibile monitorare la registrazione in corso collegando le cuffie (non in dotazione) alla presa  $\Omega$  (cuffie).

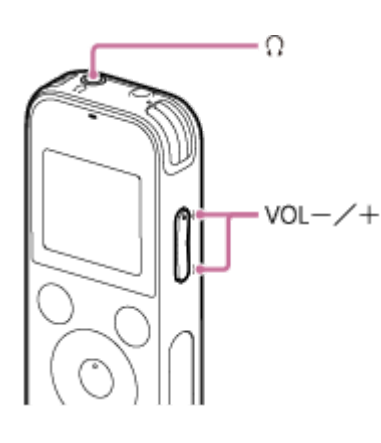

**1 Collegare le cuffie (non in dotazione) alla presa**  $\Omega$  **(cuffie).** 

**Premere VOL –/+ per regolare il volume di monitoraggio. 2**

Il cambiamento del volume di monitoraggio non ha effetto sul volume di registrazione.

#### **Argomento correlato**

[Registrazione con i microfoni incorporati](#page-38-0)

<span id="page-43-0"></span>Registratore IC ICD-PX470

### **Ulteriori operazioni disponibili durante la registrazione**

È possibile effettuare le operazioni seguenti durante la registrazione.

### **Per mettere in pausa una registrazione**

Premere ● REC/PAUSE. Quando una registrazione è in pausa, l'indicatore di funzionamento lampeggia in rosso e nella finestrella del display viene visualizzato **OII PAUSE** Se si lascia la registrazione in pausa per 1 ora, si arresta automaticamente.

### **Per riavviare la registrazione da una pausa**

Premere di nuovo ● REC/PAUSE.

La registrazione si riavvia dal punto in cui è stata messa in pausa (per arrestare completamente la registrazione dopo averla messa in pausa, premere STOP).

### **Per rivedere la registrazione in corso dall'inizio**

Quando la registrazione è in standby, premere  $\blacktriangleright$ . La registrazione si interrompe e viene riprodotta dall'inizio.

#### **Argomento correlato**

[Registrazione con i microfoni incorporati](#page-38-0)

<span id="page-44-0"></span>[Guida](#page-0-0)

Registratore IC ICD-PX470

### **Modifica della cartella di destinazione di salvataggio del file**

Per impostazione predefinita, i file registrati con i microfoni incorporati sono memorizzati in "FOLDER01" sotto a " Recorded Files".

È possibile modificare questa impostazione della cartella di archiviazione osservando i punti seguenti:

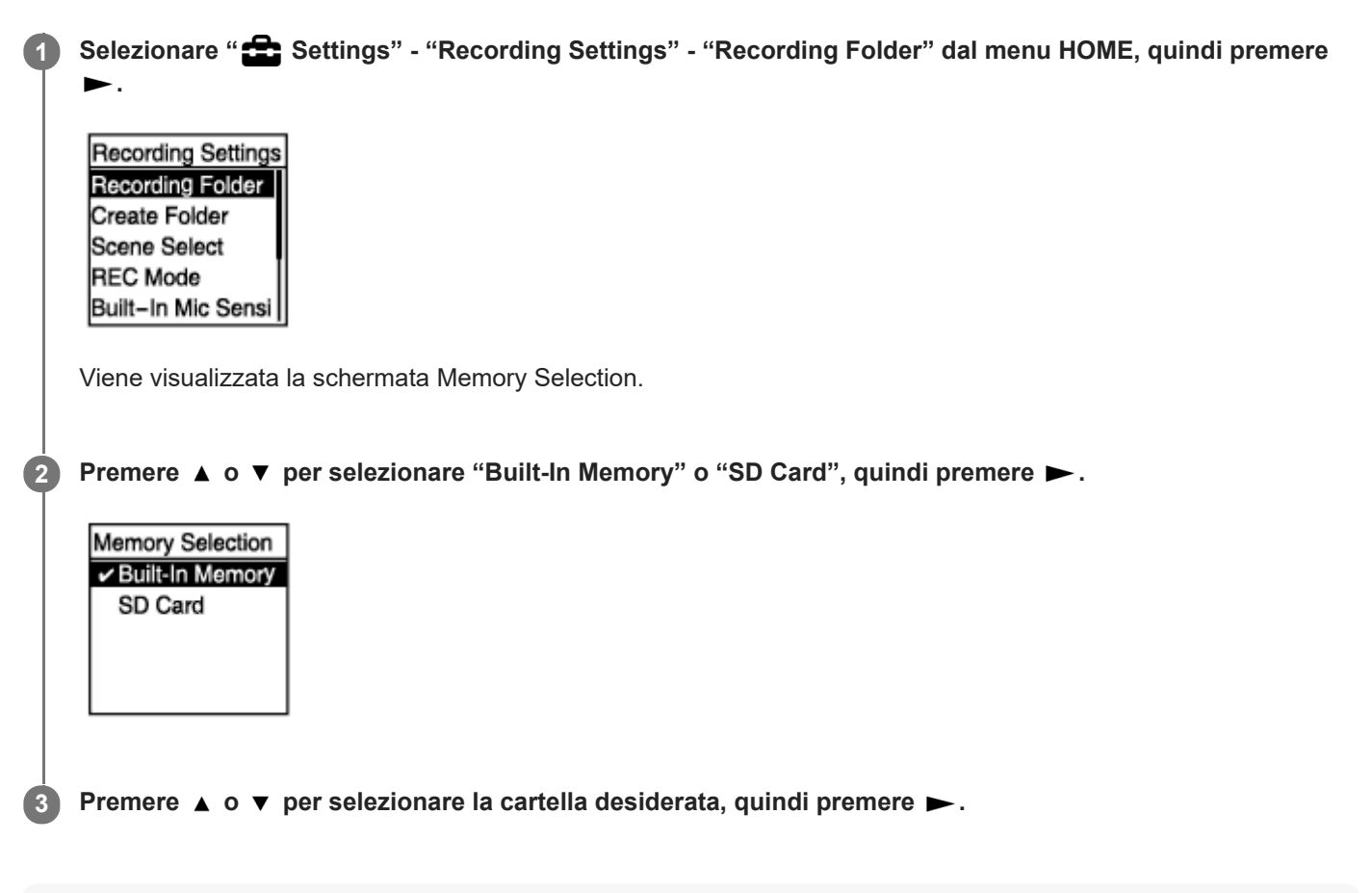

#### **Suggerimento**

Per istruzioni sulla creazione di una nuova cartella, vedere [Creazione di una cartella.](#page-81-0)

<span id="page-45-0"></span>Registratore IC ICD-PX470

### **Selezione di una scena di registrazione per una singola situazione**

In base a una determinata situazione di registrazione è possibile modificare alcune impostazioni di registrazione, fra cui la modalità di registrazione e il livello di sensibilità dei microfoni incorporati, in una sola operazione, selezionando una delle scene di registrazione (Scene Select).

Quando la registrazione è in standby, selezionare "Scene Select" nel menu OPTION, quindi premere  $\blacktriangleright$ .

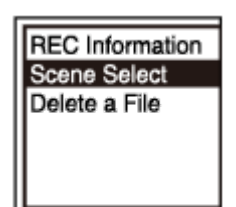

**2 Premere**  $\blacktriangle$  **o**  $\blacktriangledown$  per selezionare la scena desiderata, quindi premere  $\blacktriangleright$ .

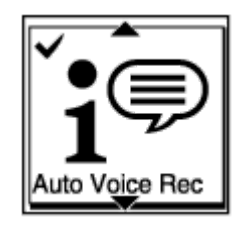

#### **Descrizione delle voci di menu**

È possibile selezionare una delle impostazioni seguenti:

#### **Scene Select Off:**

Disponibile in una situazione in cui non è richiesta alcuna selezione della scena di registrazione.

#### $\bullet$ <sup> $\bullet$ </sup> Auto Voice Rec:

Adatto per la registrazione di voci umane in generale (impostazione predefinita).

#### *Meeting:*

Adatto per la registrazione di voci umane in spazi ampi, ad esempio sale conferenze.

#### **Lecture:**

Adatto per la registrazione di seminari e lezioni.

### $\mathbf{S}^{\mathbb{P}}$  Voice Notes:

Adatto per parlare nei microfoni incorporati per registrare note vocali.

#### **EA** Interview:

Adatto per la registrazione di voci umane da una distanza di 1-2 metri , come interviste e piccole riunioni.

#### **Soft Music:**

Adatto per la registrazione di musica dal vivo da una distanza di 1-2 metri , come lezioni corali o di strumenti musicali.

#### *o*<sub>n</sub> Loud Music:

Adatto per la registrazione di musica dal vivo ad alto volume, come i concerti di un gruppo.

#### **Argomento correlato**

[Impostazioni predefinite per le scene di registrazione della funzione Scene Select](#page-52-0)

[Elenco delle voci del menu Settings](#page-93-0)

Registratore IC ICD-PX470

## **Selezione della funzione di registrazione (Focused/Wide)**

Selezionare "Focused" o "Wide" in base alla scena di registrazione o allo scopo.

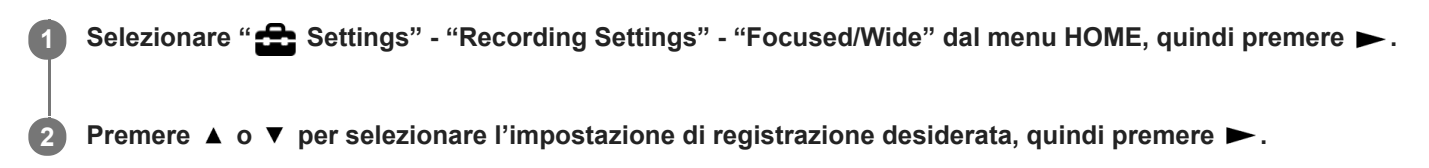

### **Funzione di registrazione "Focused"**

La funzione di registrazione "Focused" intensifica i suoni dalla direzione a cui puntano i microfoni incorporati minimizzando gli altri suoni a sinistra e a destra del registratore IC. Questa funzione è adatta alla registrazione di lezioni e seminari tenuti in grandi sale oltre che per la registrazione di interviste poiché ottiene un'elevata direzionalità e consente di concentrare la registrazione di ciò a cui si punta.

La selezione di "Lecture" per la funzione Scene Select attiva la funzione di registrazione "Focused".

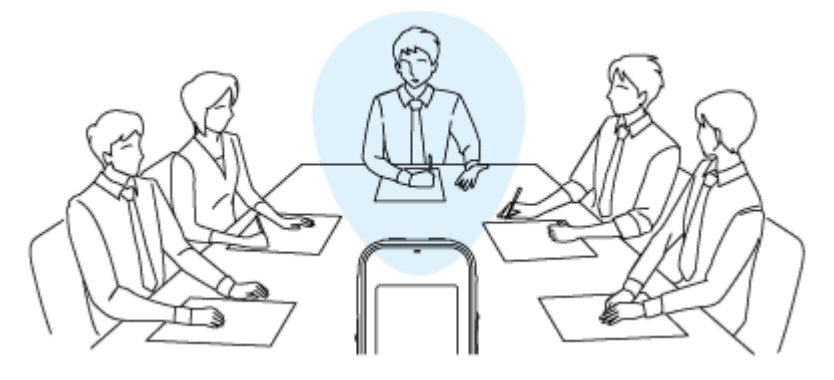

### **Funzione di registrazione "Wide"**

La funzione di registrazione "Wide" controlla il brandeggio del suono da sinistra a destra per minimizzare la sovrapposizione delle voci e aggiungere più sensazioni stereo. Questo funzione è adatta per prendere appunti dalle registrazioni delle riunioni poiché offre una migliore comprensione delle posizioni dei partecipanti alla riunioni e di chi sta parlando.

La selezione di "Meeting" per la funzione Scene Select attiva la funzione di registrazione "Wide".

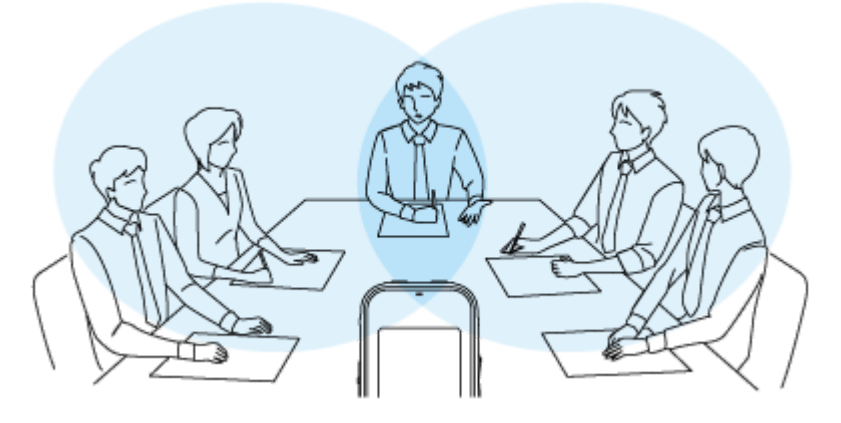

### **Descrizione delle voci di menu**

È possibile selezionare una delle impostazioni seguenti:

### **OFF:**

Disattiva la funzione di registrazione Focused/Wide (impostazione predefinita).

#### **Focused:**

Attiva la funzione di registrazione "Focused".

#### **Wide:**

Attiva la funzione di registrazione "Wide".

#### **Nota**

- La funzione di registrazione "Focused/Wide" è disattivata mentre:
	- "For Music" o "Auto" in "For Voice" è selezionato per il livello di sensibilità dei microfoni incorporati del registratore IC.
	- "MIC IN" o "Audio IN" è selezionato per "Ext. Input Setting".

#### **Argomento correlato**

[Selezione di una scena di registrazione per una singola situazione](#page-45-0)

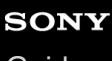

Registratore IC ICD-PX470

### **Suggerimenti per ottenere registrazioni migliori**

### **Registrazione in una riunione**

Avvicinare il registratore IC agli oratori della riunione. È possibile ridurre il rumore (vibrazioni della scrivania, ecc.) posizionando il registratore IC su un panno morbido, come un fazzoletto.

Per la registrazione di una riunione, è adatta la selezione di "Auto Voice Rec" o "Meeting" della funzione Scene Select.

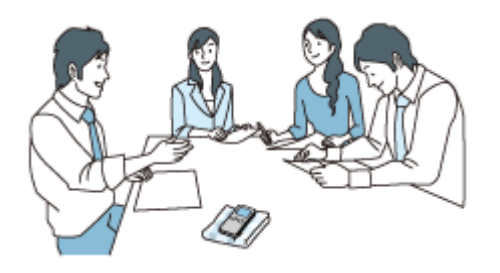

### **Registrazione di una lezione/presentazione**

Posizionare il registratore IC in modo che i microfoni incorporati siano rivolti nella direzione dell'insegnante/presentatore. Per la registrazione di una lezione/presentazione, è adatta la selezione di "Lecture" della funzione Scene Select.

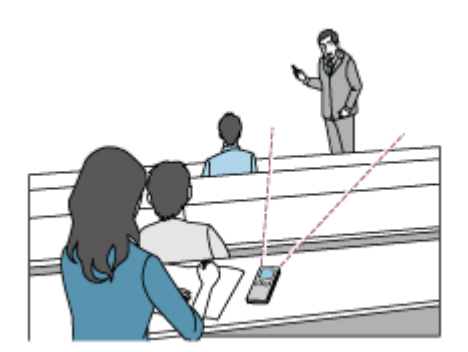

### **Registrazione di una nota vocale**

Quando si parla nei microfoni incorporati, tenere il registratore IC leggermente a lato della bocca in modo che i microfoni incorporati non colgano i rumori dovuti alla respirazione.

Per la registrazione di una nota vocale, è adatta la selezione di "Auto Voice Rec" o "Voice Notes" della funzione Scene Select.

#### **Nota**

Assicurarsi che i microfoni incorporati non colgano fruscii quando si tiene in mano il registratore IC.

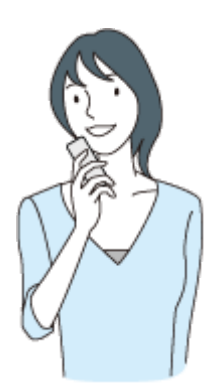

### **Registrazione di un'intervista**

Posizionare il registratore IC in modo che i microfoni incorporati siano rivolti nella direzione dell'intervistato. Per la registrazione di una intervista, è adatta la selezione di "Auto Voice Rec" o "Interview" della funzione Scene Select.

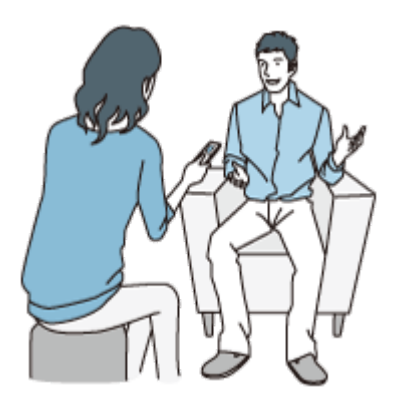

### **Registrazione di un'esecuzione musicale dal volume basso**

Con il registratore IC è possibile registrare suoni stereo surround posizionando il registratore vicino agli strumenti musicali. Tuttavia se si appoggia il registratore IC sul piano per registrare un concerto, ad esempio, registrerà le vibrazioni del piano oltre al concerto. Assicurarsi di posizionare il registratore IC accanto al piano per evitare di registrare rumori indesiderati.

Con Sound Organizer 2, è possibile utilizzare i file delle esecuzioni musicali registrate per creare un proprio CD musicale.

Per la registrazione di una esecuzione musicale a basso volume, è adatta la selezione di "Soft Music" della funzione Scene Select.

Se l'audio del file registrato è distorto, è possibile selezionare " Settings" - "Recording Settings" - "Built-In Mic Sensitivity" - "For Music" - "Low(Music)" nel menu HOME per ridurre la distorsione per la registrazione successiva.

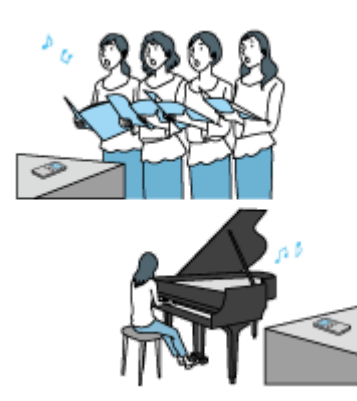

### **Registrazione di un'esecuzione musicale dal volume alto**

Posizionare il registratore IC a una distanza di 1-2 metri dagli artisti. Per la registrazione di una esecuzione musicale ad alto volume, è adatta la selezione di "Loud Music" della funzione Scene Select.

### **Nota**

Se l'audio di un file registrato è distorto, posizionare il registratore IC più lontano per registrare le esecuzioni musicali.

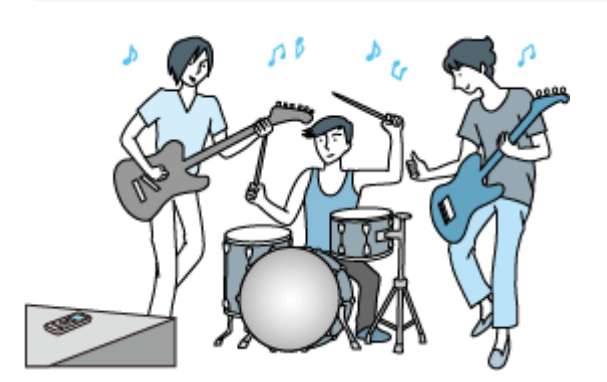

#### **Argomento correlato**

- [Selezione di una scena di registrazione per una singola situazione](#page-45-0)
- [Riduzione dei rumori durante la registrazione \(Recording Filter\)](#page-98-0)
- [Selezione del livello di sensibilità dei microfoni incorporati \(Built-In Mic Sensitivity\)](#page-96-0)

<span id="page-52-0"></span>Registratore IC ICD-PX470

### **Impostazioni predefinite per le scene di registrazione della funzione Scene Select**

Per impostazione predefinita, le scene di registrazione della funzione Scene Select sono le seguenti:

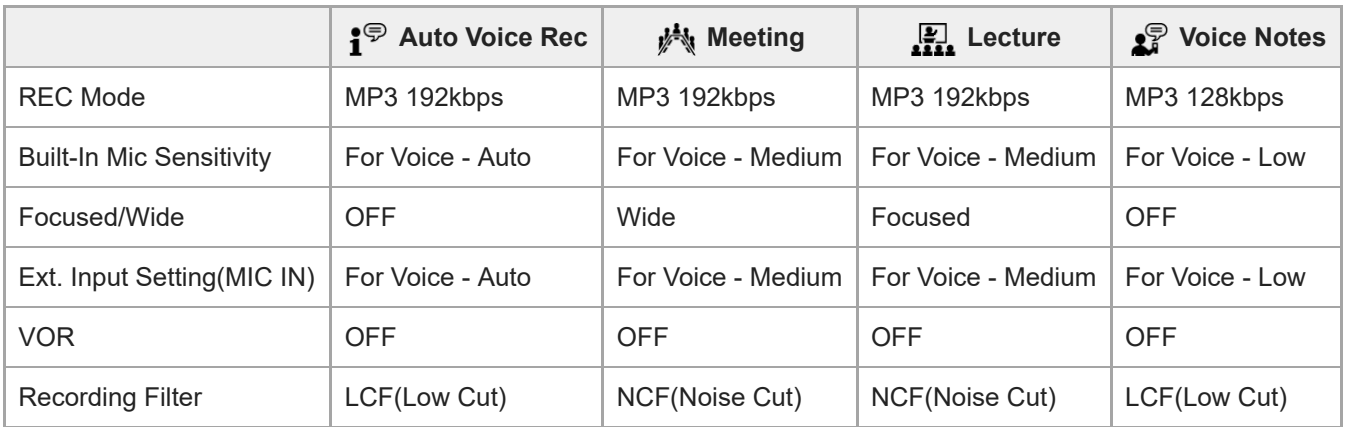

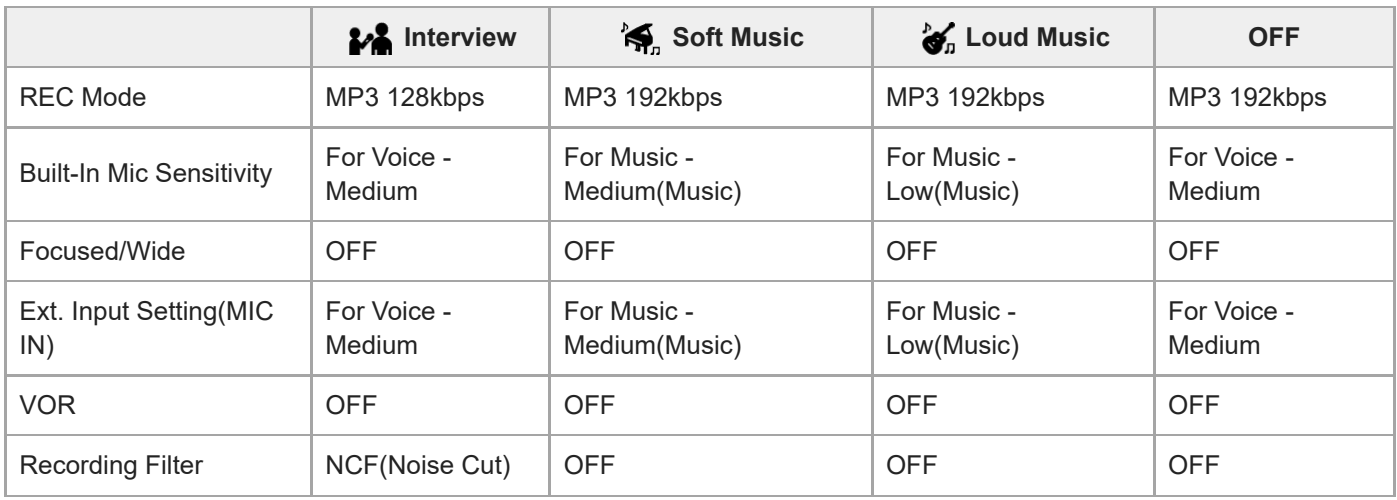

### **Argomento correlato**

[Selezione di una scena di registrazione per una singola situazione](#page-45-0)

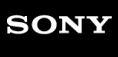

Registratore IC ICD-PX470

### **Registrazione automatica in risposta al volume sonoro in ingresso: la funzione VOR**

È possibile impostare il registratore IC in modo che si avvii automaticamente quando il volume sonoro in ingresso raggiunge il livello predefinito e che entri in pausa quando il volume scende sotto a tale livello.

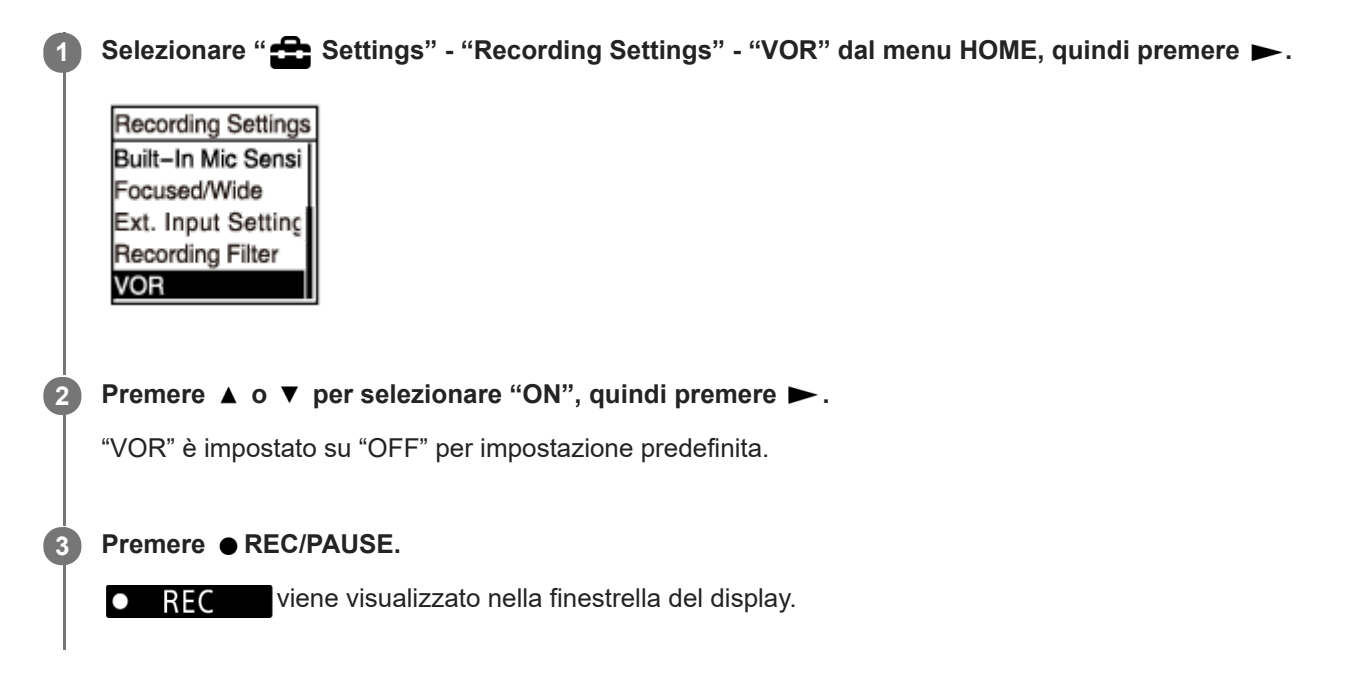

Quando il volume sonoro in ingresso scende sotto al livello predefinito, appare **Il PAUSE** lampeggiante e la registrazione entra in pausa. Quando il volume raggiunge di nuovo il livello, la registrazione riparte.

#### **Nota**

La funzione VOR è influenzata dalle condizioni sonore dell'ambiente. Selezionare un livello di sensibilità dei microfoni incorporati [adatto alle condizioni sonore dell'ambiente. Per istruzioni sulla selezione del livello di sensibilità, vedere Selezione del livello di](#page-96-0) sensibilità dei microfoni incorporati (Built-In Mic Sensitivity). Se il livello di sensibilità selezionato non funziona come ci si attende o se si desidera effettuare una registrazione importate, seguire i passaggi precedenti per impostare "VOR" su "OFF".

#### **Suggerimento**

Per annullare il processo di impostazione della funzione VOR, impostare "VOR" su "OFF" al punto 2.

#### **Argomento correlato**

[Registrazione dell'audio da un dispositivo esterno](#page-55-0)

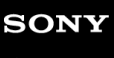

Registratore IC ICD-PX470

### **Registrazione con un microfono esterno**

È possibile collegare un microfono esterno al registratore IC e utilizzarlo per la registrazione.

#### **Quando non sono in corso operazioni del registratore IC, collegare un microfono esterno ( ) alla presa (microfono). 1**

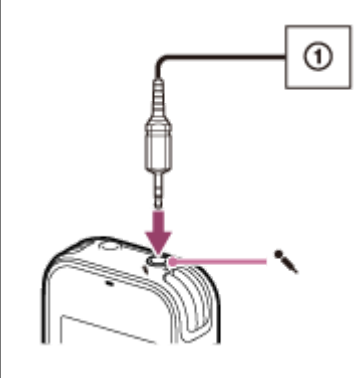

"Ext. Input Setting" viene visualizzato nella finestrella del display. In caso contrario, selezionare " Settings" -"Recording Settings" - "Ext. Input Setting" dal menu HOME.

**2 Premere**  $\triangle$  **o**  $\triangledown$  **per selezionare "MIC IN", quindi premere**  $\triangleright$ **.** 

#### **Premere ● REC/PAUSE per avviare la registrazione. 3**

I microfoni incorporati sono disabilitati e l'audio viene registrato tramite il microfono esterno.

Se il volume dell'audio di ingresso non è sufficientemente elevato, selezionare " Settings" - "Recording Settings" - "Ext. Input Setting" - "MIC IN" - "Sensitivity setting" dal menu HOME per modificare il livello di sensibilità del microfono esterno.

Se si collega un microfono con alimentazione di tipo "plug-in", l'alimentazione viene fornita automaticamente al microfono dal registratore IC.

#### **Argomento correlato**

- [Selezione del tipo di ingresso audio e del livello di sensibilità dei microfoni esterni \(Ext. Input Setting\)](#page-100-0)
- [Selezione del livello di sensibilità dei microfoni incorporati \(Built-In Mic Sensitivity\)](#page-96-0)

<span id="page-55-0"></span>Registratore IC ICD-PX470

### **Registrazione dell'audio da un dispositivo esterno**

È possibile creare file musicali senza utilizzare un computer registrando audio/musica dal dispositivo (registratore a cassette, registratore a nastro, TV, ecc.) collegato al registratore IC.

#### **Suggerimento**

Se il volume audio di ingresso non è sufficientemente elevato, collegare il cavo di collegamento audio del registratore IC alla presa delle cuffie (presa mini stereo) sul dispositivo esterno, regolare il volume del dispositivo esterno controllando la guida del livello di registrazione nella finestrella del display del registratore IC.

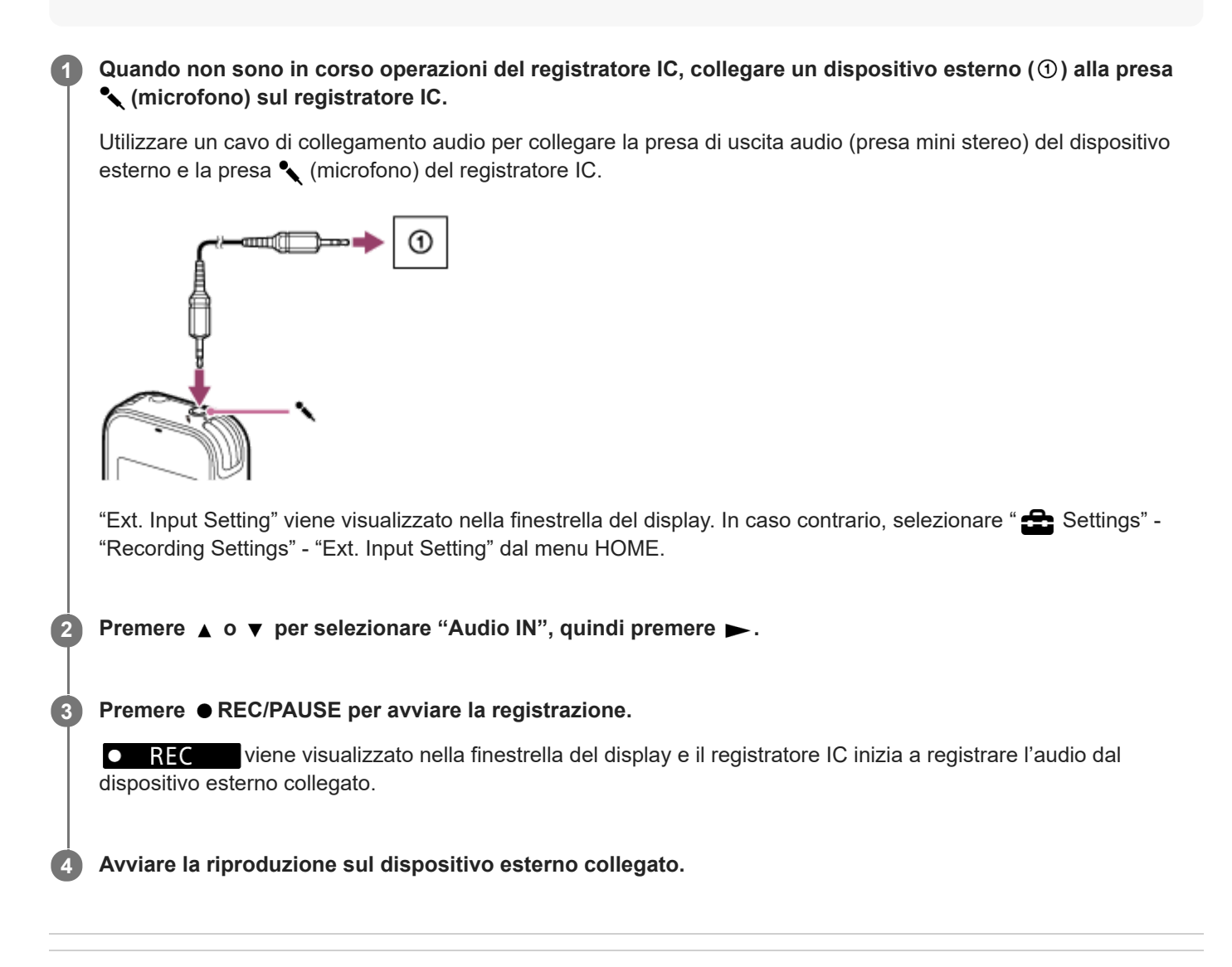

#### **Argomento correlato**

- [Registrazione dell'audio di riproduzione del registratore IC su un dispositivo esterno](#page-56-0)
- [Selezione del tipo di ingresso audio e del livello di sensibilità dei microfoni esterni \(Ext. Input Setting\)](#page-100-0)

<span id="page-56-0"></span>Registratore IC ICD-PX470

### **Registrazione dell'audio di riproduzione del registratore IC su un dispositivo esterno**

È possibile collegare un dispositivo esterno al registratore IC e registrare l'audio di riproduzione dal registratore IC. Prima di avviare la registrazione, è consigliabile eseguire una registrazione di prova.

Collegare un'estremità del cavo di collegamento audio alla presa  $\Omega$  (cuffie) sul registratore IC e l'altra **estremità alla presa di ingresso esterna sul dispositivo esterno. 1**

**Premere**  $\blacktriangleright$  **sul registratore IC e il pulsante di registrazione sul dispositivo esterno contemporaneamente per avviare la riproduzione sul registratore IC e la registrazione sul dispositivo esterno. 2**

L'audio di riproduzione del registratore IC è registrato sul dispositivo esterno.

**3 Premere STOP sul registratore IC e il pulsante di arresto sul dispositivo esterno.**

#### **Suggerimento**

Quando si collega un dispositivo esterno al registratore IC, utilizzare un cavo di collegamento audio senza impedenza.

[Guida](#page-0-0)

Registratore IC ICD-PX470

### **Riproduzione di un file**

È possibile selezionare un file dal menu HOME per la riproduzione.

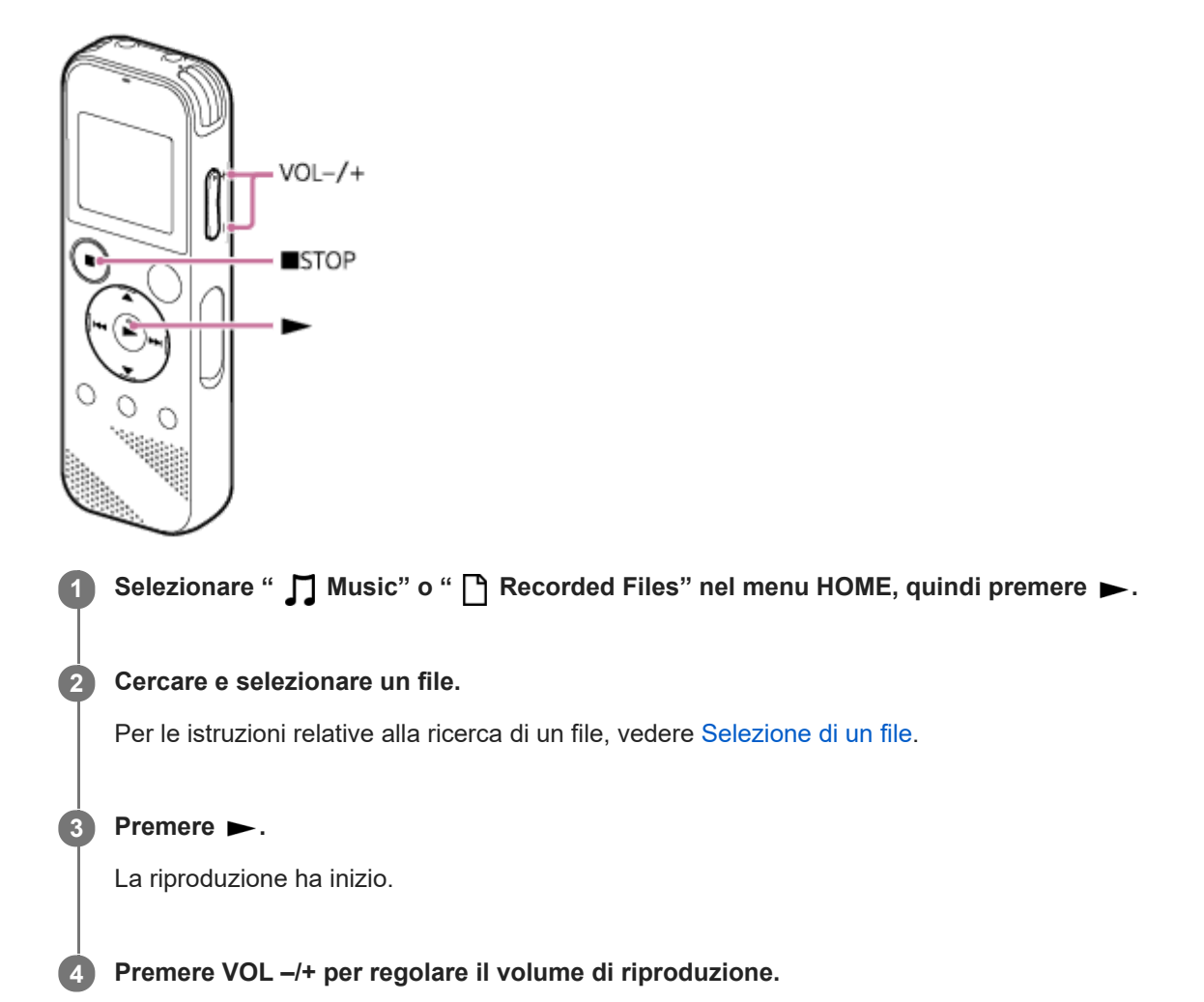

#### **Nota**

Solo per i clienti in Europa: Quando si prova a regolare il volume su un livello superiore a quello specificato, viene visualizzato il messaggio "Check The Volume Level".

#### **Suggerimento**

- Per arrestare la riproduzione, premere STOP.
- Quando si arresta la registrazione e nella finestrella del display viene visualizzata la schermata di standby della registrazione, è possibile premere  $\blacktriangleright$  per riprodurre il file appena registrato.

#### **Argomento correlato**

- [Ulteriori operazioni disponibili durante la riproduzione](#page-60-0)
- [Riproduzione di file musicali sul registratore IC copiati da un computer](#page-120-0)

<span id="page-59-0"></span>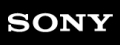

Registratore IC ICD-PX470

### **Selezione di un file**

È possibile selezionare un file dal menu HOME per la riproduzione o modifica.

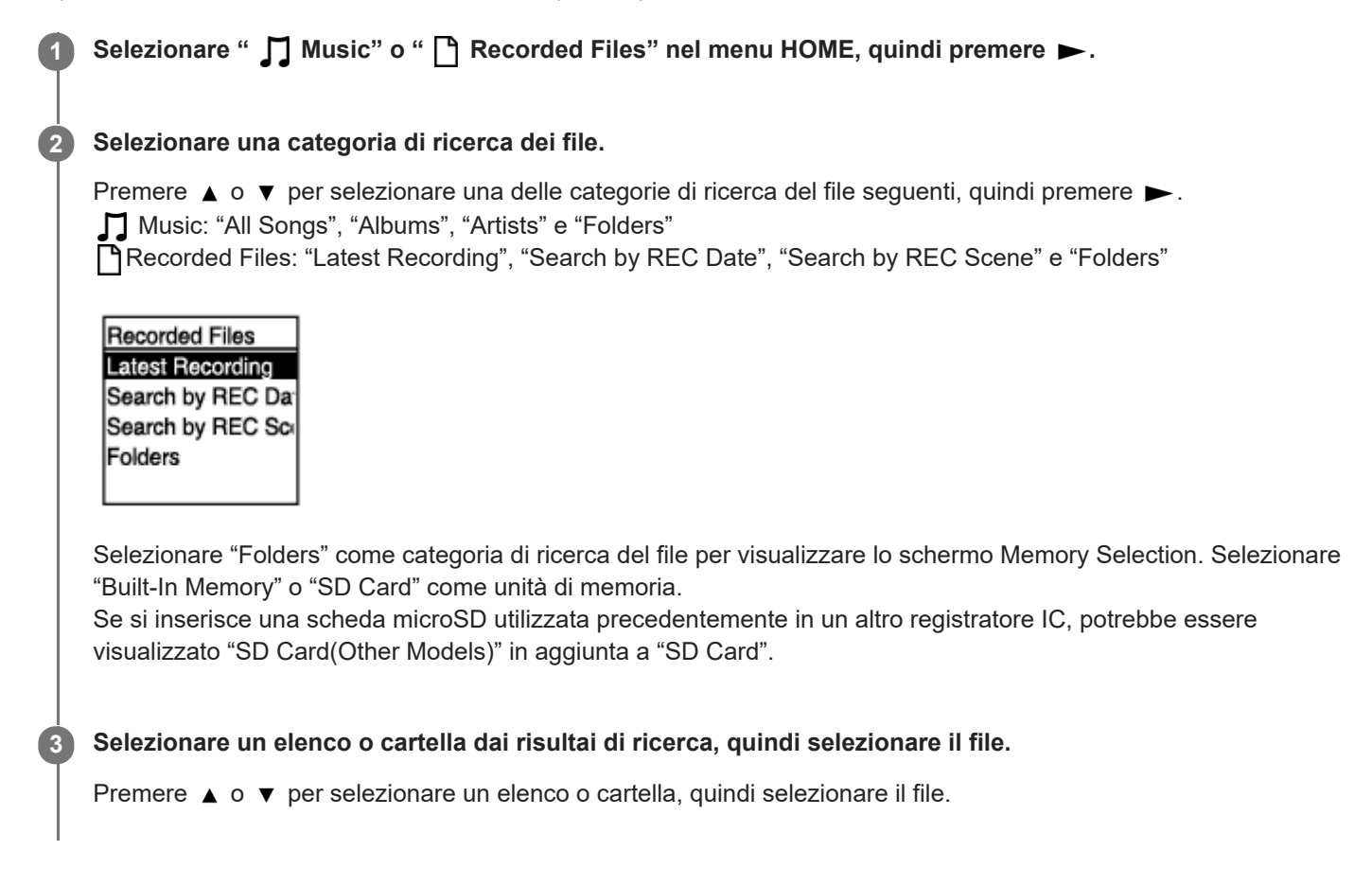

#### **Suggerimento**

Per impostazione predefinita il registratore IC crea la cartella "FOLDER01" in " Recorded Files".

<span id="page-60-0"></span>Registratore IC ICD-PX470

### **Ulteriori operazioni disponibili durante la riproduzione**

È possibile effettuare le operazioni seguenti quando la riproduzione è in corso.

### **Per arrestare la riproduzione alla posizione corrente**

Premere ■ STOP. Per riprendere la riproduzione dal punto in questione, premere  $\blacktriangleright$ .

### **Per tornare all'inizio del file corrente**

Premere una volta  $\blacktriangleleft$ .

Se vengono aggiunti marcatori dei brani e la funzione Easy Search è disattivata, viene individuato il punto del marcatore dei brani precedente verso l'inizio del file.

### **Per tornare ai file precedenti**

Premere ripetutamente  $\blacktriangleright$ 

#### **Per passare al file successivo**

#### Premere una volta **DH**.

Se vengono aggiunti marcatori dei brani e la funzione Easy Search è disattivata, viene individuato il punto del marcatore dei brani successivo verso la fine del file.

#### **Per passare ai file successivi**

Premere ripetutamente **>>**.

#### **Argomento correlato**

- [Aggiunta di un marcatore dei brani](#page-82-0)
- [Individuazione rapida del punto di riproduzione desiderato \(Easy Search\)](#page-73-0)

### **SONY** [Guida](#page-0-0)

Registratore IC

ICD-PX470

## **Riduzione del rumore nell'audio di riproduzione per rendere più chiare le voci umane: la funzione Clear Voice**

La funzione Clear Voice riduce la rumorosità ambientale per rendere più distinte le voci umane. Si udiranno le voci umane più chiaramente nell'audio di riproduzione.

**Quando la riproduzione è in standby o in corso, selezionare "Clear Voice" nel menu OPTION, quindi** premere  $\blacktriangleright$ . **1**

**Transcription Pla Clear Voice** Easy Search Play Mode Playback Range Delete a File

**2 Premere**  $\blacktriangle$  **o**  $\blacktriangledown$  per selezionare "Clear Voice 1" o "Clear Voice 2", quindi premere  $\blacktriangleright$ .

#### **Descrizione delle voci di menu**

È possibile selezionare una delle impostazioni seguenti:

#### **OFF:**

Disattiva la funzione Clear Voice (impostazione predefinita).

#### **Clear Voice 1:**

Riduce i rumori ambientali e regola il volume delle voci umane al livello ottimale per renderle più chiare.

#### **Clear Voice 2:**

Riduce la rumorosità ambientale più di "Clear Voice 1" per rendere molto più chiare le voci umane.

#### **Nota**

Quando è in corso la riproduzione con l'altoparlante incorporato o la riproduzione di file in " Music", la funzione Clear Voice non è operativa.

<span id="page-62-0"></span>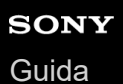

Registratore IC ICD-PX470

### **Utilizzo della modalità di riproduzione per trascrizione**

In modalità di riproduzione per trascrizione, è possibile effettuare l'avanzamento o il riavvolgimento veloce per cercare un punto specifico, oltre che utilizzare la funzione DPC (Digital Pitch Control) per rallentare la velocità di riproduzione. Questa possibilità risulta utile quando si desidera trascrivere un file registrato di una riunione, e così via.

**Quando la riproduzione è in standby, selezionare "Transcription Playback Mode" nel menu OPTION, quindi** premere  $\blacktriangleright$ . **1**

**Transcription Pla** Clear Voice Easy Search Play Mode Playback Range Delete a File

**Premere > per avviare la riproduzione. 2**

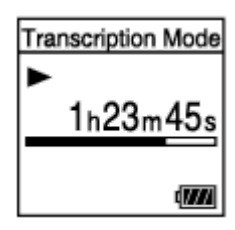

È possibile utilizzare le funzioni seguenti quando il registratore IC è in modalità di riproduzione per trascrizione.

- DPC: È possibile modificare la velocità di riproduzione per facilitare la comprensione di ciò che si sta ascoltando. Premere ▲ DPC (Digital Pitch Control) per visualizzare la schermata di impostazioni DPC. Premere R< o D→ per regolare la velocità di riproduzione, premere A o v per selezionare "ON", quindi  $p$ remere  $\blacktriangleright$ .
- Easy Search: È possibile cercare rapidamente il punto desiderato nel file premendo  $\leftarrow \rightarrow \cdot$
- Ricerca in avanti o all'indietro: È possibile cercare rapidamente il punto desiderato nel file tenendo premuto $\blacktriangleleft$  $H$

#### **Nota**

- Quando il registratore IC è in modalità di riproduzione per trascrizione, non è possibile:
	- utilizzare la modalità di riproduzione.
	- attivare la funzione di riproduzione ripetuta A-B.
	- attivare la funzione di riproduzione ripetuta con pulsante premuto.

#### **Suggerimento**

- Per arrestare la riproduzione, premere STOP.
- Per uscire dalla modalità di riproduzione per trascrizione, selezionare "End Transcription Playback Mode" nel menu OPTION quando il registratore IC è in modalità di riproduzione per trascrizione o la riproduzione è in standby.

#### **Argomento correlato**

- [Regolazione della velocità di riproduzione: la funzione DPC \(Digital Pitch Control\)](#page-64-0)
- [Individuazione rapida del punto di riproduzione desiderato \(Easy Search\)](#page-73-0)

<span id="page-64-0"></span>[Guida](#page-0-0)

Registratore IC ICD-PX470

## **Regolazione della velocità di riproduzione: la funzione DPC (Digital Pitch Control)**

È possibile regolare la velocità di riproduzione in un intervallo compreso tra 0,25 volte e 3,00 volte quella normale. Il cambiamento della velocità di riproduzione non ha effetto sull'audio di riproduzione. I file vengono riprodotti con toni naturali, grazie all'elaborazione digitale.

È anche possibile modificare la velocità di riproduzione mentre il registratore IC è in "Transcription Playback Mode".

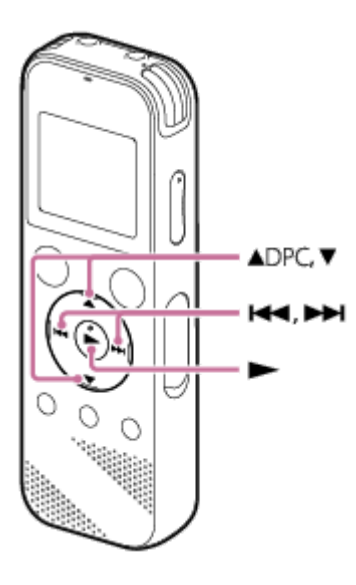

Quando la riproduzione è in standby o in corso, premere  $\triangle$  DPC (Digital Pitch Control).

Viene visualizzata la schermata delle impostazioni DPC.

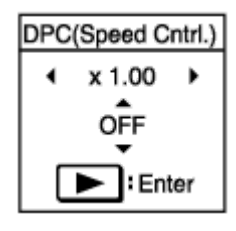

**1**

#### Premere K<sup>(2)</sup> o  $\rightarrow$  per regolare la velocità di riproduzione. **2**

La velocità viene ridotta in decrementi di 0,05 volte (da x 0,25 a x 1,00). La velocità viene aumentata in incrementi di 0,10 volte (da x 1,00 a x 3,00). Se si tiene premuto uno dei pulsanti, è possibile modificare la velocità in modo continuo. La velocità di riproduzione è impostata su "x 1.00" per impostazione predefinita.

**3 Premere ▲ o ▼ per selezionare "ON".** 

**4 Premere per impostare la velocità di riproduzione.**

#### **Suggerimento**

Per riprendere la velocità di riproduzione normale, selezionare "OFF" al punto 3.

### **Argomento correlato**

[Utilizzo della modalità di riproduzione per trascrizione](#page-62-0)

<span id="page-66-0"></span>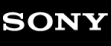

**1**

Registratore IC ICD-PX470

### **Selezione della modalità di riproduzione**

È possibile selezionare la modalità di riproduzione adatta alle proprie esigenze.

#### **Quando la riproduzione è in standby o in corso, selezionare "Play Mode" nel menu OPTION, quindi** premere  $\blacktriangleright$ .

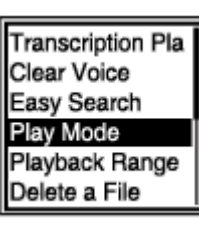

**2 Premere**  $\blacktriangle$  **o**  $\blacktriangledown$  **per selezionare una modalità di riproduzione, quindi premere**  $\blacktriangleright$ **.** 

### **Descrizione delle voci di menu**

È possibile selezionare una delle impostazioni seguenti:

#### **Normal:**

Riproduce i file nell'intervallo specificato, uno alla volta.

#### ⊊  **Repeat:**

Riproduce i file nell'intervallo specificato ripetutamente.

#### $\mathbf 1$  **1 File Play:**

Riproduce il file attuale fino alla fine, quindi si arresta.

#### **1 File Repeat:**

Riproduce il file attuale ripetutamente.

#### **Shuffle:** Ċ

Riproduce i file nell'intervallo specificato in modo casuale.

#### Shuffle Repeat:

Riproduce i file nell'intervallo specificato ripetutamente in modo casuale.

#### **Argomento correlato**

[Specifica di un segmento di un file da riprodurre ripetutamente \(ripetizione A-B\)](#page-67-0)

[Riproduzione continua del file attuale \(riproduzione ripetuta con pulsante premuto\)](#page-69-0)

### <span id="page-67-0"></span>**SONY** [Guida](#page-0-0)

Registratore IC ICD-PX470

### **Specifica di un segmento di un file da riprodurre ripetutamente (ripetizione A-B)**

È possibile specificare il punto di inizio A e il punto di fine B in un file per riprodurre ripetutamente il segmento fra i punti specificati.

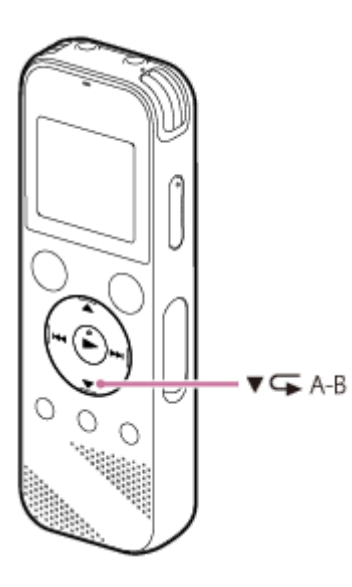

Quando la riproduzione è in standby o in corso, premere  $\blacktriangledown \subset A$ -B per specificare il punto di inizio A. **1**

"A-B B?" viene visualizzato.

**Premere di nuovo**  $\triangledown$  $\mathbf{\subset}$  **A-B per specificare il punto di fine B.** 

Viene visualizzata l'indicazione " CA-B", e il segmento specificato viene riprodotto ripetutamente.

#### **Nota**

**2**

- Se si specifica il punto di inizio A e quindi si specifica lo stesso punto come punto di fine B mentre la riproduzione è in standby, il punto di inizio A specificato verrà annullato.
- Non è possibile attivare la funzione di riproduzione ripetuta con pulsante premuto mentre la funzione di riproduzione ripetuta A-B è attiva.

#### **Suggerimento**

- Per disattivare la funzione di riproduzione ripetuta A-B e tornare alla riproduzione normale, premere di nuovo  $\blacktriangledown \subset \Box A-B$ .
- Per modificare il segmento specificato per la funzione di riproduzione ripetuta A-B, riprendere la riproduzione normale, quindi ripetere i punti 1 e 2.

#### **Argomento correlato**

- [Selezione della modalità di riproduzione](#page-66-0)
- [Riproduzione continua del file attuale \(riproduzione ripetuta con pulsante premuto\)](#page-69-0)

<span id="page-69-0"></span>[Guida](#page-0-0)

Registratore IC ICD-PX470

### **Riproduzione continua del file attuale (riproduzione ripetuta con pulsante premuto)**

È possibile ripetere la riproduzione del file attualmente in corso con una semplice operazione.

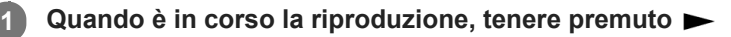

 $\subset$ 1 viene visualizzato nella schermata di riproduzione e il file attuale viene riprodotto ripetutamente.

#### **Nota**

Non è possibile attivare la funzione di riproduzione ripetuta con pulsante premuto mentre la funzione di riproduzione ripetuta A-B è attiva.

#### **Suggerimento**

- Per disattivare la funzione di riproduzione ripetuta con pressione del pulsante e tornare alla riproduzione normale, premere  $\blacktriangleright$  o STOP.
- È possibile attivare la funzione di riproduzione ripetuta con pulsante premuto quando il registratore IC è in una determinata modalità di riproduzione.

#### **Argomento correlato**

[Specifica di un segmento di un file da riprodurre ripetutamente \(ripetizione A-B\)](#page-67-0)

Registratore IC ICD-PX470

### **Specifica dell'intervallo di riproduzione nell'elenco dei file memorizzati**

È possibile specificare l'intervallo di riproduzione nell'elenco dei file di riproduzione. I contenuti dell'intervallo di riproduzione variano a seconda della categoria di ricerca del file selezionata per i file registrati o i file musicali.

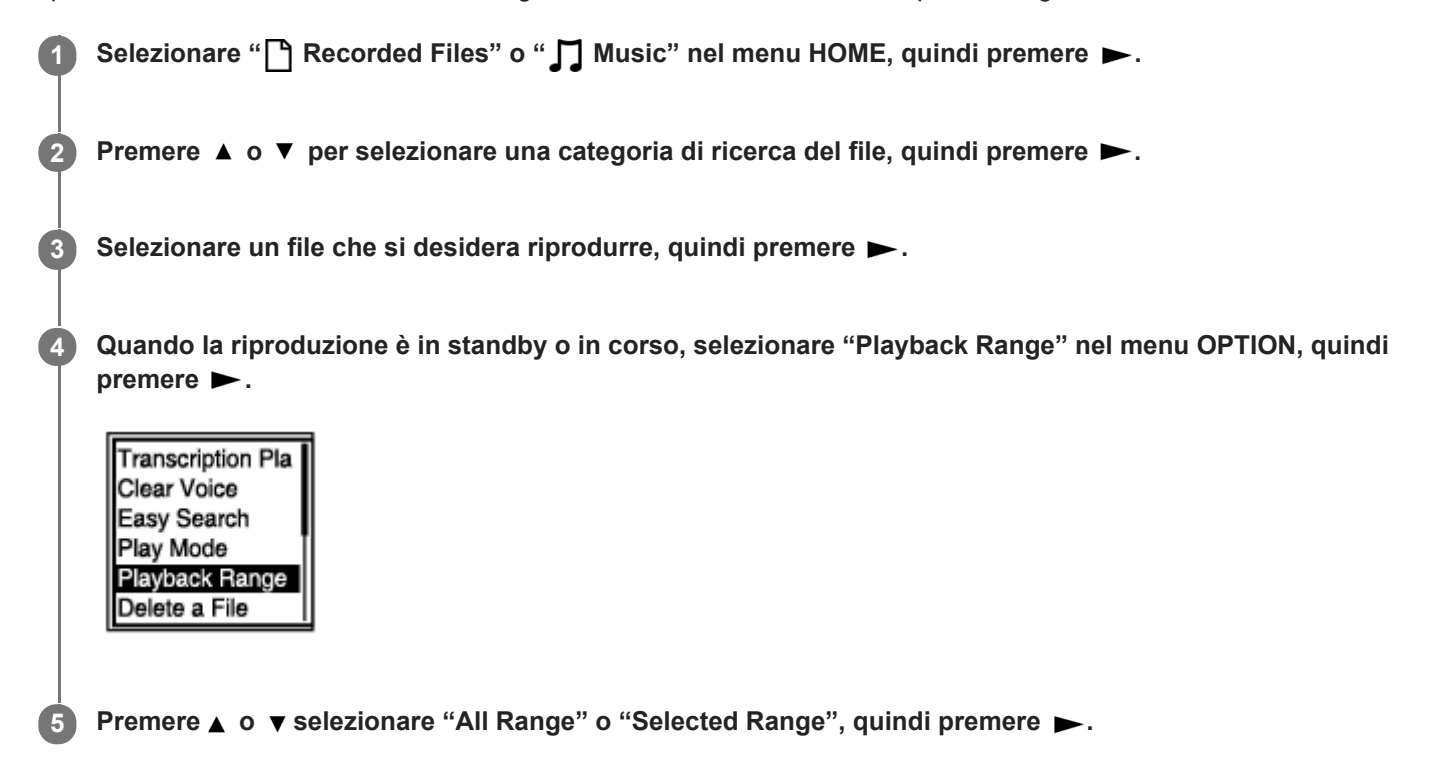

### **Descrizioni delle voci di menu**

È possibile selezionare una delle impostazioni seguenti:

#### **All Range:**

Riproduce tutti i file che appartengono alla categoria di ricerca dei file selezionata per " Recorded Files" o " I Music".

#### Selected Range:

Riproduce tutti i file contenuti nella cartella (data di registrazione, scena di registrazione, nome artista, titolo dell'album, ecc.), incluse il file attualmente in esecuzione.

Selezionare " Selected Range" per visualizzare l'icona della cartella nella schermata di riproduzione.

#### **Argomento correlato**

[Selezione di un file](#page-59-0)

[Guida](#page-0-0)

Registratore IC ICD-PX470

## **Ascoltare l'audio con una qualità migliore**

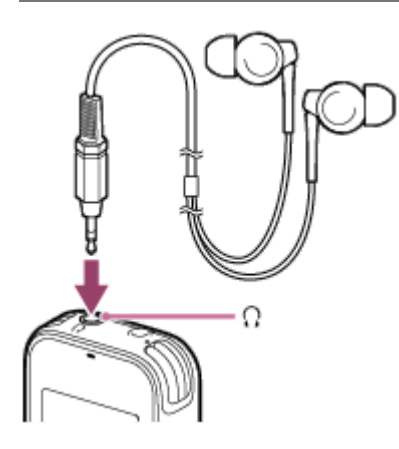

- Utilizzando le cuffie: Collegare le cuffie (non in dotazione) alla presa  $\Omega$  (cuffie). Questo disattiva l'altoparlante incorporato.
- Utilizzando altoparlanti esterni: Collegare altoparlanti attivi (non in dotazione) alla presa ( (cuffie).
## **SONY**

[Guida](#page-0-0)

Registratore IC ICD-PX470

## **Ricerca in avanti/all'indietro (ricerca in avanti o all'indietro)**

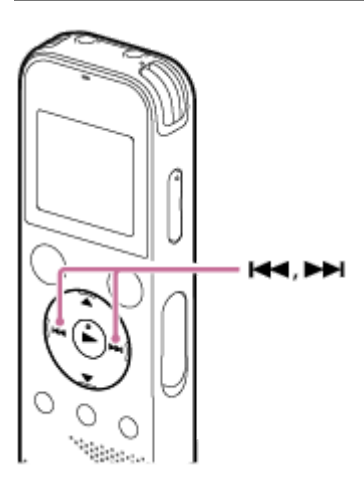

- Per cercare in avanti (ricerca in avanti): Quando la riproduzione è in standby o in corso, premere e tenere premuto  $\rightarrow$  quindi rilasciarlo nel punto in cui si vuole riprendere la riproduzione.
- Per cercare all'indietro (ricerca all'indietro): Quando la riproduzione è in standby o in corso, premere e tenere premuto  $\blacktriangleleft$  quindi rilasciarlo nel punto in cui si vuole riprendere la riproduzione.

La ricerca in avanti o indietro inizia a bassa velocità e questo aiuta a controllare il file parola per parola. Se si tiene premuto uno dei pulsanti, la ricerca in avanti o indietro continuerà a una velocità più rapida.

### **Argomento correlato**

[Individuazione rapida del punto di riproduzione desiderato \(Easy Search\)](#page-73-0)

<span id="page-73-0"></span>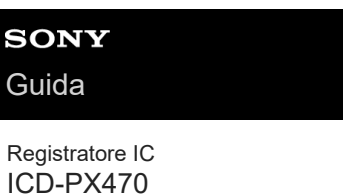

## **Individuazione rapida del punto di riproduzione desiderato (Easy Search)**

La funzione Easy Search consente di individuare rapidamente il punto da cui iniziare la riproduzione.

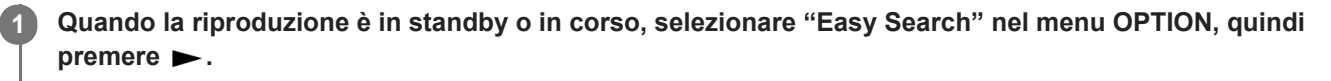

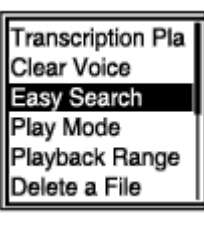

**2 Premere ▲ o ▼ per selezionare "ON", quindi premere ▶.** 

### **Descrizione delle voci di menu**

È possibile selezionare una delle impostazioni seguenti:

### **ON:**

Attiva la funzione Easy Search. Quando è in corso la riproduzione, la pressione di  $\rightarrow$  salta in avanti di 10 secondi e la pressione di reariavvolge di 3 secondi.

### **OFF:**

Disattiva la funzione Easy Search (impostazione predefinita).

### <span id="page-74-0"></span>**SONY**

[Guida](#page-0-0)

Registratore IC ICD-PX470

## **Eliminazione di un file**

È possibile selezionare un file ed eliminarlo.

### **Nota**

Una volta eliminato un file, non sarà possibile ripristinarlo.

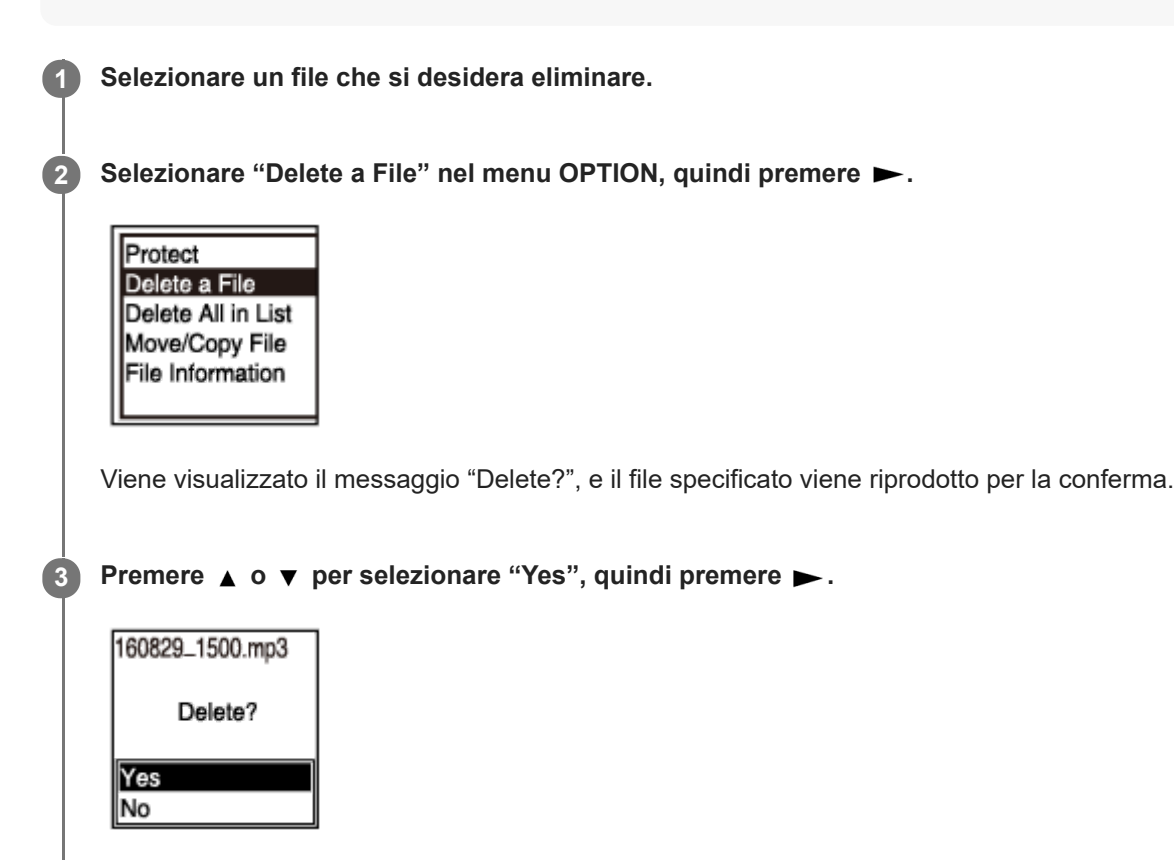

Viene visualizzato il messaggio "Please Wait" nella finestrella del display, e il file selezionato viene eliminato.

### **Nota**

Non è possibile eliminare un file protetto. Per eliminare un file protetto, per prima cosa rimuovere la protezione del file, quindi eliminarlo. Per le istruzioni relative alla protezione di un file, vedere [Protezione di un file.](#page-92-0)

### **Suggerimento**

- Per annullare il processo di eliminazione, selezionare "No" al punto 3, quindi premere ►.
- Per eliminare una parte di un file, per prima cosa dividere il file in due file, selezionare il file che si desidera eliminare, quindi procedere con i punti 2 e 3. Per istruzioni sulla divisione di un file, vedere [Divisione di un file nel punto di riproduzione corrente](#page-88-0).

#### **Argomento correlato**

- [Selezione di un file](#page-59-0)
- [Eliminazione di tutti i file di una cartella o di un elenco cercati](#page-76-0)

[Eliminazione di una cartella](#page-77-0)

## <span id="page-76-0"></span>**Eliminazione di tutti i file di una cartella o di un elenco cercati**

È possibile selezionare una cartella o un elenco dai risultati di ricerca dei file ed eliminare tutti i file contenuti.

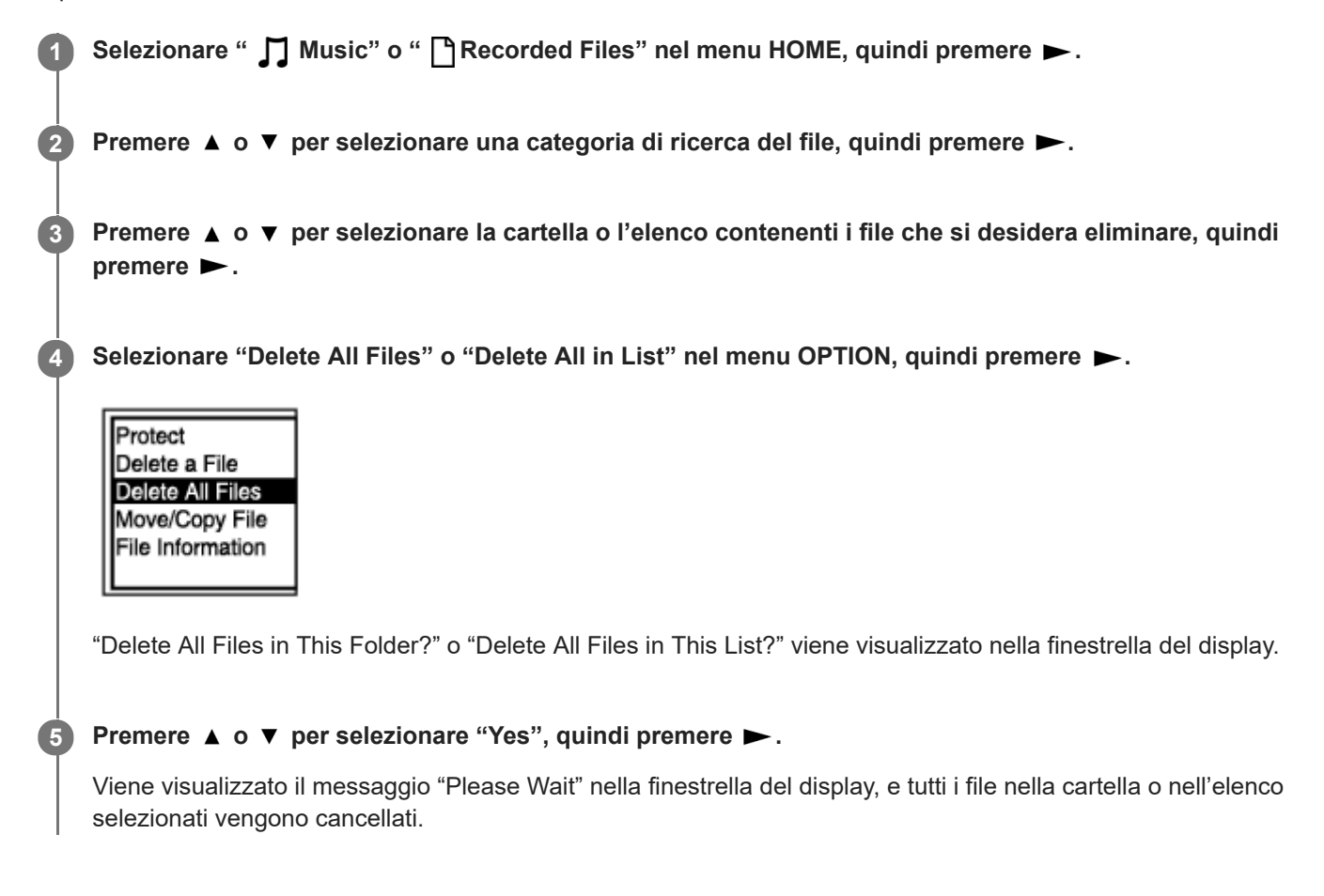

### **Nota**

Non è possibile eliminare un file protetto. Per eliminare un file protetto, per prima cosa rimuovere la protezione del file, quindi eliminarlo. Per le istruzioni relative alla protezione di un file, vedere [Protezione di un file.](#page-92-0)

#### **Suggerimento**

Per annullare il processo di eliminazione, selezionare "No" al punto 5, quindi premere ►.

#### **Argomento correlato**

- [Eliminazione di un file](#page-74-0)
- [Eliminazione di una cartella](#page-77-0)

## <span id="page-77-0"></span>**Eliminazione di una cartella**

È possibile selezionare una cartella ed eliminarla. 1 **Selezionare "**  $\Box$  Music" o " $\Box$  Recorded Files" nel menu HOME, quindi premere ►.

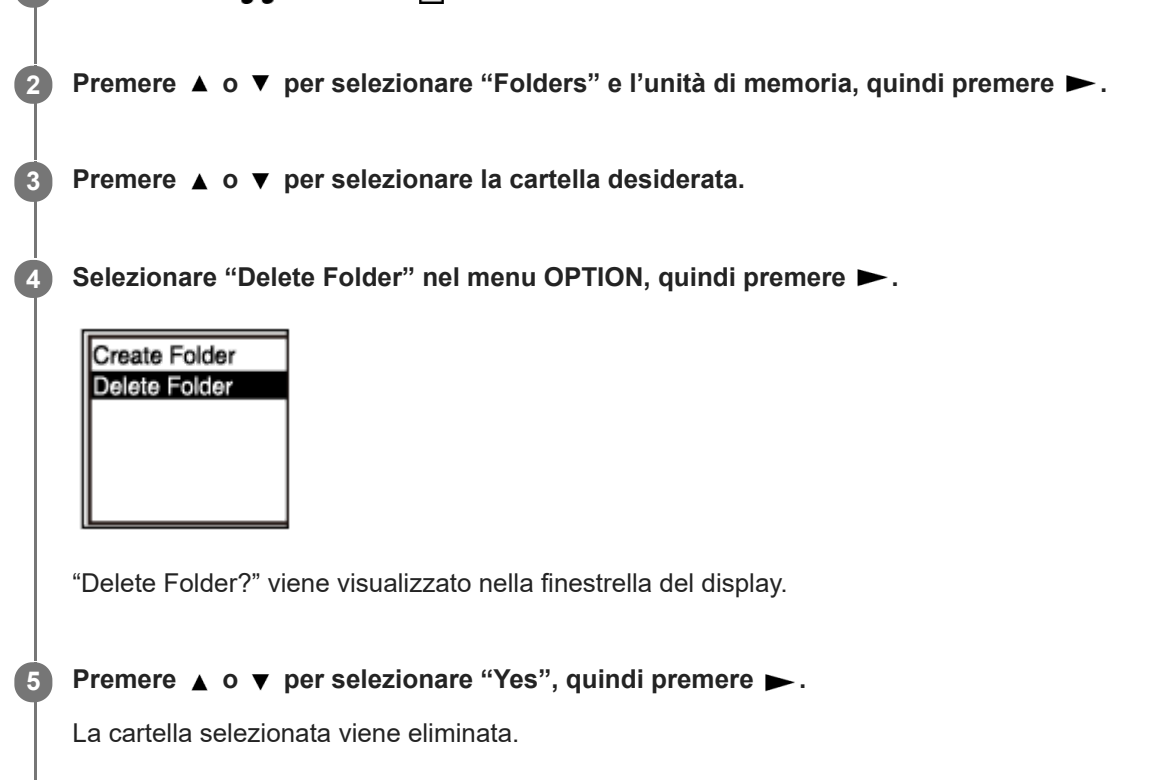

Se la cartella selezionata contiene dei file, viene visualizzato "Delete All Files in This Folder?". Premere  $\triangle$  o  $\blacktriangledown$  per selezionare "Yes", quindi premere > per eliminare questa cartella e i suoi file. Se la cartella selezionata contiene delle sottocartelle, tuttavia, non è possibile eliminare le sottocartelle e i relativi file.

### **Nota**

Se la cartella selezionata contiene file protetti, il tentativo di eliminazione della cartella elimina solo i file non protetti, lasciando intatti la cartella e i file protetti. Per prima cosa rimuovere la protezione da tali file, quindi eliminare la cartella. Per le istruzioni relative alla protezione di un file, vedere [Protezione di un file.](#page-92-0)

### **Suggerimento**

- Per annullare il processo di eliminazione, selezionare "No" al punto 5, quindi premere  $\blacktriangleright$ .
- Se si elimina la cartella di destinazione di memorizzazione del file attuale, nella finestrella del display viene visualizzato "Switch Recording Folder" e "FOLDER01" (cartella di destinazione predefinita) è assegnata come nuova cartella di destinazione di memorizzazione del file.
- Se si eliminano tutte le cartelle di destinazione di memorizzazione del file, nella finestrella del display viene visualizzato "No Folders - Creating New Recording Folder" e "FOLDER01" viene creata automaticamente.
- [Eliminazione di un file](#page-74-0)
- [Eliminazione di tutti i file di una cartella o di un elenco cercati](#page-76-0)

<span id="page-79-0"></span>Registratore IC ICD-PX470

## **Spostamento di un file in una cartella diversa**

È possibile selezionare un file e spostarlo in un'altra cartella. **1 Selezionare il file che si desidera spostare.** 2 **Quando la riproduzione è in standby, selezionare "Move/Copy File" nel menu OPTION, quindi premere >.** Playback Range Delete a File Protect Delete Track Ma Divide Move/Copy File **3 Premere ▲ o ▼ per selezionare "Move to Built-In Memory" o "Move to SD Card", quindi premere ▶. Premere**  $\triangle$  **o**  $\triangledown$  **per selezionare la cartella di destinazione, quindi premere**  $\triangleright$ **. 4 Recorded Files** CIFOLDER01 Conference01 Meeting01 Viene visualizzato il messaggio "Please Wait" e il file viene spostato dalla cartella di origine alla cartella di destinazione.

#### **Nota**

- Non è possibile spostare un file protetto. Per spostare il file, rimuovere prima la protezione, quindi spostare il file. Per le istruzioni relative alla rimozione della protezione, vedere [Protezione di un file](#page-92-0).
- Non è possibile spostare file musicali.

### **Argomento correlato**

- [Selezione di un file](#page-59-0)
- [Copia di un file in una cartella diversa](#page-80-0)

## <span id="page-80-0"></span>**Copia di un file in una cartella diversa**

È possibile selezionare un file e copiarlo in un'altra cartella, una funzione utile per creare una copia di backup.

### **1 Selezionare il file che si desidera copiare.**

2 **Quando la riproduzione è in standby, selezionare "Move/Copy File" nel menu OPTION, quindi premere >.** 

Playback Range Delete a File Protect Delete Track Ma Divide Move/Copy File

**3 Premere**  $\blacktriangle$  **o**  $\blacktriangledown$  **per selezionare "Copy to Built-In Memory" o "Copy to SD Card", quindi premere**  $\blacktriangleright$ **.** 

#### **Premere**  $\triangle$  **o**  $\triangledown$  **per selezionare la cartella di destinazione, quindi premere**  $\triangleright$ **. 4**

Viene visualizzato il messaggio "Please Wait" e il file viene copiato dalla cartella di origine alla cartella di destinazione con lo stesso nome.

#### **Nota**

- Non è possibile copiare un file protetto. Per copiare il file è necessario rimuovere per prima cosa la protezione. Per le istruzioni relative alla rimozione della protezione, vedere [Protezione di un file](#page-92-0).
- **Non è possibile copiare file musicali.**

### **Argomento correlato**

- [Selezione di un file](#page-59-0)
- [Spostamento di un file in una cartella diversa](#page-79-0)

<span id="page-81-0"></span>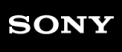

Registratore IC ICD-PX470

## **Creazione di una cartella**

I file registrati sono registrati in "FOLDER01" in " PRecorded Files" per impostazione predefinita. È possibile creare una nuova cartella e renderla la nuova cartella predefinita.

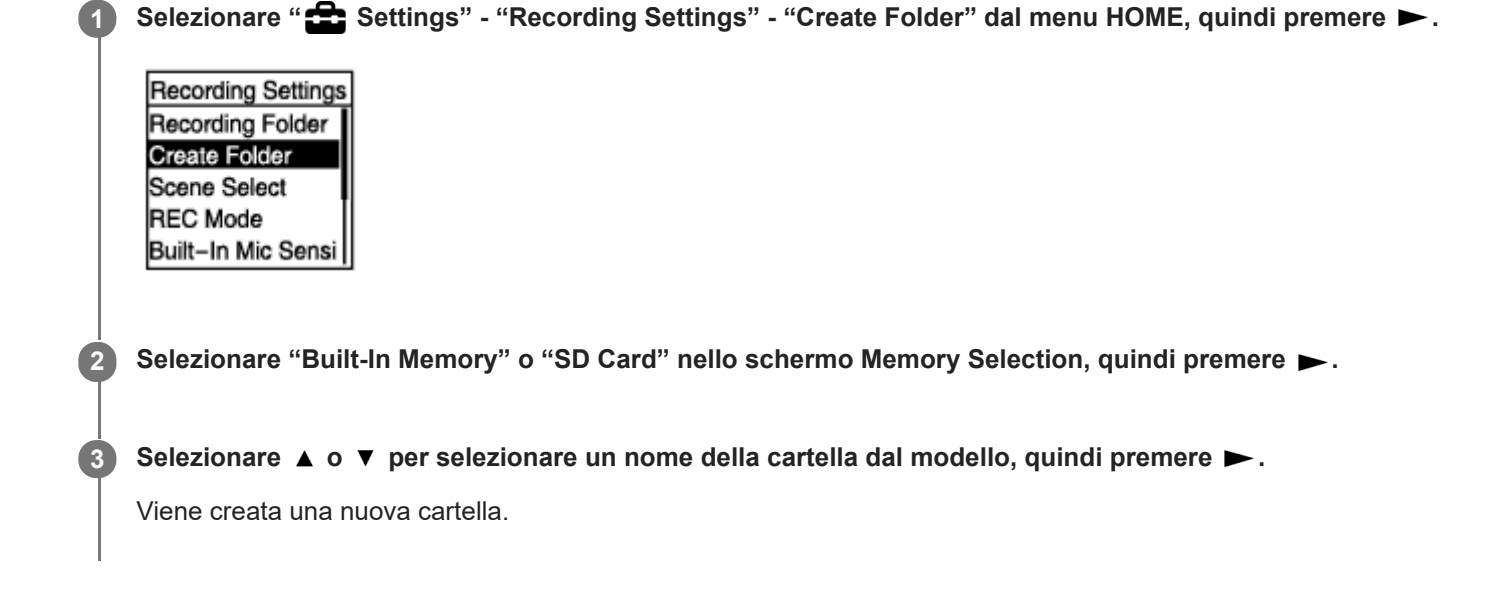

### **Nota**

Non è possibile creare una cartella in " $\Box$ Music".

<span id="page-82-0"></span>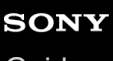

Registratore IC ICD-PX470

## **Aggiunta di un marcatore dei brani**

È possibile aggiungere un marcatore in un punto in cui si intende dividere un file successivamente, oppure in un punto da individuare durante la riproduzione. È possibile aggiungere un massimo di 98 marcatori dei brani a un singolo file.

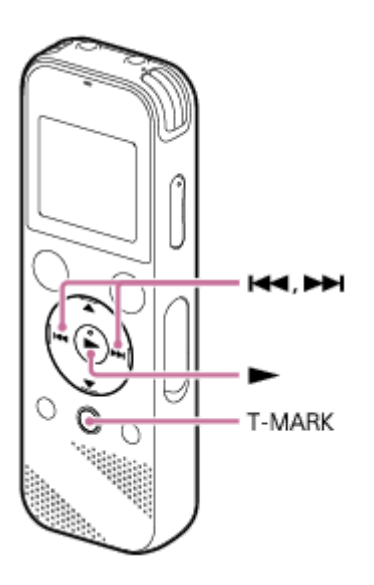

**Quando la registrazione è in corso o in pausa o quando la riproduzione è in corso o in standby, premere T-MARK nel punto in cui si desidera aggiungere un marcatore dei brani.**

L'indicatore  $\blacktriangleright$  (marcatore del brano) lampeggia tre volte, e viene aggiunto un marcatore di un brano.

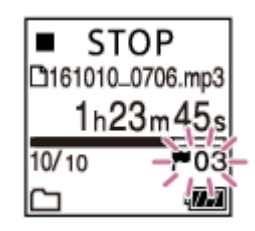

#### **Nota**

**1**

Non è possibile aggiungere marcatori dei brani a un file protetto. Per aggiungere i marcatori dei brani a un file protetto, per prima cosa rimuovere la protezione del file, quindi aggiungere i marcatori dei brani. Per le istruzioni relative alla protezione di un file, vedere [Protezione di un file.](#page-92-0)

### **Suggerimento**

- Per individuare un marcatore dei brani e avviare la riproduzione dalla posizione di tale marcatore, premere  $\blacktriangleleft \circ \blacktriangleright$  quando la riproduzione è in standby o in corso. Quando la riproduzione è in standby, attendere che l'indicatore (imarcatore del brano) lampeggi una volta, quindi premere  $\blacktriangleright$  per iniziare la riproduzione.
- È possibile aggiungere marcatori dei brani mentre il registratore IC è in modalità di riproduzione per trascrizione.
- Con il menu HOME nella finestrella del display è comunque possibile aggiungere un marcatore dei brani premendo T-MARK mentre:
	- la registrazione è in corso o in pausa.
	- la riproduzione è in corso o in standby.

### **Argomento correlato**

- [Aggiunta automatica di marcatore dei brani](#page-84-0)
- [Eliminazione di un marcatore di un brano](#page-85-0)

<span id="page-84-0"></span>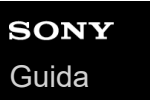

## **Aggiunta automatica di marcatore dei brani**

È possibile aggiungere automaticamente marcatori dei brani a intervalli specificati durante la registrazione.

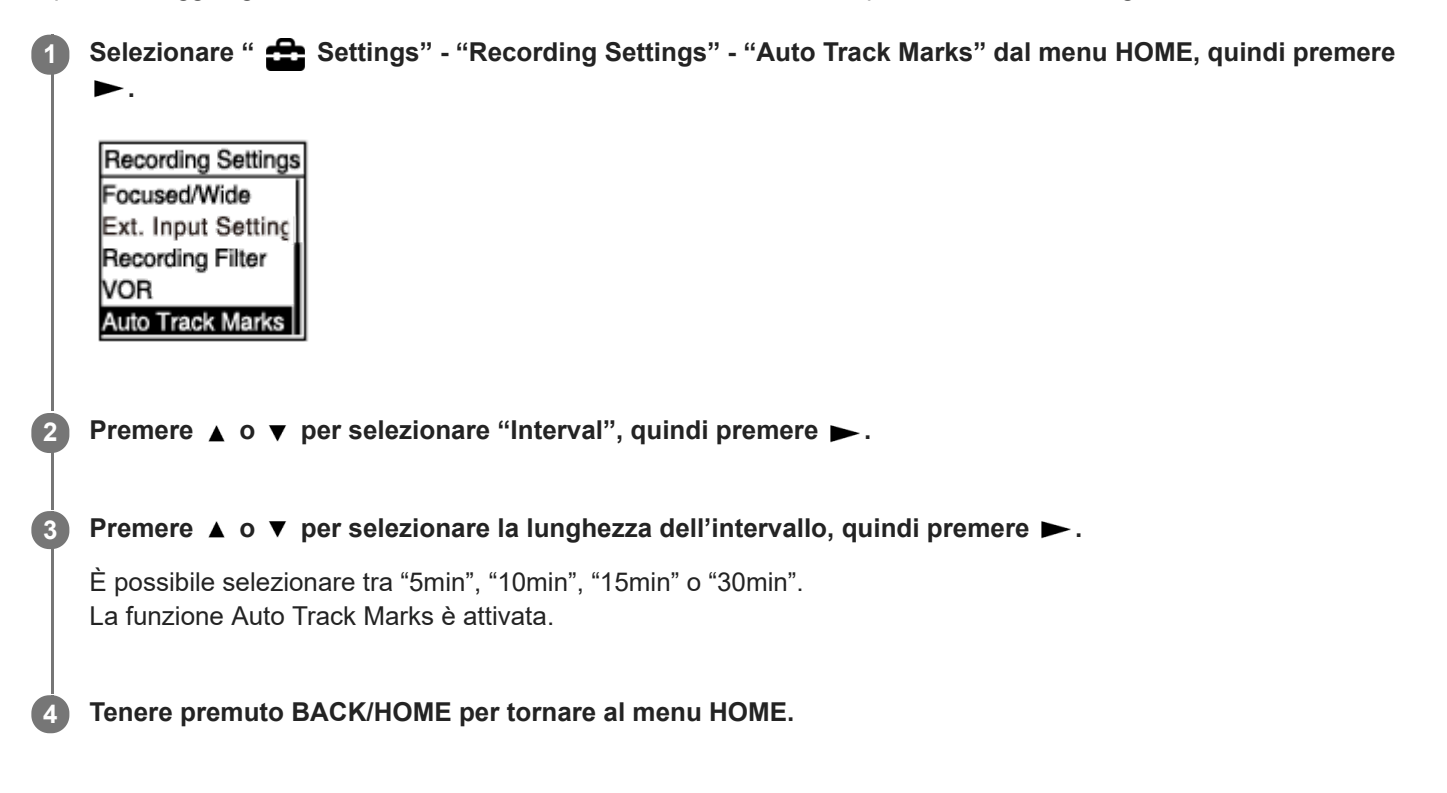

### **Suggerimento**

- Per annullare il processo di impostazione della funzione Auto Track Marks, selezionare "OFF" al punto 2.
- Quando la funzione Auto Track Marks è attiva, è comunque possibile premere T-MARK durante la registrazione per aggiungere un marcatore dei brani in qualsiasi punto.

### **Argomento correlato**

- [Aggiunta di un marcatore dei brani](#page-82-0)
- [Eliminazione di un marcatore di un brano](#page-85-0)

**3**

**4**

<span id="page-85-0"></span>Registratore IC ICD-PX470

## **Eliminazione di un marcatore di un brano**

È possibile eliminare il marcatore dei brani più vicino precedente al punto in cui si è arrestata la riproduzione.

**1 Selezionare il file da cui si desidera eliminare i marcatori dei brani.**

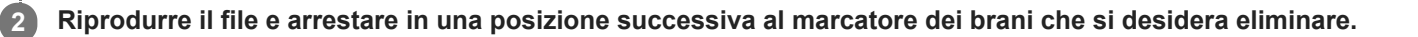

Selezionare "Delete Track Marks" - "This Track Mark" dal menu OPTION, quindi premere  $\blacktriangleright$ .

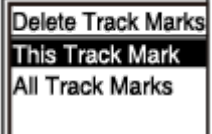

"Delete Track Mark?" viene visualizzato nella finestrella del display.

### Premere ▲ o ▼ per selezionare "Yes", quindi premere ▶.

Viene visualizzato il messaggio "Please Wait" nella finestrella del display, e il marcatore del brano selezionato viene eliminato.

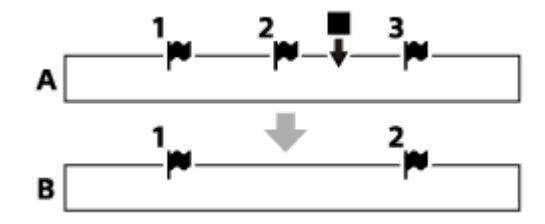

A. Prima dell'eliminazione di un marcatore di un brano: indica il punto in cui si è arrestata la riproduzione. B. Dopo l'eliminazione di un marcatore di un brano: Il marcatore dei brani più vicino precedente al punto in cui si è arrestata la riproduzione viene eliminato.

### **Nota**

- Non è possibile eliminare marcatori di brano da un file protetto. Per eliminare marcatori dei brani da un file protetto, per prima cosa rimuovere la protezione del file, quindi eliminare i marcatori dei brani. Per le istruzioni relative alla protezione di un file, vedere [Protezione di un file.](#page-92-0)
- Quando la registrazione è in standby, non è possibile eliminare i marcatori dei brani con il menu OPTION. Utilizzare il menu HOME per selezionare il file contenente i marcatori dei brani che si desidera eliminare.

### **Suggerimento**

Per annullare il processo di eliminazione, selezionare "No" al punto 4, quindi premere  $\blacktriangleright$ .

### **Argomento correlato**

- [Selezione di un file](#page-59-0)
- [Eliminazione simultanea di tutti i marcatori di brano nel file selezionato](#page-87-0)

<span id="page-87-0"></span>Registratore IC ICD-PX470

## **Eliminazione simultanea di tutti i marcatori di brano nel file selezionato**

È possibile eliminare tutti i marcatori di brano del file selezionato.

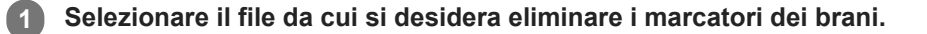

Selezionare "Delete Track Marks" - "All Track Marks" dal menu OPTION, quindi premere >. **2**

Delete Track Marks This Track Mark **All Track Marks** 

"Delete All Track Marks?" viene visualizzato nella finestrella del display.

#### Premere ▲ o ▼ per selezionare "Yes", quindi premere ▶.

Viene visualizzato il messaggio "Please Wait" e tutti i marcatori dei brani vengono eliminati contemporaneamente.

#### **Nota**

**3**

- Non è possibile eliminare marcatori di brano da un file protetto. Per eliminare marcatori dei brani da un file protetto, per prima cosa rimuovere la protezione del file, quindi eliminare i marcatori dei brani. Per le istruzioni relative alla protezione di un file, vedere [Protezione di un file.](#page-92-0)
- Quando la registrazione è in standby, non è possibile eliminare i marcatori dei brani. Utilizzare il menu HOME per selezionare il file contenente i marcatori dei brani che si desidera eliminare.

### **Suggerimento**

Per annullare il processo di eliminazione, selezionare "No" al punto 3, quindi premere ►.

#### **Argomento correlato**

- [Selezione di un file](#page-59-0)
- [Eliminazione di un marcatore di un brano](#page-85-0)

## <span id="page-88-0"></span>**Divisione di un file nel punto di riproduzione corrente**

È possibile dividere un singolo file in due file. La divisione di un file consente di individuare rapidamente il punto da cui iniziare la riproduzione in un file registrato lungo, come una riunione. È possibile dividere ulteriormente ciascuno dei file divisi.

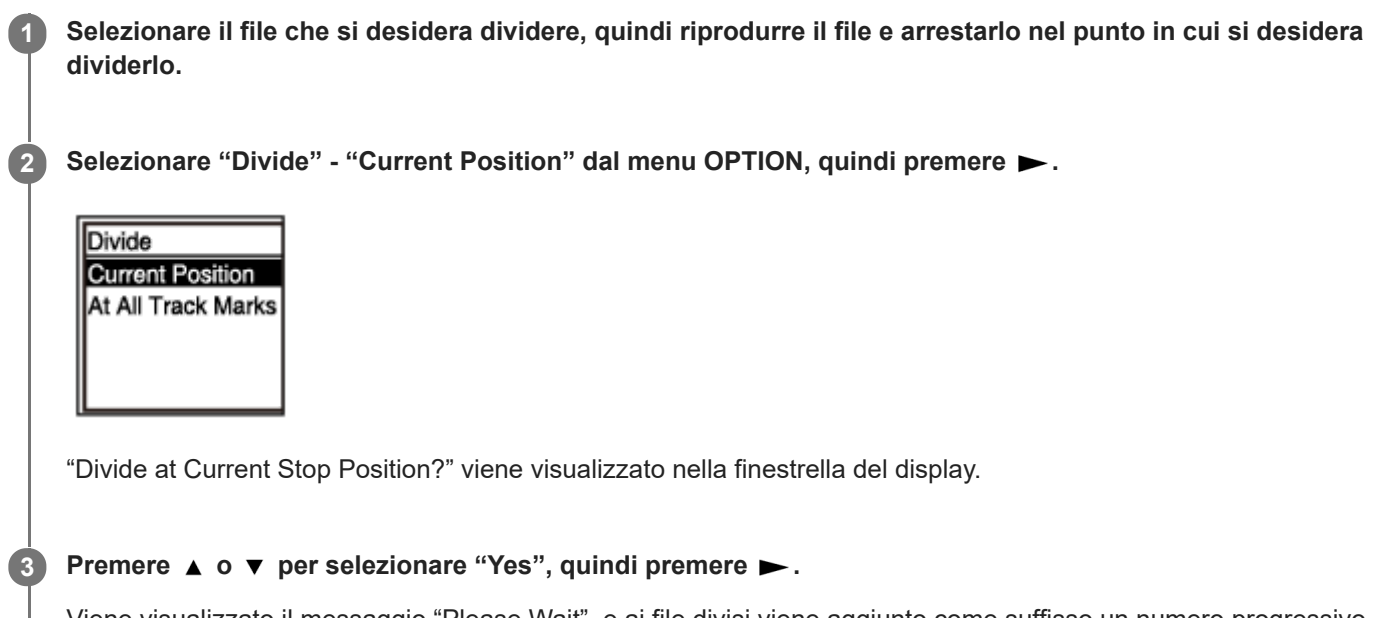

Viene visualizzato il messaggio "Please Wait", e ai file divisi viene aggiunto come suffisso un numero progressivo ("\_01" per la prima parte e "\_02" per la seconda parte).

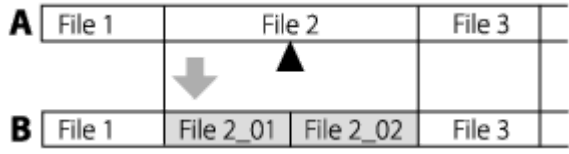

A. Prima della divisione di un file: ▲ indica dove è stato diviso il file.

B. Dopo la divisione di un file: Un suffisso composto da un numero progressivo viene aggiunto ai nomi dei file divisi.

### **Nota**

Non è possibile dividere un file protetto. Per dividere un file protetto, per prima cosa rimuovere la protezione del file, quindi dividerlo. Per le istruzioni relative alla protezione di un file, vedere [Protezione di un file.](#page-92-0)

### **Suggerimento**

Per annullare il processo di divisione, selezionare "No" al punto 3, quindi premere ►.

### **Argomento correlato**

[Selezione di un file](#page-59-0)

[Divisione di un file in tutti i punti dei marcatori dei brani](#page-90-0)

**2**

**3**

<span id="page-90-0"></span>Registratore IC ICD-PX470

## **Divisione di un file in tutti i punti dei marcatori dei brani**

È possibile dividere un file in tutti i punti dei marcatori dei brani.

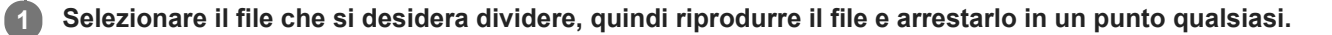

**Quando la riproduzione è in standby, selezionare "Divide" - "At All Track Marks" nel menu OPTION, quindi** premere  $\blacktriangleright$ .

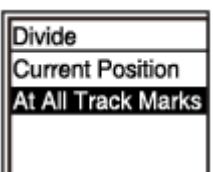

"Divide at All Track Marks?" viene visualizzato nella finestrella del display.

### Premere ▲ o ▼ per selezionare "Yes", quindi premere ▶.

Viene visualizzato il messaggio "Please Wait", e il file viene diviso in tutte i punti dei marcatori dei brani, eliminando al contempo tali marcatori dei brani. Ai file divisi viene aggiunto come suffisso un numero progressivo ("\_01", "\_02" e così via).

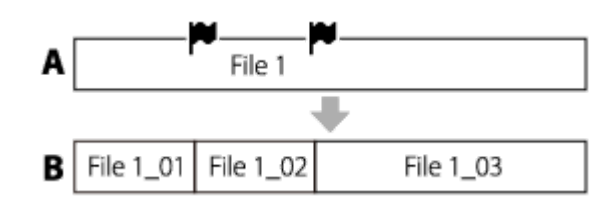

A. Prima della divisione di un file:  $\blacksquare$  indica il punto di un marcatore dei brani.

B. Dopo la cancellazione dei marcatori dei brani: Un file viene diviso in tutti i punti dei marcatori dei brani e ai file divisi viene aggiunto come suffisso un numero progressivo (" 01", " 02" e così via).

### **Nota**

- Non è possibile dividere un file protetto. Per dividere un file protetto, per prima cosa rimuovere la protezione del file, quindi dividerlo. Per le istruzioni relative alla protezione di un file, vedere [Protezione di un file.](#page-92-0)
- I marcatori dei brani vicini all'inizio e alla fine del file di origine non possono essere utilizzati per la divisione e rimangono presenti nei file divisi.

### **Suggerimento**

Per annullare il processo di divisione, selezionare "No" al punto 3, quindi premere  $\blacktriangleright$ .

#### **Argomento correlato**

[Selezione di un file](#page-59-0)

[Divisione di un file nel punto di riproduzione corrente](#page-88-0)

<span id="page-92-0"></span>Registratore IC ICD-PX470

## **Protezione di un file**

È possibile proteggere i file importanti per evitare che vengano eliminati o modificati accidentalmente. Un file protetto viene contrassegnato con l'indicatore  $\bigcap$  (protezione), e viene considerato come file di sola lettura, che non può essere eliminato o modificato.

### **1 Selezionare il file che si desidera proteggere.**

Quando la riproduzione è in standby, selezionare "Protect" nel menu OPTION, quindi premere  $\blacktriangleright$ . **2**

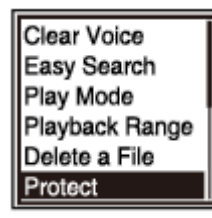

L'indicazione "Protected" viene visualizzata nella finestrella del display, e il file viene protetto. Quando si riproduce il file protetto, l'indicatore  $\bigcap$  (protezione) viene visualizzato nella schermata di riproduzione.

### **Suggerimento**

Per rimuovere la protezione da un file, selezionare un file protetto, quindi selezionare "Do Not Protect" al punto 2.

### **Argomento correlato**

[Selezione di un file](#page-59-0)

Registratore IC ICD-PX470

## **Elenco delle voci del menu Settings**

L'elenco seguente contiene le voci del menu Settings nel menu HOME.

## **Recording Settings**

- Recording Folder: [Modifica della cartella di destinazione di salvataggio del file](#page-44-0)
- Create Folder: [Creazione di una cartella](#page-81-0)
- Scene Select: [Selezione di una scena di registrazione per una singola situazione](#page-45-0)
- REC Mode: [Selezione della modalità di registrazione \(REC Mode\)](#page-95-0)
- **Built-In Mic Sensitivity:** [Selezione del livello di sensibilità dei microfoni incorporati \(Built-In Mic Sensitivity\)](#page-96-0)
- Focused/Wide: [Selezione della funzione di registrazione \(Focused/Wide\)](#page-47-0)
- **Ext. Input Setting:** [Selezione del tipo di ingresso audio e del livello di sensibilità dei microfoni esterni \(Ext. Input Setting\)](#page-100-0)
- Recording Filter: [Riduzione dei rumori durante la registrazione \(Recording Filter\)](#page-98-0)
- VOR: [Registrazione automatica in risposta al volume sonoro in ingresso: la funzione VOR](#page-53-0)
- **Auto Track Marks:** [Aggiunta automatica di marcatore dei brani](#page-84-0)

## **Playback Settings**

- Clear Voice: [Riduzione del rumore nell'audio di riproduzione per rendere più chiare le voci umane: la funzione Clear Voice](#page-61-0)
- **Easy Search:** [Individuazione rapida del punto di riproduzione desiderato \(Easy Search\)](#page-73-0)
- **Play Mode:** [Selezione della modalità di riproduzione](#page-66-0)
- Playback Range: [Specifica dell'intervallo di riproduzione nell'elenco dei file memorizzati](#page-70-0)

## **Common Settings**

LED:

[Attivazione o disattivazione dell'indicatore di funzionamento \(LED\)](#page-102-0)

- Beep: [Attivazione o disattivazione del segnale acustico \(Beep\)](#page-108-0)
- **Language:** [Selezione della lingua del display \(Language\)](#page-103-0)
- Date&Time: [Impostazione dell'orologio \(Date&Time\)](#page-104-0)
- **Time Display:** [Selezione del formato di visualizzazione dell'orologio \(Time Display\)](#page-107-0)
- **Date Display Format:** [Selezione del formato di visualizzazione della data \(Date Display Format\)](#page-106-0)
- Auto Power Off: [Impostazione del tempo di attesa prima che il registratore IC si spenga automaticamente \(Auto Power Off\)](#page-109-0)
- Reset/Format: [Ripristino di tutte le voci di menu alle impostazioni predefinite \(Reset All Settings\)](#page-110-0) [Formattazione della memoria \(Format Built-In Memory/Format SD Card\)](#page-111-0)
- Available Rec. Time: [Controllo del tempo di registrazione rimanente \(Available Rec. Time\)](#page-112-0)
- System Information: [Controllo delle informazioni relative al registratore IC \(System Information\)](#page-113-0)

### **Argomento correlato**

[Uso del menu HOME](#page-9-0)

<span id="page-95-0"></span>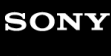

Registratore IC ICD-PX470

## **Selezione della modalità di registrazione (REC Mode)**

È possibile impostare la modalità di registrazione per le registrazioni audio. Impostare questa voce di menu prima di avviare la registrazione.

Selezionare "  $\sum$  Settings" - "Recording Settings" - "REC Mode" dal menu HOME, quindi premere  $\blacktriangleright$ .

**Recording Settings** Recording Folder Create Folder Scene Select **REC Mode** Built-In Mic Sensi

2 Selezionare la modalità di registrazione desiderata, quindi premere  $\blacktriangleright$ .

**Tenere premuto BACK/HOME per tornare al menu HOME.**

Per ritornare alla schermata precedente alla visualizzazione del menu HOME, premere STOP.

### **Descrizione delle voci di menu**

È possibile selezionare una delle impostazioni seguenti:

### **LPCM 44.1kHz/16bit:**

LPCM (non compressa) nella modalità di registrazione stereo ad alta qualità

### **MP3 192kbps:**

**3**

MP3 (compresso) nella modalità di registrazione stereo con qualità standard (impostazione predefinita)

### **MP3 128kbps:**

MP3 (compresso) nella modalità di registrazione stereo di lunga durata

### **MP3 48kbps(MONO):**

MP3 (compresso) in modalità di registrazione monofonica standard

<span id="page-96-0"></span>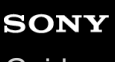

Registratore IC ICD-PX470

## **Selezione del livello di sensibilità dei microfoni incorporati (Built-In Mic Sensitivity)**

È possibile selezionare il livello di sensibilità dei microfoni incorporati. Impostare questa voce di menu prima di avviare la registrazione.

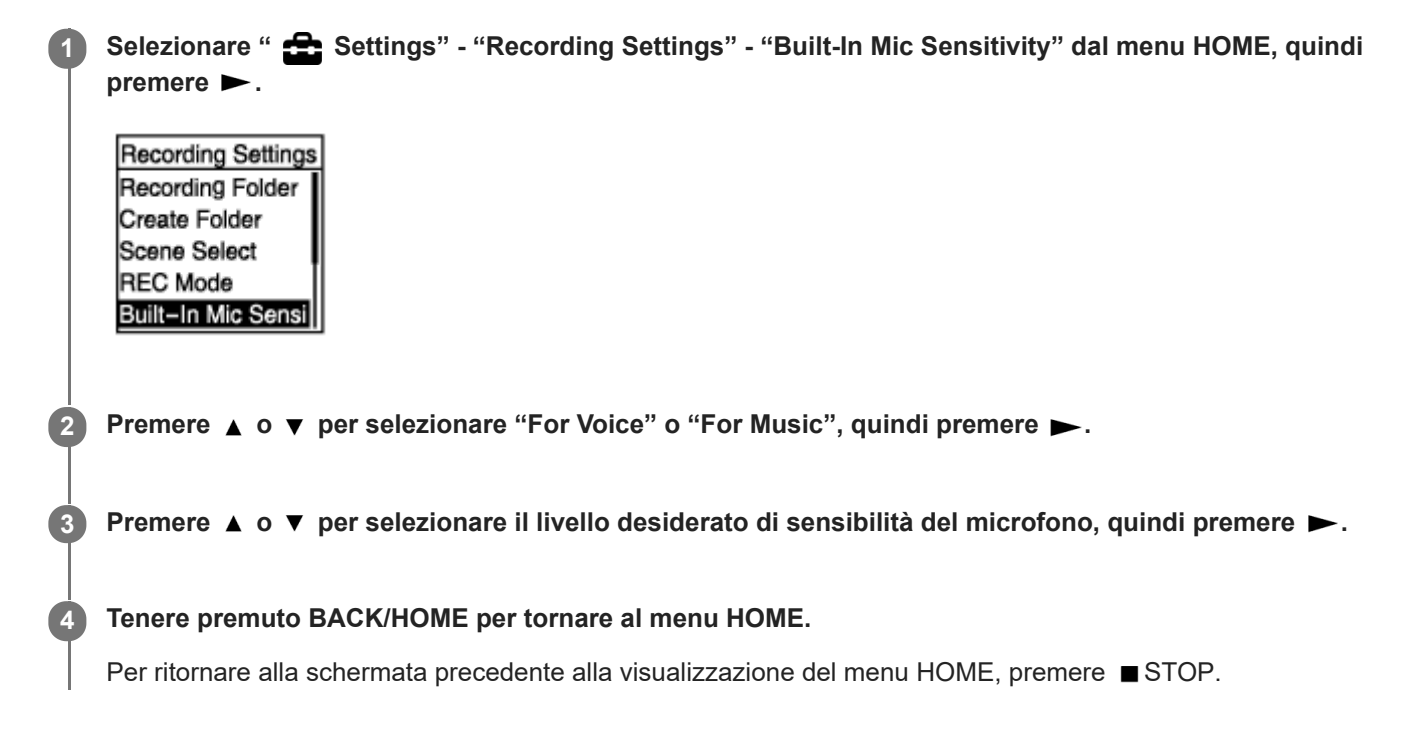

### **Descrizione delle voci di menu**

È possibile selezionare una delle impostazioni seguenti:

### **For Voice:**

È possibile selezionare uno dei livelli di sensibilità seguenti per la registrazione di voci.

- Auto: Viene selezionato automaticamente un livello di sensibilità appropriato in base alle voci umane in ingresso (impostazione predefinita).
- High: Adatto per la registrazione di voci umane distanti o a basso volume in spazi ampi, ad esempio sale conferenze.
- Medium: Adatto per la registrazione di piccole riunioni o interviste.
- Low: Adatto per parlare nei microfoni incorporati per registrare note vocali o voci umane vicine o dal volume elevato.

### **For Music:**

È possibile selezionare uno dei livelli di sensibilità seguenti per la registrazione di musica.

- High(Music): Adatto per la registrazione di esecuzioni corali di piccoli gruppi e suoni di strumenti musicali distanti.
- Medium(Music): Adatto per la registrazione di musica dal vivo da una distanza di 1-2 metri , come lezioni corali o di strumenti musicali.
- Low(Music): Adatto per la registrazione di musica dal vivo ad alto volume, come i concerti di un gruppo.

### **Nota**

Quando è in corso la registrazione dell'audio da un dispositivo esterno, la funzione Built-In Mic Sensitivity è disattivata.

#### **Argomento correlato**

[Selezione del tipo di ingresso audio e del livello di sensibilità dei microfoni esterni \(Ext. Input Setting\)](#page-100-0)

<span id="page-98-0"></span>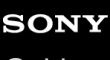

Registratore IC ICD-PX470

## **Riduzione dei rumori durante la registrazione (Recording Filter)**

Con la funzione Recording Filter è possibile ridurre la rumorosità delle registrazioni.

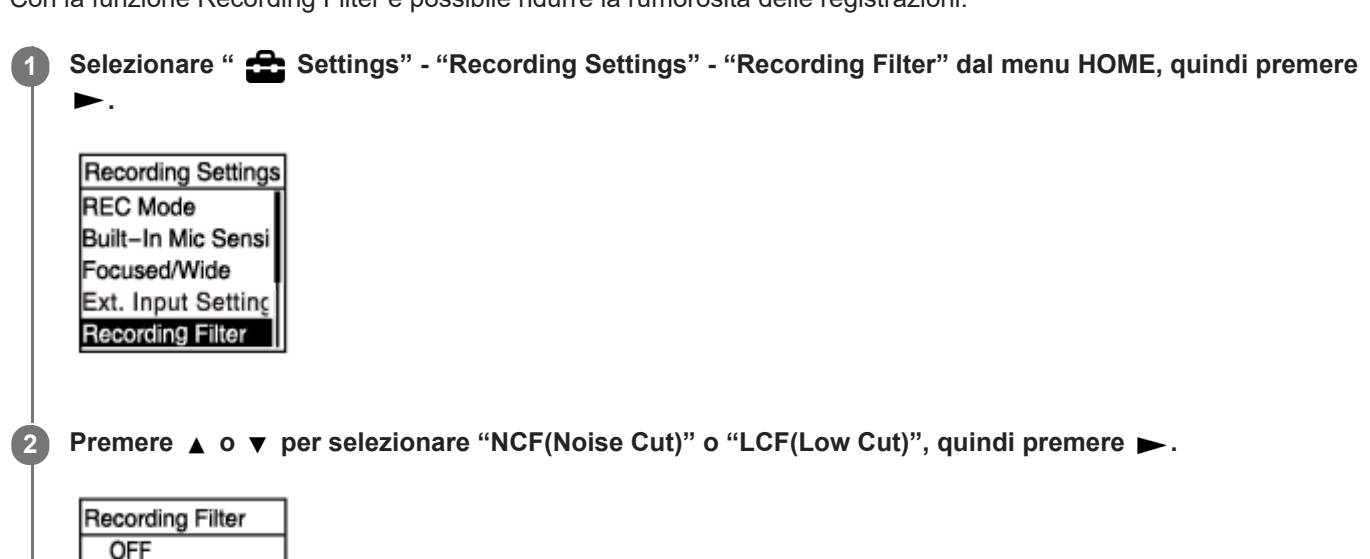

**Tenere premuto BACK/HOME per tornare al menu HOME. 3**

Per ritornare alla schermata precedente alla visualizzazione del menu HOME, premere STOP.

### **Descrizione delle voci di menu**

► NCF(Noise Cut) LCF(Low Cut)

È possibile selezionare una delle impostazioni seguenti:

### **OFF:**

Disattiva la funzione "Recording Filter".

### **NCF(Noise Cut):**

Taglia i suoni a frequenza elevata, tranne le voci umane, oltre ai suoni a bassa frequenza.

### **LCF(Low Cut):**

Taglia i suoni a bassa frequenza, inclusi i rumori di proiettori e del vento (impostazione predefinita).

### **Nota**

- Quando è selezionato "Audio IN" per "Ext. Input Setting" ed è in corso, la funzione Recording Filter non è operativa.
- Se uno dei livelli di registrazione della musica viene selezionato per il livello di sensibilità dei microfoni incorporati, il filtro di registrazione "NCF(Noise Cut)" viene disattivato poiché è ottimizzato per la registrazione delle voci.

### **Suggerimento**

Per annullare il processo di impostazione della funzione Recording Filter, selezionare "OFF" al punto 2.

### **Argomento correlato**

[Selezione del tipo di ingresso audio e del livello di sensibilità dei microfoni esterni \(Ext. Input Setting\)](#page-100-0)

# <span id="page-100-0"></span>**SONY**

[Guida](#page-0-0)

Registratore IC ICD-PX470

## **Selezione del tipo di ingresso audio e del livello di sensibilità dei microfoni esterni (Ext. Input Setting)**

È possibile selezionare il tipo di ingresso audio ("MIC IN" o "Audio IN") della presa (microfono) e il livello di sensibilità del microfono esterno.

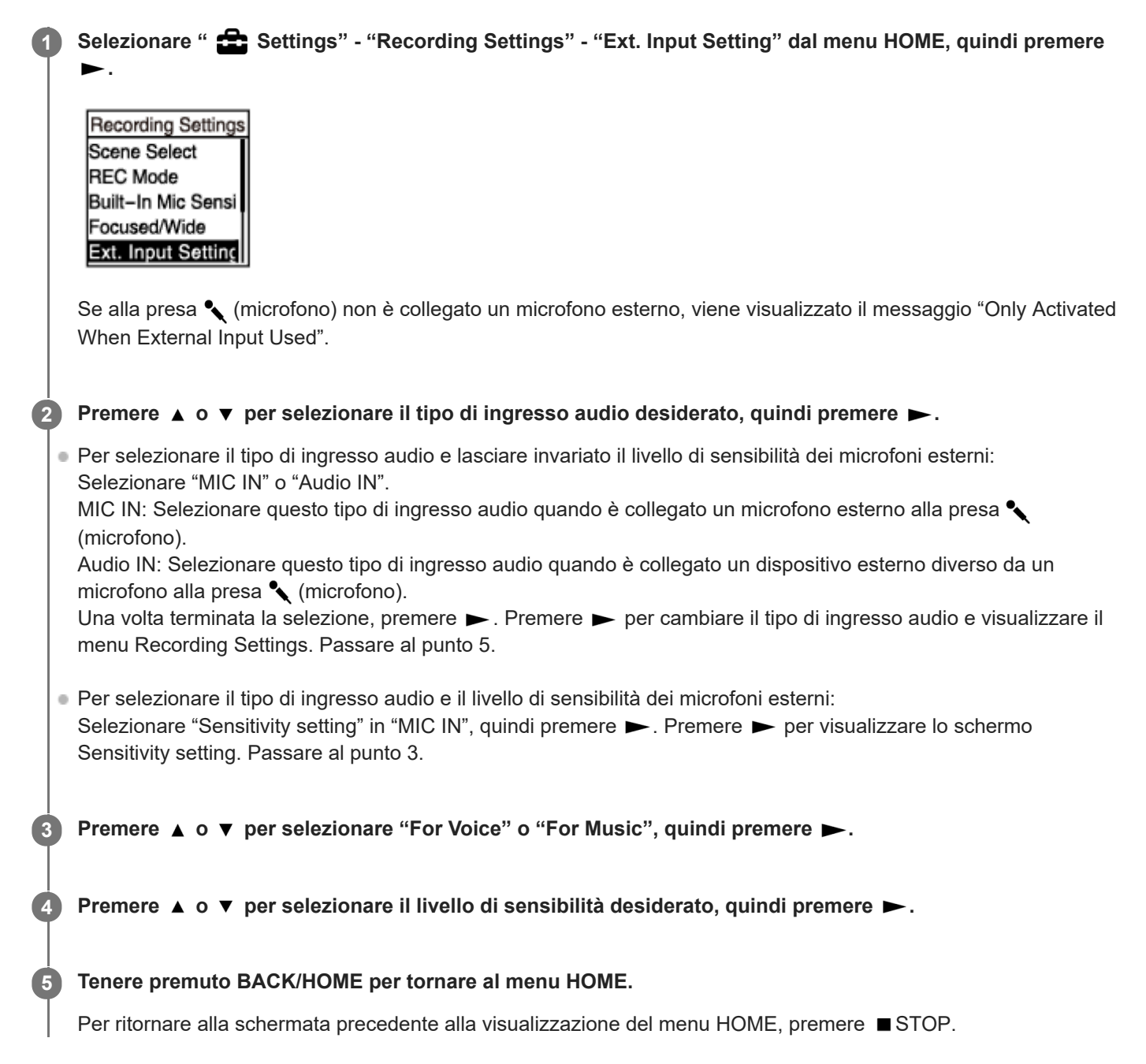

### **Descrizione delle voci di menu nella schermata Sensitivity setting**

È possibile selezionare una delle impostazioni seguenti:

### **For Voice:**

È possibile selezionare uno dei livelli di sensibilità seguenti per la registrazione di voci.

Auto: Viene selezionato automaticamente un livello di sensibilità appropriato in base alle voci umane in ingresso (impostazione predefinita).

- High: Adatto per la registrazione di voci umane distanti o a basso volume in spazi ampi, ad esempio sale conferenze.
- Medium: Adatto per la registrazione di piccole riunioni o interviste.
- Low: Adatto per parlare nei microfoni incorporati per registrare note vocali o voci umane vicine o dal volume elevato.

### **For Music:**

È possibile selezionare uno dei livelli di sensibilità seguenti per la registrazione di musica.

- High(Music): Adatto per la registrazione di esecuzioni corali di piccoli gruppi e suoni di strumenti musicali distanti.
- Medium(Music): Adatto per la registrazione di musica dal vivo da una distanza di 1-2 metri , come lezioni corali o di strumenti musicali.
- Low(Music): Adatto per la registrazione di musica dal vivo ad alto volume, come i concerti di un gruppo.

### **Suggerimento**

Il volume di registrazione può variare a seconda del microfono esterno. Controllare la guida del livello di registrazione per modificare il livello di sensibilità del microfono.

<span id="page-102-0"></span>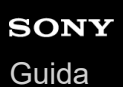

## **Attivazione o disattivazione dell'indicatore di funzionamento (LED)**

È possibile impostare l'indicatore di funzionamento in modo che si accenda o spenga durante le operazioni del registratore IC.

### Selezionare " **Soluttings**" - "Common Settings" - "LED" dal menu HOME, quindi premere  $\blacktriangleright$ .

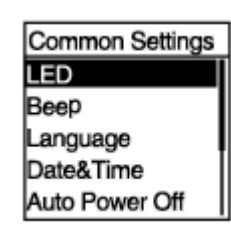

**2 Premere ▲ o ▼ per selezionare "ON" o "OFF", quindi premere ▶.** 

**Tenere premuto BACK/HOME per tornare al menu HOME.**

Per ritornare alla schermata precedente alla visualizzazione del menu HOME, premere STOP.

### **Descrizione delle voci di menu**

È possibile selezionare una delle impostazioni seguenti:

**ON:**

**3**

L'indicatore di funzionamento si illumina o lampeggia a seconda delle operazioni del registratore IC (impostazione predefinita).

**OFF:**

L'indicatore di funzionamento rimane spento durante le operazioni del registratore IC.

<span id="page-103-0"></span>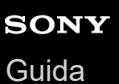

## **Selezione della lingua del display (Language)**

È possibile selezionare la lingua da utilizzare per messaggi, menu, nomi di cartelle, e così via.

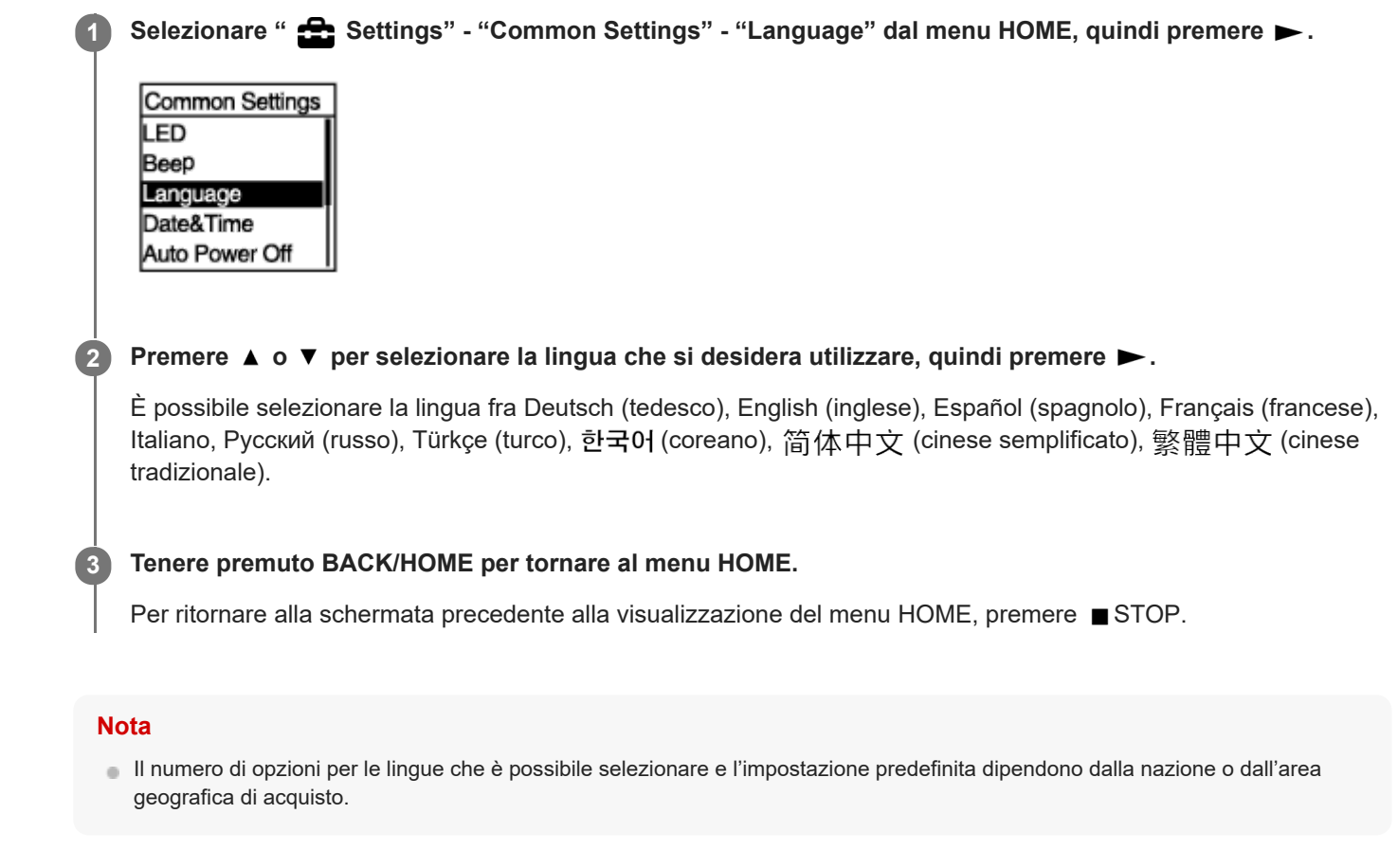

<span id="page-104-0"></span>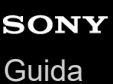

## **Impostazione dell'orologio (Date&Time)**

È possibile impostare l'orologio del registratore IC. Assicurarsi di impostarlo prima di iniziare la registrazione.

## Selezionare " **Soluttings**" - "Common Settings" - "Date&Time" - "Set Date/Time" dal menu HOME, quindi **1** premere  $\blacktriangleright$ . Date&Time Set Date/Time Date Display Forma Time Display **Impostare la data e l'ora attuali. 2** Set Date/Time D м ٧ V 1/2016  $00:00$ Premere  $\triangle$  o  $\blacktriangledown$  per impostare una voce, quindi premere  $\blacktriangleright$ . Ripetere la procedura per impostare tutte le voci. Per spostare il cursore avanti o indietro, premere  $\blacktriangleleft \circ \blacktriangleright \blacktriangleright$ . È anche possibile spostare il cursore sulla voce precedente premendo BACK/HOME. Una volta terminata l'ultima voce, premere per applicare le impostazioni all'orologio. **Tenere premuto BACK/HOME per tornare al menu HOME. 3** Per visualizzare l'ora attuale, portare il registratore IC in stato HOLD. **Nota** Una volta rimosse e reinserite le batterie nello scomparto o dopo aver sostituite le batterie con batterie nuove, viene visualizzata la schermata Set Date/Time nella finestrella del display. In questa schermata è possibile impostare la data e l'ora dell'ultima operazione effettuata con il registratore IC prima di rimuovere le batterie. Assicurarsi di modificare la data e l'ora con quelle attuali. L'orologio può visualizzare l'ora in formato di 12 ore con "AM" o "PM", oppure nel formato di 24 ore, a seconda del formato di visualizzazione dell'ora selezionato (Time Display) nel menu Settings. Inoltre, il formato di visualizzazione dell'orologio predefinito

Il formato di visualizzazione della data predefinito dipende dal paese o dalla regione di acquisto.

### **Argomento correlato**

[Portare il registratore IC in stato HOLD \(HOLD\).](#page-35-0)

dipende dal paese o dalla regione di acquisto.

<span id="page-106-0"></span>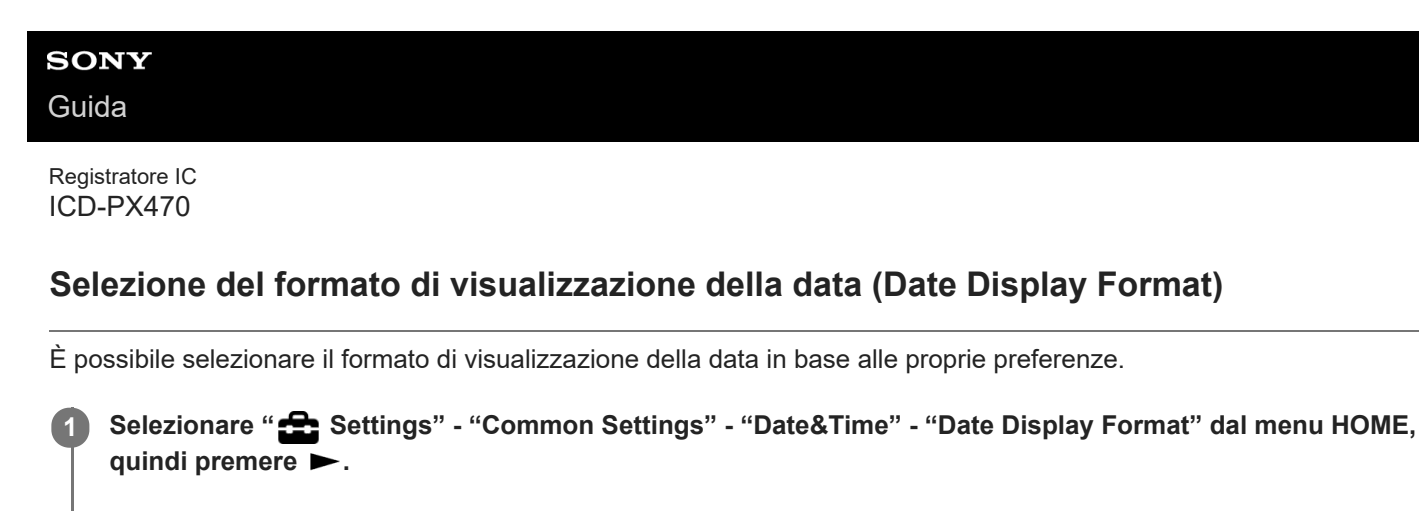

Date&Time Set Date/Time Date Display Forma Time Display

**2 Premere**  $\triangle$  **o**  $\blacktriangledown$  per selezionare il formato desiderato, quindi premere  $\blacktriangleright$ .

**Tenere premuto BACK/HOME per tornare al menu HOME. 3**

Per ritornare alla schermata precedente alla visualizzazione del menu HOME, premere STOP.

### **Descrizione delle voci di menu**

È possibile selezionare una delle impostazioni seguenti:

### **YYYY/MM/DD:**

La data appare in formato anno/mese/data . **MM/DD/YYYY:** La data appare in formato mese/data/anno. **DD/MM/YYYY:** La data appare in formato data/mese/anno.

### **Nota**

L'impostazione predefinita varia a seconda dell'area geografica in cui si è acquistato il registratore IC.

<span id="page-107-0"></span>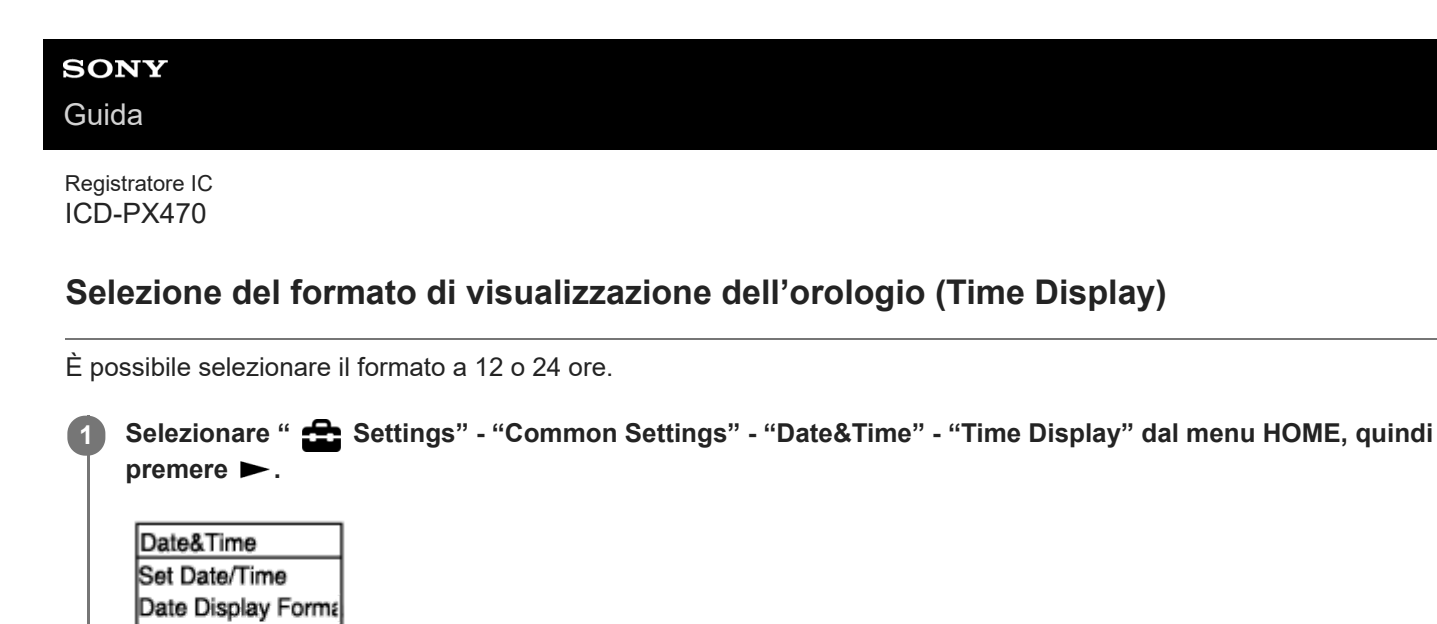

**2 Premere**  $\triangle$  **o**  $\blacktriangledown$  **per selezionare il formato desiderato, quindi premere**  $\blacktriangleright$ **.** 

**Tenere premuto BACK/HOME per tornare al menu HOME. 3**

Per ritornare alla schermata precedente alla visualizzazione del menu HOME, premere STOP.

### **Descrizione delle voci di menu**

Time Display

È possibile selezionare una delle impostazioni seguenti:

### **12-Hour:**

12:00AM = mezzanotte, 12:00PM = mezzogiorno

#### **24-Hour:**

00:00 = mezzanotte, 12:00 = mezzogiorno

### **Nota**

L'impostazione predefinita dipende dalla nazione o dall'area geografica di acquisto.
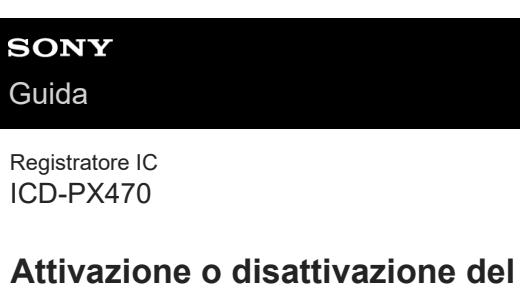

# **Segnale acustico (Beep)**

È possibile attivare o disattivare il segnale acustico delle operazioni.

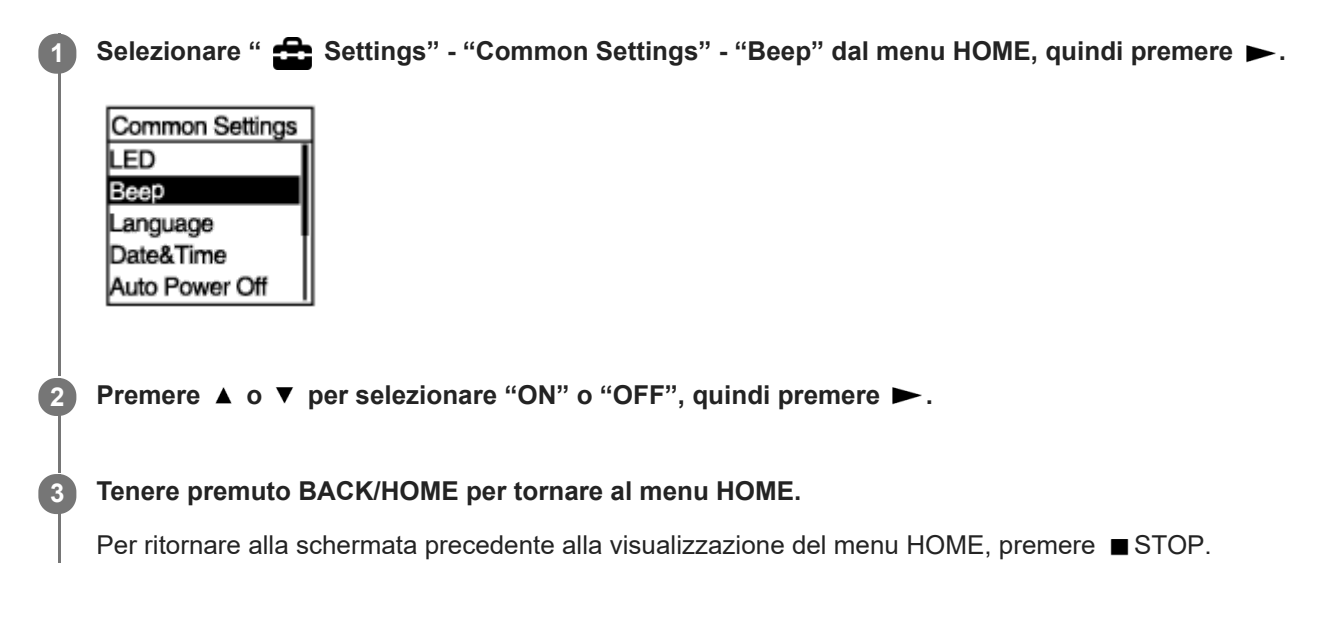

#### **Descrizione delle voci di menu**

È possibile selezionare una delle impostazioni seguenti:

#### **ON:**

Viene riprodotto un segnale acustico per indicare che un'operazione è stata accettata o si è verificato un errore (impostazione predefinita).

#### **OFF:**

Non verrà emesso alcun segnale acustico.

# **SONY** [Guida](#page-0-0)

Registratore IC ICD-PX470

# **Impostazione del tempo di attesa prima che il registratore IC si spenga automaticamente (Auto Power Off)**

È possibile impostare il registratore IC in modo che si spegna automaticamente se lasciato inutilizzato per il periodo di tempo specificato.

Selezionare " **1** Settings" - "Common Settings" - "Auto Power Off" dal menu HOME, quindi premere ...

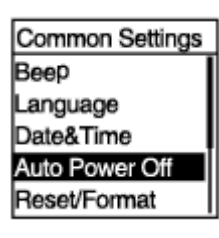

**2 Premere**  $\blacktriangle$  **o**  $\blacktriangledown$  **per selezionare il periodo di tempo desiderato, quindi premere**  $\blacktriangleright$ **.** 

**Tenere premuto BACK/HOME per tornare al menu HOME. 3**

Per ritornare alla schermata precedente alla visualizzazione del menu HOME, premere STOP.

#### **Descrizione delle voci di menu**

È possibile selezionare una delle impostazioni seguenti:

#### **OFF:**

Il registratore IC non si spegne automaticamente.

**5min:**

Il registratore IC si spegne dopo circa 5 minuti.

**10min:**

Il registratore IC si spegne dopo circa 10 minuti (impostazione predefinita).

### **30min:**

Il registratore IC si spegne dopo circa 30 minuti.

#### **60min:**

Il registratore IC si spegne dopo circa 60 minuti.

[Guida](#page-0-0)

Registratore IC ICD-PX470

# **Ripristino di tutte le voci di menu alle impostazioni predefinite (Reset All Settings)**

È possibile ripristinare tutte le impostazioni di menu alle impostazioni predefinite tranne le seguenti:

- Impostazioni dell'orologio (Date&Time)
- Impostazioni della lingua del display (Language)

Quando la registrazione o riproduzione è in standby, selezionare " **Souttings**" - "Common Settings" -**"Reset/Format" - "Reset All Settings" dal menu HOME, quindi premere . 1**

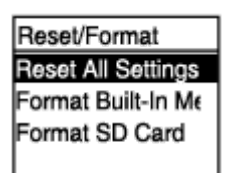

"Default Value?" viene visualizzato nella finestrella del display.

#### Premere **A o ▼** per selezionare "Yes", quindi premere ▶. **2**

Viene visualizzato il messaggio "Please Wait" e tutte le impostazioni di menu vengono reimpostate ai valori predefiniti.

#### **Tenere premuto BACK/HOME per tornare al menu HOME.**

Per ritornare alla schermata precedente alla visualizzazione del menu HOME, premere STOP.

#### **Suggerimento**

**3**

Per annullare il processo di ripristino, selezionare "No" al punto 2.

**1**

<span id="page-111-0"></span>Registratore IC ICD-PX470

# **Formattazione della memoria (Format Built-In Memory/Format SD Card)**

È possibile formattare la memoria incorporata del registratore IC o la scheda microSD. La formattazione della memoria incorporata elimina tutti i dati memorizzati e ripristina la struttura delle cartelle originali come era al momento dell'acquisto.

Quando la registrazione o riproduzione è in standby, selezionare " **Sout Settings**" - "Common Settings" -**"Reset/Format" - "Format Built-In Memory" o "Format SD Card" dal menu HOME, quindi premere .**

Reset/Format **Reset All Settings** Format Built-In Me Format SD Card

Viene visualizzato il messaggio "Delete All Data?".

#### Premere **A o** ▼ per selezionare "Yes", quindi premere ▶. **2**

Viene visualizzato il messaggio "Please Wait" e la memoria selezionata viene formattata.

#### **Tenere premuto BACK/HOME per tornare al menu HOME.**

Per ritornare alla schermata precedente alla visualizzazione del menu HOME, premere STOP.

#### **Nota**

**3**

- Assicurarsi di utilizzare il registratore IC, non un computer, per formattare la scheda microSD che si intende utilizzare sul registratore IC.
- Tenere presente che la formattazione della memoria incorporata cancella tutti i dati memorizzati, inclusi i file protetti e Sound Organizer 2 e non sarà possibile ripristinarli dopo la procedura di formattazione.

#### **Suggerimento**

Per annullare il processo di formattazione, selezionare "No" al punto 2.

[Guida](#page-0-0)

**2**

Registratore IC ICD-PX470

# **Controllo del tempo di registrazione rimanente (Available Rec. Time)**

È possibile visualizzare il tempo di registrazione residuo in ore, minuti e secondi.

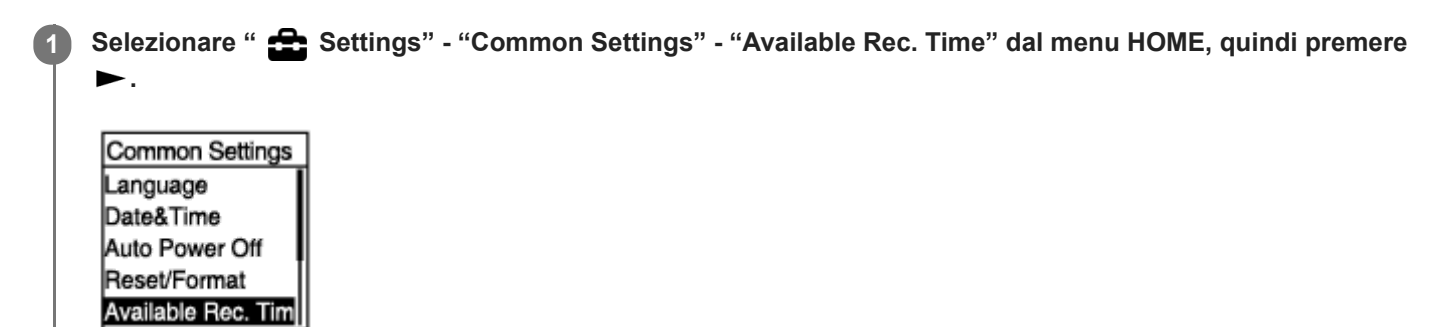

#### **Tenere premuto BACK/HOME per tornare al menu HOME .**

Per ritornare alla schermata precedente alla visualizzazione del menu HOME, premere ■ STOP.

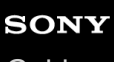

Registratore IC ICD-PX470

# **Controllo delle informazioni relative al registratore IC (System Information)**

È possibile visualizzare le informazioni relative al registratore IC, ad esempio il modello del registratore IC e il numero di versione del software.

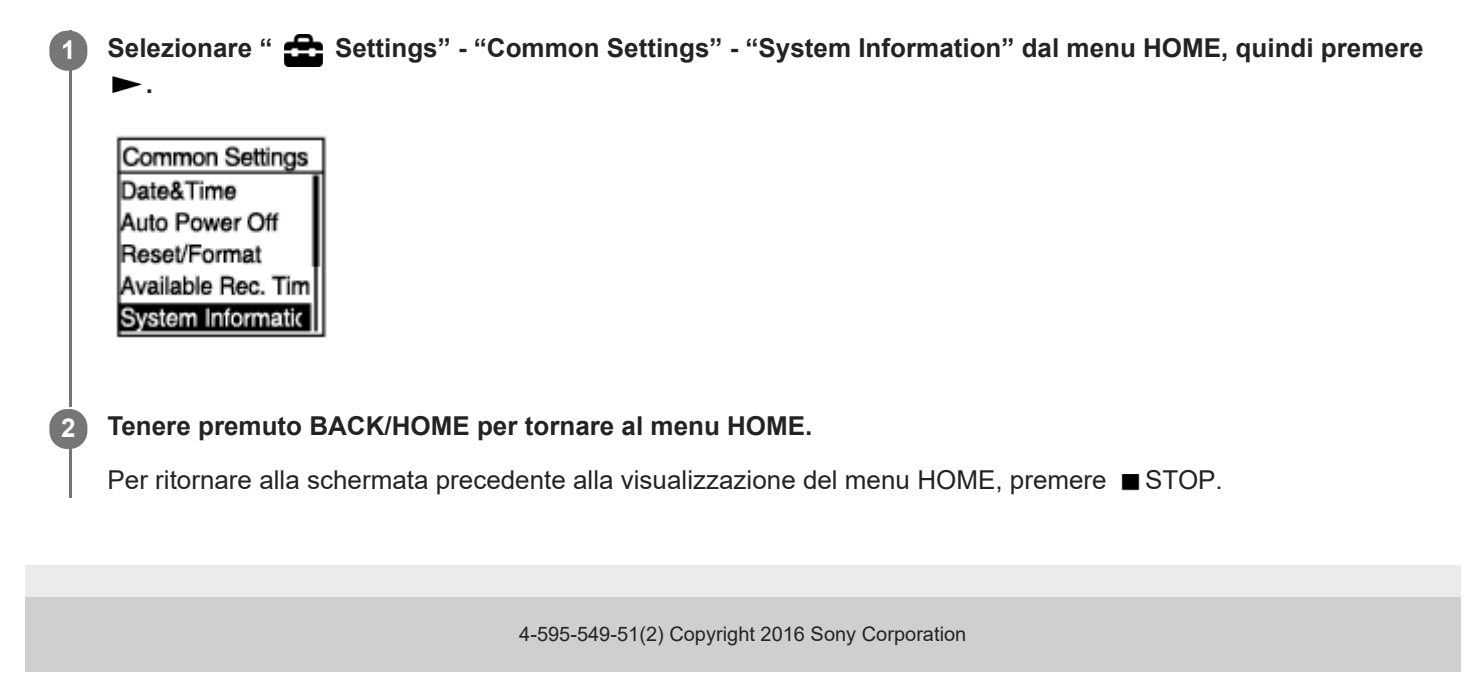

<span id="page-114-0"></span>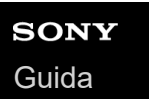

Registratore IC ICD-PX470

# **Collegamento del registratore IC a un computer**

Per trasferire i file tra il registratore IC e il computer, è innanzitutto necessario collegare il registratore IC al computer.

**Tenere premuta la leva scorrevole USB sul retro del registratore IC, quindi scorrerla nella direzione indicata dalla freccia, per far uscire il connettore USB. Inserire il connettore USB nella porta USB di un computer acceso e funzionante. 1**

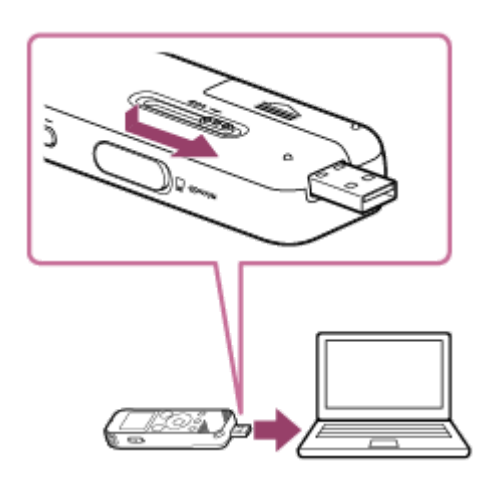

#### **Assicurarsi che il registratore IC venga rilevato correttamente dal computer. 2**

- Nel computer di Windows; aprire "Computer" o "PC", quindi accertarsi che "IC RECORDER" o "MEMORY CARD" siano rilevati.
- Nel Mac, assicurarsi che un "IC RECORDER" o un'unità "MEMORY CARD" siano visualizzati sul Finder.

Il registratore IC viene rilevato dal computer non appena si effettua il collegamento. Durante il collegamento del registratore IC al computer, il messaggio "Connecting" viene visualizzato nella finestrella del display del registratore IC.

#### **Argomento correlato**

[Scollegamento del registratore IC dal computer](#page-115-0)

<span id="page-115-0"></span>Registratore IC ICD-PX470

# **Scollegamento del registratore IC dal computer**

Assicurarsi di osservare la procedura seguente, in caso contrario potrebbe non essere possibile riprodurre i file memorizzati sul registratore IC a causa del danneggiamento dei dati.

**1 Accertarsi che il messaggio "Accessing" non sia visualizzato nella finestrella del display.**

#### **Effettuare l'operazione seguente sul computer. 2**

Sulla barra delle applicazioni di Windows in basso a destra sul desktop, fare clic sull'icona seguente.

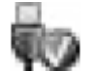

Quindi, fare clic su "Espelli IC RECORDER". L'icona e il menu visualizzati possono variare a seconda dei vari sistemi operativi. È possibile che l'icona non venga sempre visualizzata sulla barra delle applicazioni, a seconda delle impostazioni del computer in uso.

Sulla schermata di Mac, fare clic sull'icona di rimozione di "IC RECORDER" visualizzata sulla barra laterale del Finder.

**Scollegare il registratore IC dalla porta USB del computer. Tenere premuta la leva scorrevole USB, quindi scorrerla nella direzione indicata dalla freccia, per far rientrare il connettore USB. 3**

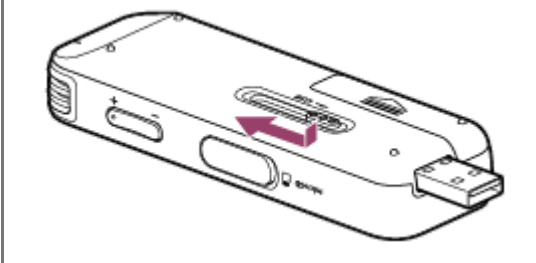

#### **Suggerimento**

Per ulteriori informazioni sullo scollegamento di un dispositivo USB dal computer, vedere le istruzioni per l'uso in dotazione con il computer.

#### **Argomento correlato**

[Collegamento del registratore IC a un computer](#page-114-0)

Registratore IC ICD-PX470

# **Struttura di cartelle e file**

È possibile utilizzare un computer per visualizzare la struttura di cartelle e file nella memoria incorporata del registratore IC o della scheda microSD. Collegare il registratore IC al computer e utilizzare Gestione risorse (Windows) o il Finder (Mac) per aprire "IC RECORDER" o "MEMORY CARD". Di seguito è illustrata la struttura di cartelle e file:

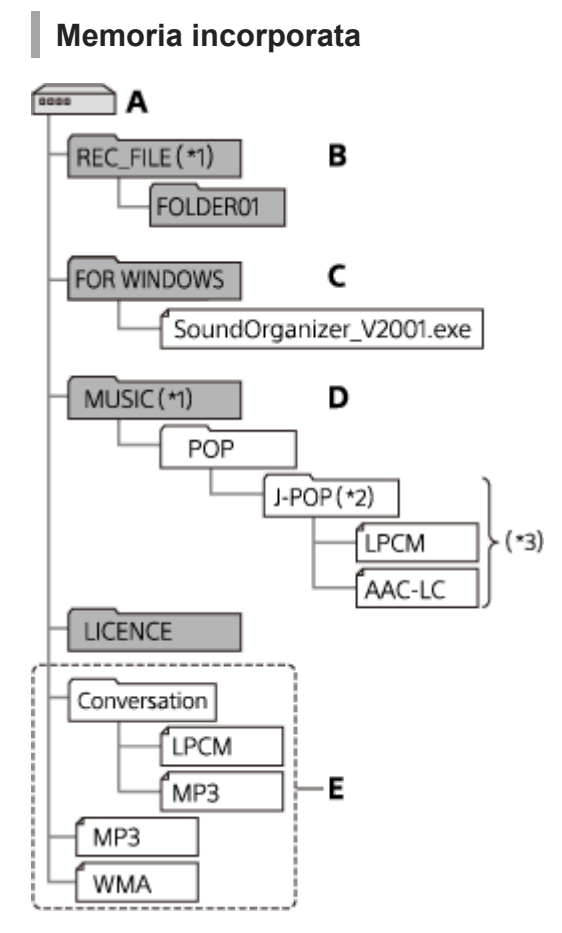

#### A: Cartella IC RECORDER

- B: Cartella per l'archiviazione dei file registrati con il registratore IC
- C: Cartella contenente il file di installazione Sound Organizer 2
- D: Cartella per la memorizzazione di file trasferiti dal computer

#### E: Il registratore IC non è in grado di rilevare cartelle e file memorizzati in questi livelli di struttura di cartelle.

- I file memorizzati nella cartella REC\_FILE vengono visualizzati in " PRecorded Files" mentre quelli nella cartella MUSIC vengono visualizzati in T Music". Durante il trasferimento di un file, assicurarsi di spostario nella cartella REC\_FILE o nella cartella MUSIC. \*1
- La cartella contenente file musicali apparirà con lo stesso nome sul registratore IC. Se si assegnano nomi alle cartelle facili da ricordare, sarà più facile identificare le cartelle stesse. I nomi delle cartelle indicati nell'illustrazione precedenti sono solo esemplificativi.  $*2$
- Il registratore IC è in grado di rilevare fino a 8 livelli di cartelle musicali trasferite

#### **Suggerimento**

- Prima di trasferire file musicali dal computer al registratore IC è utile registrare per prima cosa sul computer le informazioni del  $\qquad \qquad \Box$ file musicale, come i titoli dei brani e i nomi degli artisti. Quindi è possibile visualizzare le informazioni del file musicale o utilizzarle per la ricerca del file musicale nel registratore IC.
- Se non è assegnato alcun titolo a un file musicale, questo apparirà con il suo nome file sul registratore IC.

# **Scheda microSD**

La scheda microSD ha una struttura differente di cartelle e file rispetto alla memoria incorporata del registratore IC.

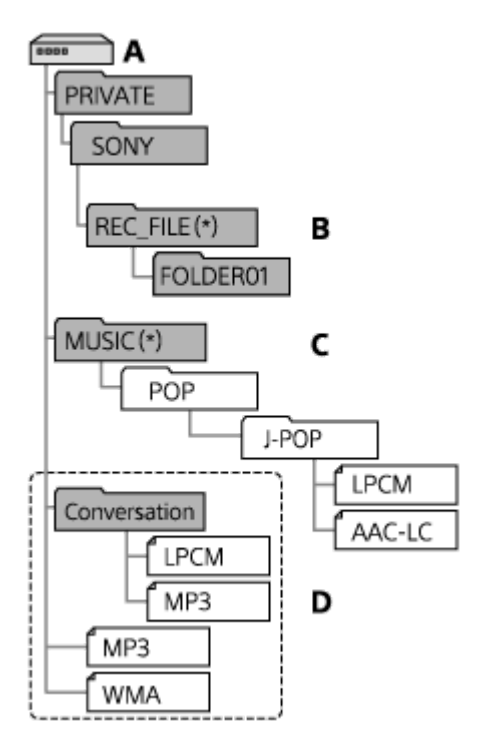

- A: Scheda microSD
- B: Cartella per l'archiviazione dei file registrati con il registratore IC
- C: Cartella per la memorizzazione di file trasferiti dal computer
- D: Il registratore IC non è in grado di rilevare cartelle e file memorizzati in questi livelli di struttura di cartelle.
- I file memorizzati nella cartella REC\_FILE vengono visualizzati in " Recorded Files" mentre quelli nella cartella MUSIC vengono visualizzati in " Music". Durante il trasferimento di un file, assicurarsi di spostarlo nella cartella REC\_FILE o nella cartella MUSIC. \*

Registratore IC ICD-PX470

# **Copia di file dal registratore IC a un computer**

È possibile copiare file e cartelle dal registratore IC al computer per archiviarli.

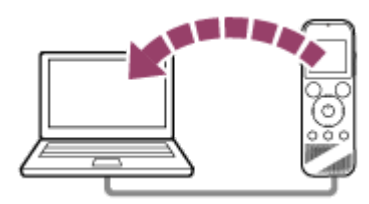

#### **1 Collegare il registratore IC al computer.**

#### **Copiare i file o le cartelle che si desidera trasferire al computer.**

Trascinare i file o le cartelle che si desidera copiare da "IC RECORDER" o "MEMORY CARD" al disco locale sul computer.

**3 Scollegare il registratore IC dal computer.**

#### **Suggerimento**

**2**

Per copiare un file o una cartella (mediante trascinamento), fare clic e tenere premuto il pulsante del mouse sul file o la cartella (  $\circled{)}$ , trascinarli  $\circled{)}$ , quindi rilasciarli  $\circled{)}$ .

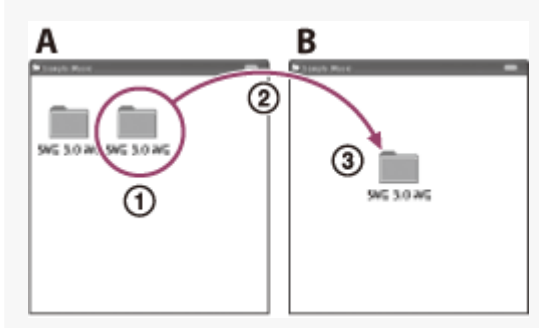

A: IC RECORDER o MEMORY CARD B: Computer

#### **Argomento correlato**

- [Collegamento del registratore IC a un computer](#page-114-0)
- [Scollegamento del registratore IC dal computer](#page-115-0)

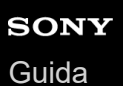

**2**

Registratore IC ICD-PX470

# **Copia di file musicali dal computer al registratore IC**

È possibile copiare file audio e musicali (LPCM(.wav) / MP3(.mp3) / WMA(.wma) / AAC-LC(.m4a)) da un computer al registratore IC semplicemente trascinandoli.

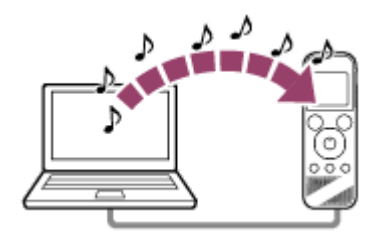

#### **1 Collegare il registratore IC al computer.**

#### **Copiare la cartella contenente i file musicali sul registratore IC.**

Aprire Gestione risorse (Windows) o il Finder (Mac) e trascinare la cartella contenente i file musicali sulla cartella REC\_FILE o sulla cartella MUSIC.

Il registratore IC è in grado di memorizzare fino a 199 file per cartella e fino a 5.000 cartelle e file complessivamente in totale per memoria.

**3 Scollegare il registratore IC dal computer.**

#### **Argomento correlato**

- [Specifiche tecniche](#page-131-0)
- [Collegamento del registratore IC a un computer](#page-114-0)
- [Scollegamento del registratore IC dal computer](#page-115-0)

[Guida](#page-0-0)

Registratore IC ICD-PX470

# **Riproduzione di file musicali sul registratore IC copiati da un computer**

È possibile riprodurre file musicali copiati da un computer sul registratore IC.

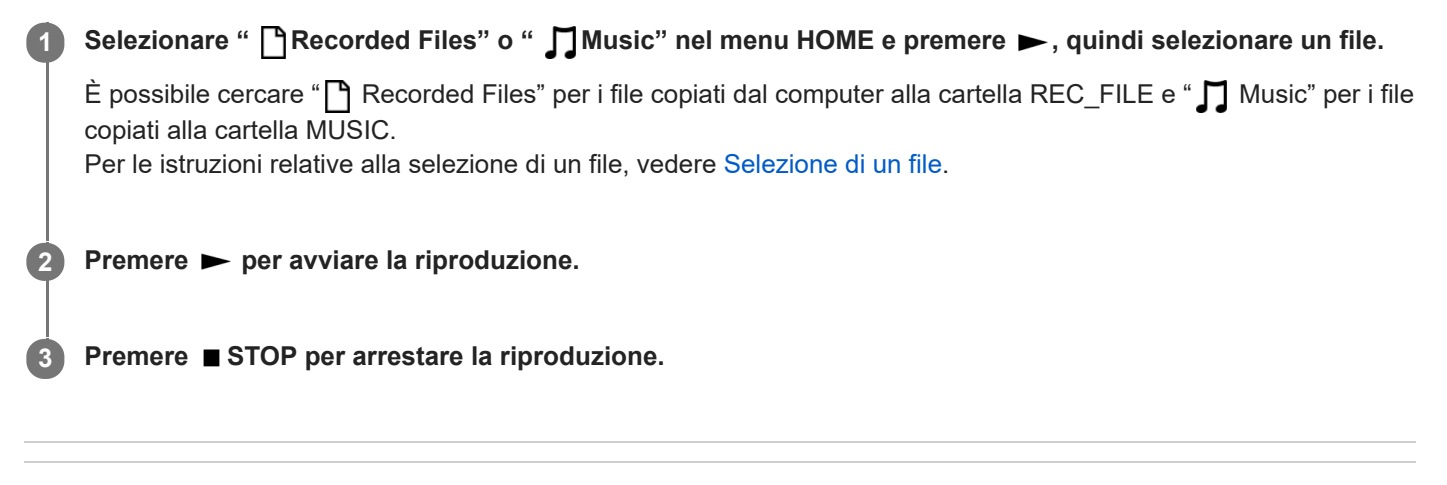

#### **Argomento correlato**

- [Quando è in corso la riproduzione](#page-18-0)
- [Specifiche tecniche](#page-131-0)

Registratore IC ICD-PX470

# **Utilizzo del registratore IC come dispositivo di archiviazione USB**

È possibile collegare il registratore IC a un computer o utilizzarlo come dispositivo di memorizzazione USB. Per utilizzare il registratore IC come dispositivo di memoria USB, è necessario un computer che soddisfi i requisiti di sistema. Per maggiori informazioni, vedere [Requisiti di sistema .](#page-130-0)

# **Che cosa si può fare con Sound Organizer 2 (solo per Windows)**

È possibile installare Sound Organizer 2 utilizzando il file di installazione (SoundOrganizer\_V2001.exe) archiviato nella memoria incorporata del registratore IC.

Sound Organizer 2 consente di scambiare file con il registratore IC o una scheda di memoria. È possibile riprodurre i brani importati da altri supporti (CD musicali, ecc.) e file audio (file MP3, ecc.) importati da un altro computer, oltre che trasferirli al registratore IC. Con Sound Organizer 2 sono possibili diverse operazioni per i file importati: riproduzione, modifica, conversione in file audio, creazione di CD musicali e allegare file audio alle e-mail.

Per istruzioni dettagliate sull'utilizzo di Sound Organizer 2, consultare la guida di Sound Organizer 2.

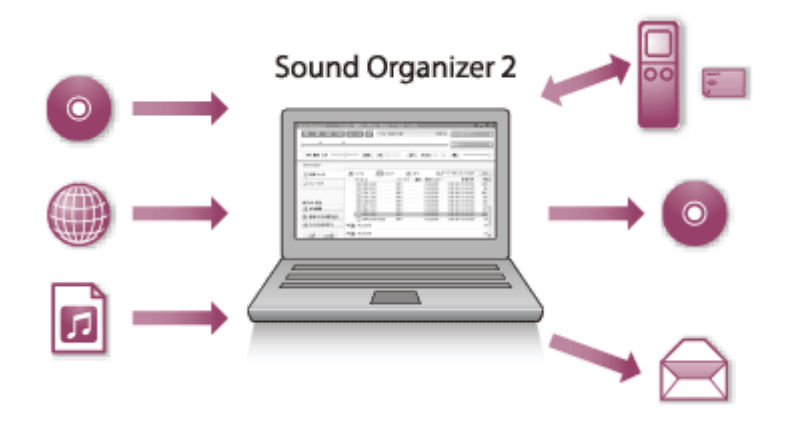

### **Importazione di file registrati con il registratore IC**

È possibile importare i file registrati con il registratore IC in Sound Organizer 2. I file importati vengono salvati sul computer.

# **Importazione di brani da un CD musicale**

È possibile importare in Sound Organizer 2 i brani da un CD musicale. I brani importati vengono salvati sul computer.

#### **Importazione di brani sul computer**

È possibile importare in Sound Organizer 2 file musicali e di altro genere memorizzati sul computer.

# **Riproduzione di file**

È possibile riprodurre i file importati su Sound Organizer 2.

#### **Modifica delle informazioni sui file**

È possibile modificare le informazioni relative ai brani (titoli, nomi degli artisti, ecc.) visualizzate nell'elenco dei file.

# **Divisione dei file**

È possibile dividere un file in più file.

# **Unione di file**

È possibile unire più file in un unico file.

# **Eliminazione di file dal registratore IC**

È possibile eliminare i file memorizzati sul registratore IC.

Quando si desidera aumentare lo spazio libero rimanente del registratore IC o si trovano file non più necessari, è possibile eliminare i file direttamente da Sound Organizer 2.

# **Trasferimento di file al registratore IC**

È possibile trasferire file musicali e audio da Sound Organizer 2 alla memoria incorporata o alla scheda microSD del registratore IC e ascoltarli dal registratore IC.

### **Masterizzazione di un CD musicale**

È possibile selezionare i preferiti tra i brani quelli importati in Sound Organizer 2, e creare un CD musicale personalizzato.

# **Altri usi pratici**

ı

È possibile avviare il software e-mail e allegare i file registrati a un'e-mail.

#### **Argomento correlato**

[Installazione di Sound Organizer 2 \(solo per Windows\)](#page-125-0)

<span id="page-124-0"></span>Registratore IC ICD-PX470

# **Requisiti di sistema per Sound Organizer 2**

Di seguito sono elencati i requisiti di sistema per l'utilizzo di Sound Organizer 2.

# **Sistemi operativi**

- Windows 10  $\blacksquare$
- Windows 8.1
- Windows 7 Service Pack 1 o versione successiva

#### **Nota**

Uno dei sistemi operativi indicati sopra deve essere preinstallato alla spedizione. I sistemi operativi aggiornati o ambienti ad avvio multiplo non sono supportati.

# **IBM PC/AT o compatibile**

- CPU Processore a 1,66 GHz o superiore
- Memoria Almeno 1 GB (versione a 32 bit)/almeno 2 GB (versione a 64 bit)
- **Spazio libero su disco rigido** Sono richiesti almeno 400 MB. A seconda della versione di Windows in uso, potrebbero venire utilizzati più di 400 MB. Inoltre, è necessario spazio libero per la gestione dei dati musicali.
- Impostazioni dello schermo Risoluzione dello schermo: 800 × 600 pixel o superiore (consigliati 1.024 × 768 pixel). Profondità colore dello schermo: High Color (16 bit) o superiore
- Porta USB

È richiesta una porta USB compatibile per l'utilizzo di periferiche e supporti. Il funzionamento attraverso un hub USB non è garantito, tranne che per i modelli per i quali sia stato specificamente garantito.

**Disco ottico** Per creare un CD musicale è necessaria un'unità CD-R/RW.

<span id="page-125-0"></span>Registratore IC ICD-PX470

# **Installazione di Sound Organizer 2 (solo per Windows)**

Installare Sound Organizer 2 sul computer.

#### **Nota**

**2**

- Assicurarsi di installare Sound Organizer 2 su un computer su cui sia già installato Sound Organizer 1.6.
- Per installare Sound Organizer 2, accedere a un account con privilegi di amministratore. Inoltre, se viene visualizzata la finestra [Controllo dell'account utente] confermare il contenuto della finestra, quindi fare clic su [Sì].
- L'installazione di Sound Organizer 2 aggiunge il modulo Windows Media Format Runtime. Il modulo Windows Media Format Runtime aggiunto rimarrà se si disinstalla Sound Organizer 2. Se Windows Media Format Runtime è preinstallato, tuttavia, il modulo non può essere installato.
- La disinstallazione di Sound Organizer 2 non elimina i dati nelle cartelle di archiviazione dei contenuti.
- Se si dispone di un computer con più sistemi operativi Windows installati, non installare Sound Organizer 2 su ciascun sistema  $\alpha$ operativo per evitare potenziali incoerenze dei dati.

#### **1 Collegare il registratore IC al computer.**

**Accedere al menu [start], fare clic su [Computer], quindi fare doppio clic su [IC RECORDER] - [FOR WINDOWS].**

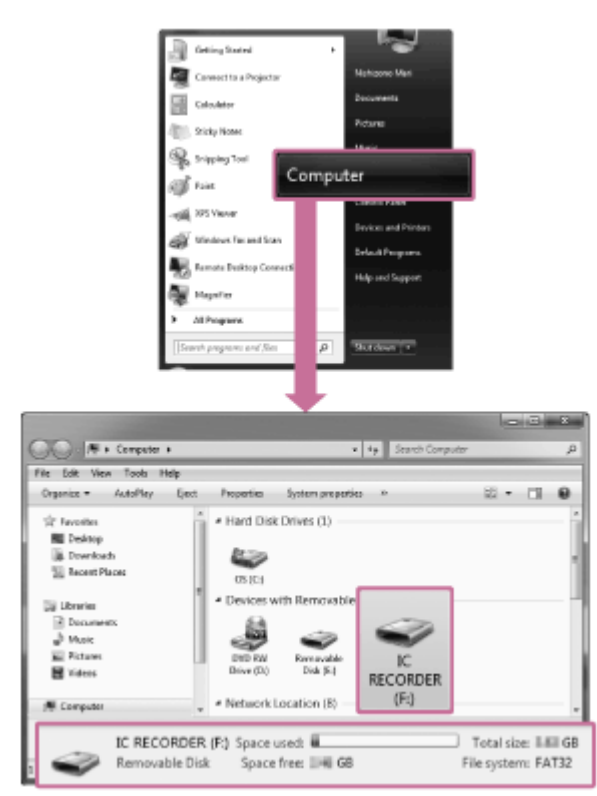

L'aspetto delle finestre sullo schermo del computer varia a seconda della versione del sistema operativo utilizzata. Windows 7 viene utilizzato come esempio in questa Guida.

**3 Fare doppio clic su [SoundOrganizer\_V2001] (o [SoundOrganizer\_V2001.exe]).**

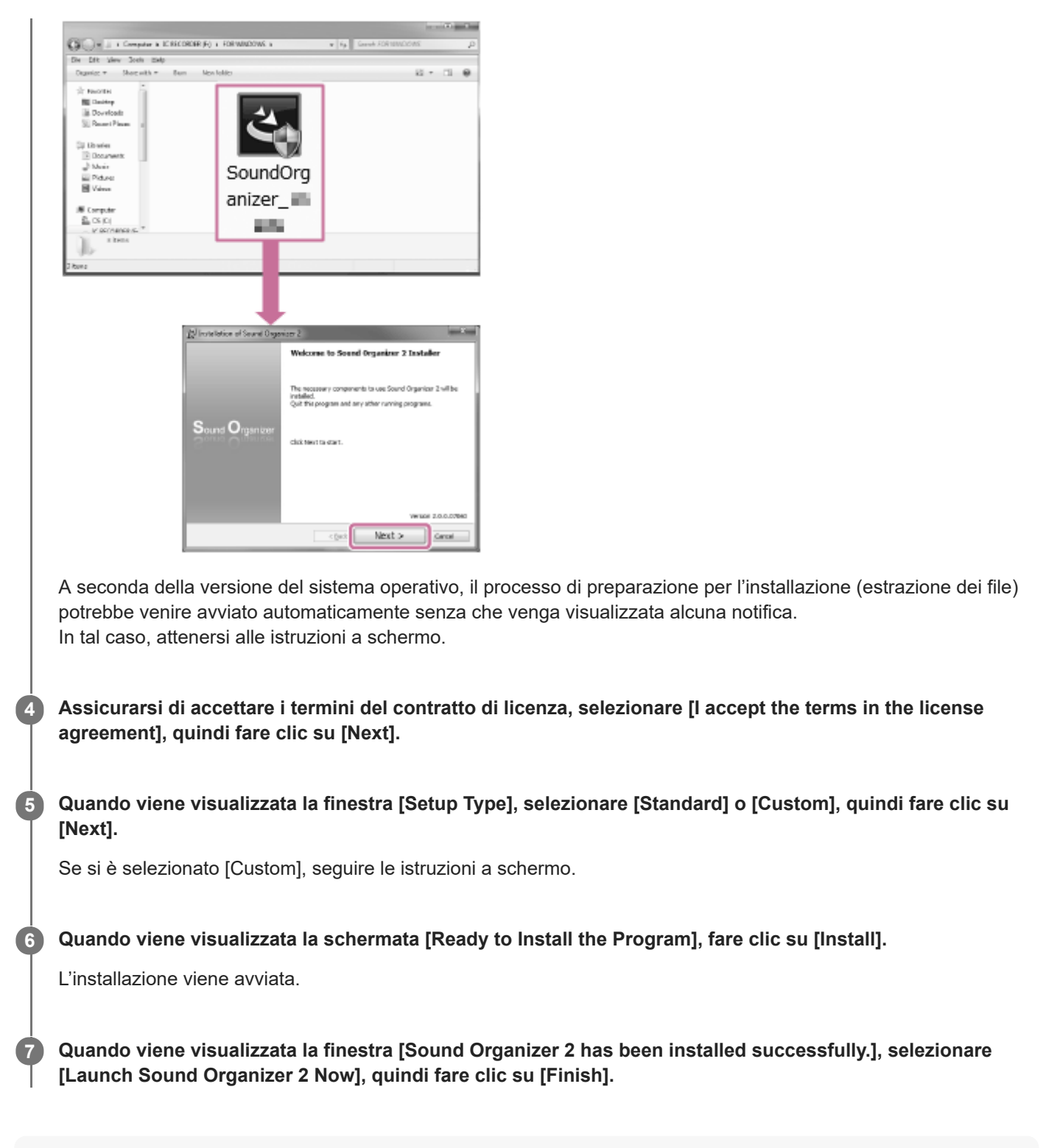

#### **Nota**

Potrebbe essere necessario riavviare il computer dopo aver installato Sound Organizer 2.

#### **Argomento correlato**

[Collegamento del registratore IC a un computer](#page-114-0)

# **SONY** [Guida](#page-0-0)

Registratore IC ICD-PX470

# **La finestra di Sound Organizer 2 (solo per Windows)**

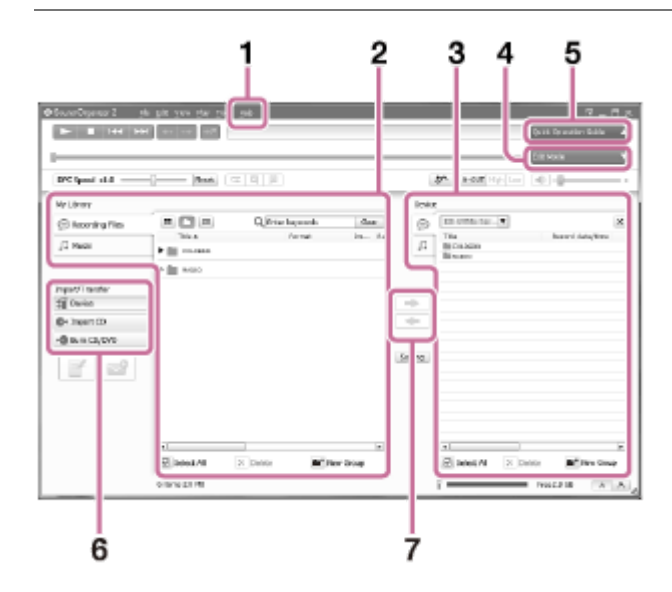

#### ? **1.**

Visualizza la guida di Sound Organizer 2. Per i dettagli su ciascuna operazione, fare riferimento ai rispettivi argomenti della guida.

Elenco dei file di Sound Organizer 2 (Libreria) **2.**

Visualizza un elenco dei file inclusi nella sezione Libreria di Sound Organizer 2 in base a una particolare operazione. Audio registrato: visualizza un elenco dei file di registrazioni.

I file registrati con un registratore IC vengono visualizzati in questa raccolta quando vengono importati.

Musica: visualizza un elenco di file musicali.

I brani importati da CD musicali vengono visualizzati in questa raccolta.

- Elenco dei file del registratore IC **3.** Visualizza i file archiviati nella memoria incorporata del registratore IC collegato o nella scheda microSD.
- Pulsante Modalità di modifica **4.** Visualizza l'area di modifica, dove è possibile modificare un file.
- **5. Pulsante Guida operativa di base** Visualizza la sezione Guida operativa di base, per offrire indicazioni sulle funzioni di base di Sound Organizer 2.
- Barra laterale (importazione/trasferimento) **6. †** Registratore IC: Visualizza la finestra di trasferimento. Viene visualizzato un elenco dei file presenti in una periferica collegata.

Importa da CD: Visualizza la finestra di importazione dei contenuti di un CD musicale.

Masterizza CD/DVD: Visualizza la finestra di masterizzazione del disco.

Pulsanti di trasferimento **7.**

: Trasferisce i file da Sound Organizer 2 alla memoria incorporata del registratore IC collegato o alla scheda microSD.

: Importa i file dalla memoria incorporata del registratore IC collegato o dalla scheda microSD a Libreria di Sound Organizer 2.

Registratore IC ICD-PX470

# **Schede di memoria compatibili**

Con il registratore IC è possibile utilizzare le schede di memoria seguenti.

■ Schede microSDHC (da 4 GB a 32 GB)

A causa delle specifiche del registratore IC, la dimensione dei file che è possibile memorizzare sulla scheda microSD per la riproduzione è limitata come segue:

- File LPCM: meno di 4 GB per file
- File MP3/WMA/AAC-LC: meno di 1 GB per file

#### **Nota**

- Il registratore IC non supporta le schede microSDXC.
- Non è garantito il funzionamento corretto di tutti i tipi di schede microSD compatibili.
- Se la scheda microSD non viene rilevata dal registratore IC, rimuoverla dall'alloggiamento e reinserirla.
- Tenere liquidi, metalli e oggetti infiammabili lontani dall'alloggiamento della scheda microSD per evitare il rischio di incendi o  $\qquad \qquad \blacksquare$ scosse o i guasti del registratore IC.
- Prima di iniziare a registrare con una scheda microSD, si consiglia di copiare su un computer tutti i dati salvati sulla scheda di memoria e di formattare la scheda di memoria sul registratore IC affinché non contenga dati.

#### **Argomento correlato**

[Formattazione della memoria \(Format Built-In Memory/Format SD Card\)](#page-111-0)

<span id="page-130-0"></span>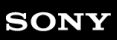

Registratore IC ICD-PX470

# **Requisiti di sistema**

Per collegare il registratore IC a un computer o utilizzarlo come dispositivo di memorizzazione USB, il computer deve soddisfare i seguenti requisiti di sistema. Per l'utilizzo di Sound Organizer 2 sul computer, vedere [Requisiti di sistema per Sound Organizer 2](#page-124-0) .

# **Sistemi operativi**

- Windows 10
- Windows 8.1
- Windows 7 Service Pack 1 o versione successiva
- macOS (v10.11-v10.14)

#### **Nota**

- Uno dei sistemi operativi indicati sopra deve essere preinstallato alla spedizione. I sistemi operativi aggiornati o ambienti ad avvio multiplo non sono supportati.
- [Per le informazioni più recenti sui sistemi operativi supportati, visitare la home page di assistenza \(vedere "Siti web di assistenza](#page-143-0) ai clienti").

#### **Requisiti hardware**

- Porta: Porta USB
- Unità con disco ottico: Per creare un CD musicale è necessaria un'unità CD-R/RW.

#### **Nota**

Non sono supportati i seguenti:

- Sistemi operativi diversi da quelli indicati sopra
- Qualsiasi sistema operativo installato su un computer di propria costruzione  $\qquad \qquad \blacksquare$
- Sistemi operativi aggiornati  $\qquad \qquad \blacksquare$
- Ambienti ad avvio multiplo
- **Ambienti con più monitor**

<span id="page-131-0"></span>Registratore IC ICD-PX470

# **Specifiche tecniche**

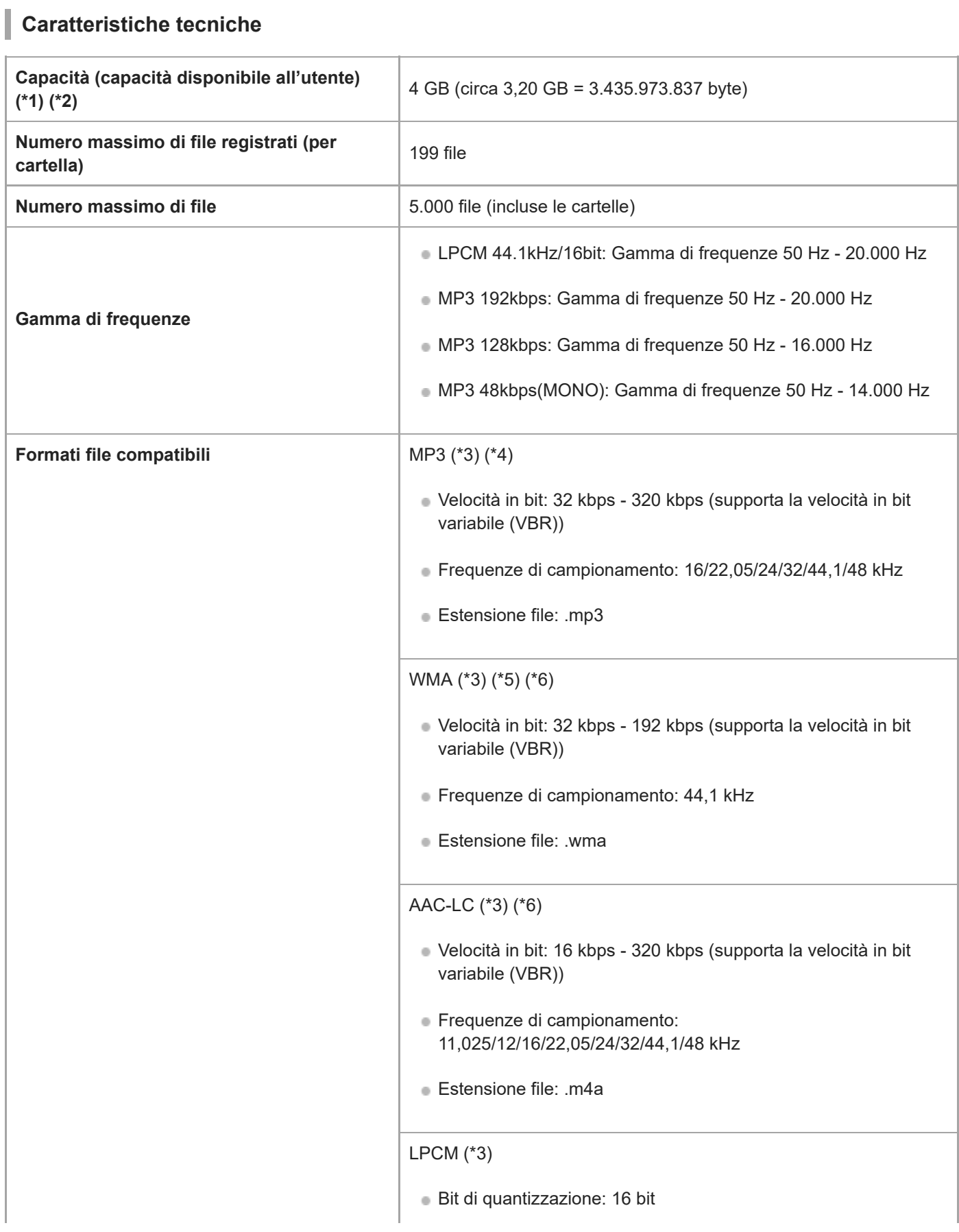

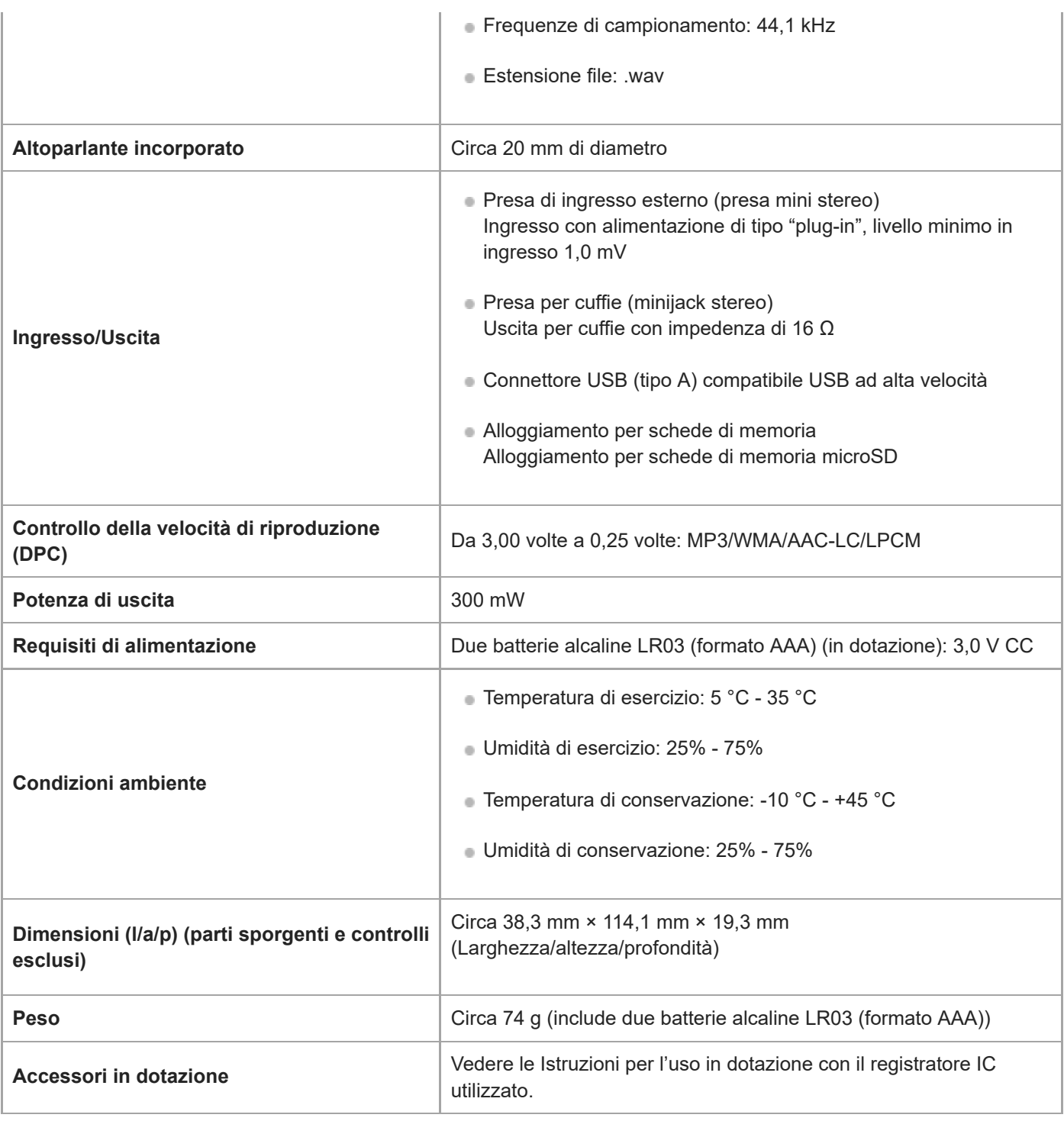

\*1 Parte della memoria incorporata viene utilizzata per la gestione dei file.

\*2 Valido quando la memoria incorporata viene formattata con il registratore IC.

\*3 Non tutti i codificatori sono supportati.

\*4 È supportata anche la riproduzione di file MP3 registrati mediante il registratore IC.

\*5 WMA Ver. 9 è compatibile; tuttavia, la funzione MBR (Multi Bit Rate) e i codec Lossless, Professional, e Voice non sono supportati.

\*6 I file protetti da copyright non sono disponibili per la riproduzione.

Il design e le caratteristiche tecniche sono soggetti a modifiche senza preavviso.

Registratore IC ICD-PX470

# **Tempo di registrazione massimo**

Di seguito è elencato il tempo massimo di registrazione (\*1) (\*2) per memoria in base alla modalità di registrazione (scena di registrazione). Il tempo di registrazione massimo è una stima, purché siano utilizzate tutte le cartelle nella memoria.

### **Memoria incorporata**

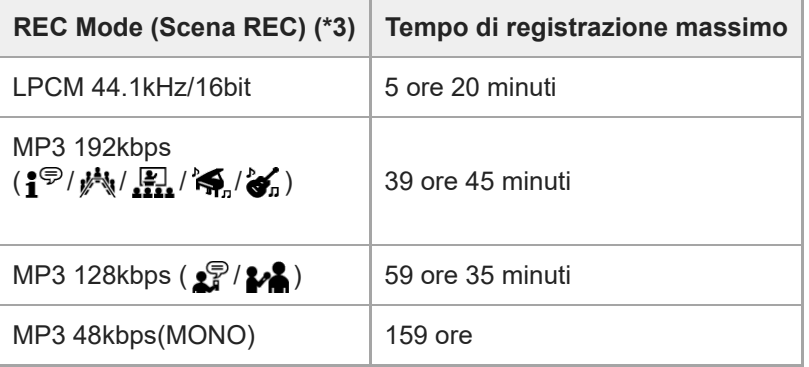

### **Scheda di memoria**

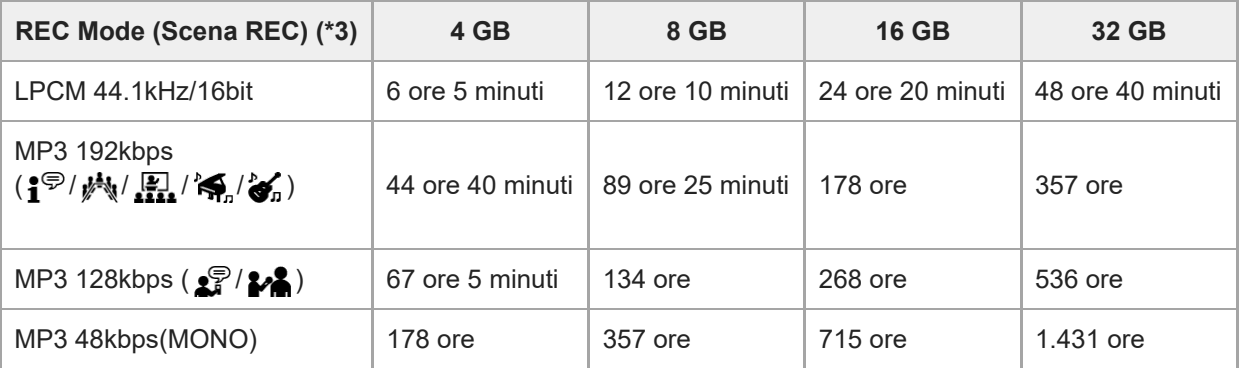

\*1 Per la registrazione continua di lungo termine, è necessario un adattatore CA USB (non in dotazione).

Per maggiori dettagli sulla durata della batteria, vedere [Durata della batteria](#page-135-0).

Il tempo di registrazione massimo riportato nel presente argomento indica una stima e può variare a seconda delle caratteristiche tecniche della \*2 scheda di memoria.

\*3 Scene di registrazione associate con la modalità di registrazione per impostazione predefinita

Registratore IC ICD-PX470

# **Tempo di riproduzione/numero di file musicali massimo**

Questa sezione elenca il tempo di riproduzione massimo di un file musicale e il numero di file musicali (\*) per ciascuna velocità in bit.

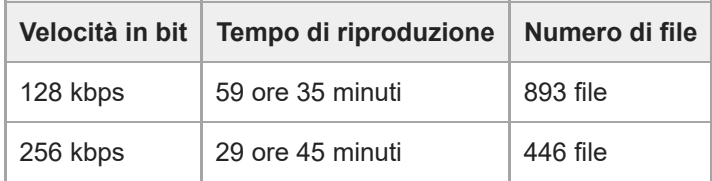

Purché si trasferiscano al registratore IC file MP3 di 4 minuti ciascuno.

ı

<span id="page-135-0"></span>Registratore IC ICD-PX470

# **Durata della batteria**

Questa sezione elenca la durata della batteria (\*) per le batterie alcaline e ricaricabile per REC Mode.

### **Durata della batteria alcalina**

(Misurata con l'utilizzo continuo delle batterie alcaline LR03 (formato AAA)).

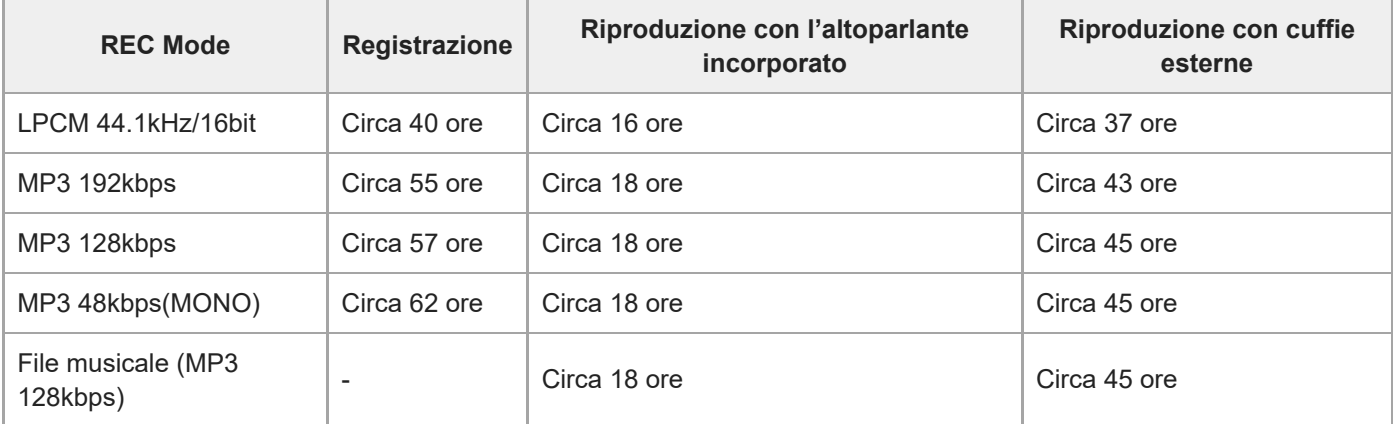

### **Durata della batteria ricaricabile**

(Misurata con l'uso continuo delle batterie ricaricabili NH-AAA).

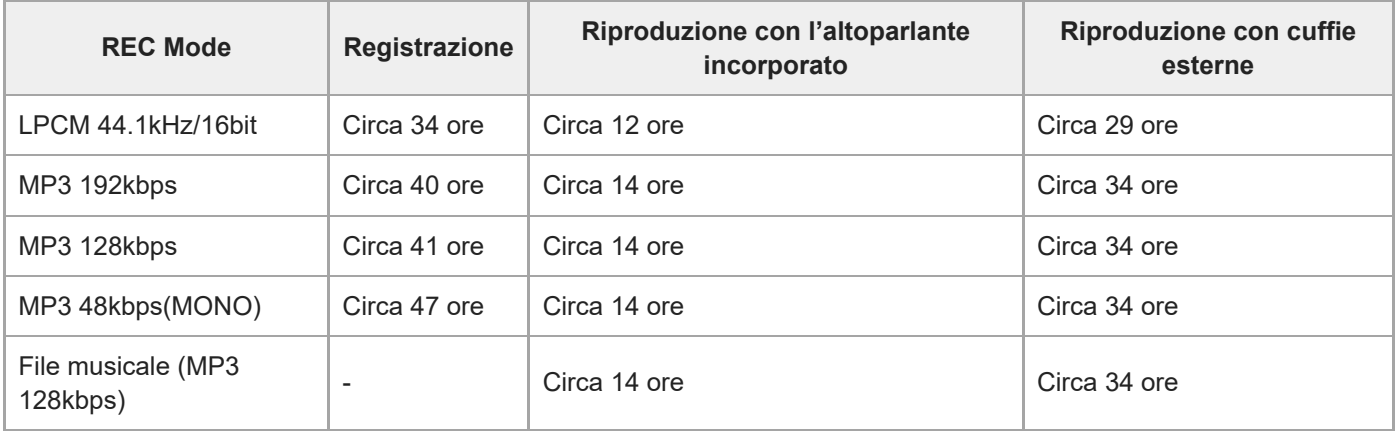

I valori sono stati acquisiti in base alle condizioni di misurazione di Sony. Questi valori possono diminuire a seconda delle condizioni di utilizzo.

[Guida](#page-0-0)

Registratore IC ICD-PX470

# **Precauzioni**

#### **Informazioni sull'alimentazione**

CC 3,0 V: Utilizzare due batterie alcaline LR03 (formato AAA) CC 5,0 V: quando si utilizza l'adattatore CA USB Assorbimento nominale di corrente: 500 mA

### **Informazioni sulla sicurezza**

Non utilizzare l'apparecchio durante la guida di auto, biciclette o qualsiasi veicolo a motore.

# **Uso**

- Non lasciare l'apparecchio in prossimità di fonti di calore o in luoghi esposti a luce solare diretta, polvere eccessiva o urti meccanici.
- Qualora un oggetto solido o del liquido penetri all'interno dell'apparecchio, rimuovere le batterie e far controllare l'apparecchio da personale qualificato prima di utilizzarlo nuovamente.
- Quando si utilizza il registratore IC, ricordarsi di attenersi alle precauzioni seguenti per evitare di deformare la superficie esterna o causare un malfunzionamento del registratore IC.
	- Non sedersi con il registratore IC infilato nella tasca posteriore dei pantaloni.
	- Non inserire il registratore IC in una borsa con il cavo delle cuffie o degli auricolari avvolto intorno al registratore ed esporre la borsa a un forte impatto.
- Fare attenzione a evitare spruzzi d'acqua sull'apparecchio. L'apparecchio non è impermeabile. In particolare, fare attenzione nelle situazioni seguenti.
	- Quando l'apparecchio è in tasca e si va in bagno, e così via. Piegandosi, l'apparecchio potrebbe cadere nell'acqua e bagnarsi.
	- Quando l'apparecchio viene utilizzato in ambienti dove potrebbe essere esposto alla pioggia, alla neve o all'umidità.
	- In situazioni in cui l'utente è sudato. Qualora l'apparecchio venga toccato con le mani bagnate o venga riposto in tasche di abiti sudati, potrebbe bagnarsi.
- L'ascolto ad alto volume puo provocare danni all'udito. Per motivi di sicurezza stradale, non utilizzare l'unita durante la guida o in bicicletta.
- Qualora si utilizzino le cuffie in un ambiente con aria molto secca, si potrebbe avvertire dolore nelle orecchie. Questo fenomeno non è dovuto a un malfunzionamento delle cuffie, ma all'elettricità statica accumulata nel corpo. È possibile ridurre l'elettricità statica indossando abiti non sintetici, che evitano la formazione di elettricità statica.

# **Informazioni sul rumore**

Qualora durante la registrazione o la riproduzione l'apparecchio venga collocato in prossimità di una fonte di alimentazione CA, una lampada a fluorescenza o un telefono cellulare, è possibile che si senta del rumore.

Dei rumori potrebbero venire registrati qualora un oggetto, ad esempio un dito, venga strofinato sull'apparecchio o vi entri in contatto durante la registrazione.

#### **Informazioni sulla manutenzione**

Per pulire la superficie esterna, utilizzare un panno morbido leggermente inumidito con acqua. Per asciugare la superficie esterna, utilizzare un panno morbido asciutto. Non utilizzare alcol, benzina o solventi. In caso di domande o problemi relativi all'apparecchio, rivolgersi al rivenditore Sony più vicino.

# **Consigli sulle copie di backup**

Per evitare il rischio potenziale di perdite di dati provocate da operazioni accidentali o malfunzionamenti del registratore IC, si consiglia di salvare su un computer, o un apparecchio simile, una copia di backup dei file registrati.

#### **Informazioni sull'utilizzo di una scheda microSD**

- Quando si intende formattare (inizializzare) una scheda di memoria, assicurarsi di utilizzare il registratore IC per eseguire questa operazione. Le operazioni delle schede di memoria formattate con Windows o apparecchi di altro genere non sono garantite.
- Se si formatta una scheda di memoria contenente dati registrati, tali dati verranno eliminati. Prestare attenzione a non eliminare dati importanti.
- Tenere le schede di memoria fuori dalla portata dei bambini. In caso contrario, i bambini potrebbero ingerirle accidentalmente.
- Non inserire né rimuovere una scheda di memoria durante la registrazione/riproduzione/formattazione. In caso contrario, si potrebbe provocare un malfunzionamento del registratore IC.
- Non rimuovere una scheda di memoria mentre il messaggio "Accessing", "Saving..." o "Please Wait" è visualizzato nella finestrella del display. In caso contrario, si potrebbero danneggiare i dati.
- Il registratore IC non supporta le schede microSDXC con capacità pari o superiore a 64 GB.
- Non è possibile garantire il funzionamento di tutti i tipi di schede di memoria compatibili con il registratore IC.
- Non è possibile utilizzare una scheda di tipo ROM (memoria di sola lettura) o una scheda di memoria protetta da scrittura.
- I dati potrebbero venire danneggiati nei casi seguenti:
	- Quando una scheda di memoria viene rimossa o il registratore IC viene spento durante un'operazione di lettura o scrittura.
	- Quando una scheda di memoria viene utilizzata in luoghi soggetti a elettricità statica o disturbi elettrici.
- Sony non si assume alcuna responsabilità per eventuali perdite o danni dei dati registrati.
- Si consiglia di salvare una copia di backup dei dati importanti.
- Non toccare i terminali di una scheda di memoria con le mani o con oggetti metallici.
- Non colpire, piegare o far cadere le schede di memoria.
- Non smontare o modificare le schede di memoria.
- Non esporre le schede di memoria all'acqua.
- Non utilizzare le schede di memoria nelle condizioni seguenti:
- Ubicazioni con condizioni di esercizio che esulino da quelle specificate, ad esempio all'interno di un'auto parcheggiata al sole e/o d'estate, all'aperto esposte alla luce solare diretta o in prossimità di apparecchi di riscaldamento.
- Ubicazioni umide o soggette alla presenza di sostanze corrosive.
- Quando si utilizza una scheda di memoria, assicurarsi di controllare la direzione corretta di inserimento nell'alloggiamento per schede di memoria.
- Non affiggere alcuna etichetta adesiva su una scheda di memoria poiché potrebbe rimanere incastrata nell'alloggiamento.

#### **Argomento correlato**

[Formattazione della memoria \(Format Built-In Memory/Format SD Card\)](#page-111-0)

[Guida](#page-0-0)

Registratore IC ICD-PX470

# **Norme di sicurezza**

# **AVVISO**

Non esporre per periodi di tempo prolungati le pile (la confezione o le pile installate) a fonti di calore quali luce del sole o fiamme.

#### ı **ATTENZIONE**

L'uso di pile di tipo errato comporta un rischio di esplosione. Smaltire le pile usate seguendo le istruzioni.

- L'uso dei brani musicali registrati è consentito esclusivamente a scopo privato. L'uso del materiale musicale ad altri scopi richiede l'autorizzazione dei proprietari del copyright.
- Sony non può essere ritenuta responsabile di registrazioni/ download incompleti o di dati danneggiati a causa di problemi del registratore IC o del computer.
- A seconda dei tipi di testo e di carattere utilizzati, è possibile che il testo visualizzato sul registratore IC non appaia correttamente sul dispositivo. Di seguito sono riportate le cause:
	- Capacità insufficiente del registratore IC collegato.
	- Problemi di funzionamento del registratore IC.
	- Lingua o caratteri delle informazioni sul contenuto non supportati dal registratore IC.

[Guida](#page-0-0)

Registratore IC ICD-PX470

#### **Marchi**

- Microsoft, Windows e Windows Media sono marchi registrati o marchi di Microsoft Corporation negli Stati Uniti e/o in altri paesi.
- macOS è un marchio di Apple Inc., registrato negli Stati Uniti e in altri paesi.
- Tecnologia per la codifica audio MPEG Layer-3 e brevetti concessi in licenza da Fraunhofer IIS e Thomson.
- I loghi microSD, microSDHC e microSDXC sono marchi di SD-3C, LLC.

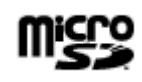

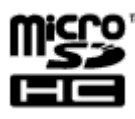

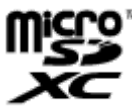

Tutti gli altri marchi e marchi registrati sono di proprietà dei rispettivi detentori. Inoltre, "™" e "®" non sono indicati in ogni occorrenza nella presente Guida.

This product is protected by certain intellectual property rights of Microsoft Corporation. Use or distribution of such technology outside of this product is prohibited without a license from Microsoft or an authorized Microsoft subsidiary.

"Sound Organizer 2" utilizza i moduli software indicati di seguito: Windows Media Format Runtime

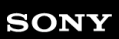

Registratore IC ICD-PX470

# **Avviso per gli utenti**

Tutti i diritti riservati. La presente Guida o il software in essa descritto non possono essere, né per intero né in parte, riprodotti, tradotti o trasformati in una qualsiasi forma leggibile meccanicamente senza previo consenso scritto di Sony Corporation.

IN NESSUN CASO SONY CORPORATION È RESPONSABILE PER EVENTUALI DANNI INCIDENTALI, CONSEQUENZIALI O SPECIALI, FONDATI SU UN ILLECITO CIVILE, UN CONTRATTO O ALTRO, DERIVANTI DA O CONNESSI CON LA PRESENTE GUIDA, CON IL SOFTWARE O ALTRE INFORMAZIONI IN ESSA CONTENUTE O CON IL RELATIVO USO.

Sony Corporation si riserva il diritto di apportare modifiche alla presente Guida o alle informazioni in essa contenute in qualsiasi momento senza preavviso.

Il materiale registrato deve essere utilizzato esclusivamente a scopo personale. Le leggi sul copyright vietano altre forme d'uso senza autorizzazione dei titolari del copyright.

[Guida](#page-0-0)

Registratore IC ICD-PX470

### **Licenza**

#### **Note sulla licenza**

Questo registratore IC è dotato di software che sono usati in base ai contratti di licenza con i proprietari di quel software. In base alle richieste dei proprietari dei diritti d'autore di queste applicazioni software, Sony è tenuta a informare gli utenti di quanto riportato di seguito. Leggere le seguenti sezioni.

Le licenze (in inglese) sono registrate nella memoria interna del registratore IC. Stabilire un collegamento Mass Storage tra il registratore IC e un computer per leggere le licenze nella cartella "LICENSE".

### **Informazioni sul software applicato GNU GPL/LGPL**

Il software che rientra nella seguente GNU General Public License (indicata in questo documento come "GPL") o nella GNU Lesser General Public License (indicata in questo documento come "LGPL") è incluso nel registratore IC. Questo informa che si ha il diritto ad accedere, modificare e ridistribuire il codice sorgente per queste applicazioni di software in base alle condizioni del GPL/LGPL in dotazione.

Il codice sorgente è fornito sul web. Per scaricarlo usare il seguente URL.

<http://www.sony.net/Products/Linux/>

Si consiglia di non contattare Sony per informazioni sul contenuto del codice sorgente.

Le licenze (in inglese) sono registrate nella memoria interna del registratore IC. Stabilire un collegamento Mass Storage tra il registratore IC e un computer per leggere le licenze nella cartella "LICENSE".

<span id="page-143-0"></span>Registratore IC ICD-PX470

# **Siti web di assistenza ai clienti**

Per ottenere le informazioni di assistenza relative al registratore IC utilizzato, visitare la home page di assistenza indicata di seguito:

Per i clienti in Europa: <http://www.sony.eu/DNA> Per i clienti in America Latina: <http://www.sony-latin.com/index.crp> Per i clienti negli Stati Uniti: <http://www.sony.com/recordersupport> Per i clienti in Canada: <http://www.sony.ca/ElectronicsSupport> Per i clienti in Cina: [https://service.sony.com.cn](https://service.sony.com.cn/) Per i clienti in altre nazioni/aree geografiche: <http://www.sony-asia.com/support> Tenere presente che, durante i servizi di manutenzione o riparazione, i file registrati potrebbero venire eliminati.
[Guida](#page-0-0)

Registratore IC ICD-PX470

#### **Risoluzione dei problemi**

Prima di far riparare il registratore IC, controllare quanto segue.

- Controllare le voci elencate nella sezione "Risoluzione dei problemi".
- Rimuovere e reinserire le batterie nello scomparto. Potrebbe essere possibile risolvere alcuni problemi quando la batteria viene rimossa e reinserita nello scomparto.
- Consultare la Guida di Sound Organizer 2. Per i dettagli sul funzionamento di Sound Organizer 2, consultare la guida di Sound Organizer 2.

Qualora i problemi persistano dopo avere effettuato i seguenti controlli, rivolgersi al rivenditore Sony più vicino. Per ottenere le informazioni di assistenza più recenti relative al registratore IC, visitare la home page di assistenza indicata di seguito: Per i clienti in Europa:

<http://support.sony-europe.com/DNA> Per i clienti in America Latina: <http://www.sony-latin.com/index.crp> Per i clienti negli Stati Uniti: <http://www.sony.com/recordersupport> Per i clienti in Canada: <http://www.sony.ca/ElectronicsSupport> Per i clienti in Cina: [https://service.sony.com.cn](https://service.sony.com.cn/) Per i clienti in altre nazioni/aree geografiche: <http://www.sony-asia.com/support> Tenere presente che, durante le operazioni di riparazione, i file registrati potrebbero venire eliminati.

#### **Argomento correlato**

- [Siti web di assistenza ai clienti](#page-143-0)
- [La finestra di Sound Organizer 2 \(solo per Windows\)](#page-127-0)

Registratore IC ICD-PX470

#### **Il file registrato è rumoroso e risulta difficile da comprendere.**

Oltre alle voci umane viene registrato il rumore ambiente.

Se si applica la funzione Clear Voice ("Clear Voice 1" o "Clear Voice 2") alla riproduzione audio, il rumore di tutte le bande di frequenza (proveniente da proiettori, condizionatori d'aria, ecc.) verrà ridotto per rendere più udibili le voci umane, che saranno quindi più chiare.

Tuttavia, quando è in corso la riproduzione con l'altoparlante incorporato o la riproduzione di file in "  $\Box$  Music", la funzione Clear Voice non è operativa.

#### **Argomento correlato**

[Riduzione del rumore nell'audio di riproduzione per rendere più chiare le voci umane: la funzione Clear Voice](#page-61-0)

[Guida](#page-0-0)

Registratore IC ICD-PX470

#### **Il file registrato è rumoroso e si desidera effettuare registrazioni meno rumorose.**

Con la funzione Recording Filter ("NCF(Noise Cut)" o "LCF(Low Cut)"), è possibile ridurre la rumorosità delle registrazioni.

Inoltre, è possibile utilizzare la funzione Scene Select per modificare alcune impostazioni di registrazione, fra cui la modalità di registrazione e il livello di sensibilità dei microfoni incorporati, in una sola operazione, selezionando una delle scene di registrazione.

#### **Argomento correlato**

- [Riduzione dei rumori durante la registrazione \(Recording Filter\)](#page-98-0)
- [Selezione di una scena di registrazione per una singola situazione](#page-45-0)

Registratore IC ICD-PX470

#### **Viene registrato un rumore di fruscio.**

Se si tocca accidentalmente il registratore IC o se lo si urta con un oggetto durante la registrazione, potrebbero essere registrati rumori simili a fruscii. Non toccare il registratore IC fino al termine della registrazione.

Registratore IC ICD-PX470

#### **Viene registrato un ronzio ad alta o bassa frequenza.**

Qualora durante la registrazione o la riproduzione il registratore IC venga collocato in prossimità di una fonte di alimentazione CA, una lampada a fluorescenza o un telefono cellulare, è possibile che venga registrato un ronzio ad alta o bassa frequenza.

Durante la registrazione, tenere il registratore IC lontano da tali dispositivi.

[Guida](#page-0-0)

Registratore IC ICD-PX470

### **Quando si utilizza un microfono esterno (non in dotazione) viene registrato del rumore.**

Lo spinotto del microfono esterno collegato è sporco. Pulire lo spinotto.

#### **SONY** [Guida](#page-0-0)

Registratore IC ICD-PX470

### **Si sentono rumori quando si utilizzano le cuffie (non in dotazione) per la riproduzione.**

**Lo spinotto delle cuffie collegate è sporco.** Pulire lo spinotto.

### **SONY** [Guida](#page-0-0)

Registratore IC ICD-PX470

### **Il volume dell'audio registrato da un dispositivo esterno è basso o si sentono rumori stridenti quando si ascolta l'audio tramite l'altoparlante incorporato.**

Se si registra l'audio da un dispositivo esterno monofonico collegato al registratore IC con un cavo di collegamento stereo, la riproduzione dei file registrati potrebbe avere un volume basso o emettere rumori stridenti quando si ascolta l'audio tramite l'altoparlante incorporato. Questo è causato dal fatto che l'uscita del segnale audio destro e sinistro è invertita in fase e non indica un guasto.

Assicurarsi di utilizzare un cavo audio con una presa monofonica per registrare l'audio da un dispositivo esterno monofonico.

Registratore IC ICD-PX470

### **Si sentono rumori durante la riproduzione anche con la funzione Clear Voice attivata.**

● Quando è in corso la riproduzione con l'altoparlante incorporato o la riproduzione di file in " 门 Music", la funzione Clear Voice non è operativa.

[Guida](#page-0-0)

Registratore IC ICD-PX470

### **Il registratore IC non si accende e non accade nulla quando vengono premuti i pulsanti.**

Le batterie si stanno scaricando. Sostituirle con batterie nuove.

- Assicurarsi che le batterie siano inserite con la corretta polarità.
- Il registratore IC è spento. Far scorrere l'interruttore HOLD•POWER su "POWER" e tenerlo in questa posizione fino a quando si accende la finestrella del display.
- Il registratore IC è in stato HOLD. Far scorrere l'interruttore HOLD•POWER verso il punto centrale

#### **Argomento correlato**

- [Inserzione delle batterie](#page-26-0)
- [Utilizzo del registratore IC con l'alimentatore CA USB](#page-27-0)
- [Accensione](#page-29-0)
- [Parti e controlli](#page-7-0)
- [Far uscire il registratore IC dallo stato HOLD](#page-36-0)

#### **Il registratore IC non si spegne.**

■ Far scorrere l'interruttore HOLD•POWER su "POWER" e tenerlo in questa posizione fino a quando viene visualizzato "Power Off" sulla finestrella del display.

#### **Argomento correlato**

- [Spegnimento](#page-30-0)
- [Parti e controlli](#page-7-0)

[Guida](#page-0-0)

Registratore IC ICD-PX470

#### **Il registratore IC si spegne automaticamente.**

La funzione Auto Power Off sul registratore IC è impostata su "10min" per impostazione predefinita per risparmiare la carica della batteria. Se si lascia inutilizzato il registratore IC per 10 minuti, si spegne automaticamente. È possibile modificare l'impostazione attuale con il menu Settings.

#### **Argomento correlato**

[Impostazione del tempo di attesa prima che il registratore IC si spenga automaticamente \(Auto Power Off\)](#page-109-0)

#### **La durata della batteria è ridotta.**

- I valori sono stati acquisiti in base alle condizioni di misurazione di Sony. Questi valori possono diminuire a seconda delle condizioni di utilizzo.
- Il registratore IC continua a consumare una piccola quantità di carica della batteria anche quando non è in corso alcuna operazione. Se non si intende utilizzare il registratore IC per un periodo di tempo prolungato, si consiglia di spegnerlo. Si consiglia inoltre di impostare "Auto Power Off" su un periodo di tempo più breve. Questo consente di risparmiare la batteria se ci si dimentica di spegnere il registratore IC.
- Si sta utilizzando un registratore IC a una temperatura pari o inferiore a 5 °C per cui la batteria si scarica velocemente. Questo è dovuto alle caratteristiche della batteria e non indica un guasto.
- Nello scomparto sono inserite batterie al manganese. Il registratore IC non supporta le batterie al manganese.

#### **Argomento correlato**

- [Spegnimento](#page-30-0)
- [Impostazione del tempo di attesa prima che il registratore IC si spenga automaticamente \(Auto Power Off\)](#page-109-0)
- [Durata della batteria](#page-135-0)

[Guida](#page-0-0)

Registratore IC ICD-PX470

#### **Il registratore IC non funziona correttamente.**

- **Rimuovere e reinserire le batterie nello scomparto.**
- L'utente potrebbe aver formattato la memoria incorporata del registratore IC utilizzando un computer. Assicurarsi di utilizzare il registratore IC per la formattazione.

#### **Argomento correlato**

[Formattazione della memoria \(Format Built-In Memory/Format SD Card\)](#page-111-0)

[Guida](#page-0-0)

Registratore IC ICD-PX470

#### **L'indicatore di funzionamento non si illumina.**

La funzione "LED" è impostata su "OFF". Impostare "LED" su "ON".

#### **Argomento correlato**

[Attivazione o disattivazione dell'indicatore di funzionamento \(LED\)](#page-102-0)

Registratore IC ICD-PX470

#### **Non si riesce a registrare un file.**

Il tempo di registrazione residuo è insufficiente.

#### **Argomento correlato**

[Controllo del tempo di registrazione rimanente \(Available Rec. Time\)](#page-112-0)

#### **La registrazione viene interrotta.**

La funzione VOR è attivata. Per disattivare la funzione VOR, impostare "VOR" su "OFF".

#### **Argomento correlato**

[Registrazione automatica in risposta al volume sonoro in ingresso: la funzione VOR](#page-53-0)

#### **SONY** [Guida](#page-0-0)

Registratore IC ICD-PX470

### **Il volume audio in ingresso è troppo alto o non alto a sufficienza quando si registra l'audio da un dispositivo esterno.**

- Utilizzare un cavo di collegamento audio per collegare il registratore IC a un dispositivo esterno e regolare il volume sul dispositivo esterno.
- Qualora si utilizzi un cavo di collegamento audio ad alta impedenza, il volume di registrazione diminuisce. Utilizzare un cavo di collegamento audio senza impedenza.

[Guida](#page-0-0)

Registratore IC ICD-PX470

#### **Il volume di riproduzione è basso.**

- L'altoparlante incorporato viene fornito principalmente per controllare i file audio registrati. Se si riscontra che il volume non è sufficientemente elevato o si ha difficoltà a comprendere ciò che si sente, utilizzare le cuffie (non in dotazione)
- Il volume di registrazione potrebbe essere basso. Controllare il livello di sensibilità dei microfoni incorporati e l'impostazione Scene Select.

#### **Argomento correlato**

- [Selezione del livello di sensibilità dei microfoni incorporati \(Built-In Mic Sensitivity\)](#page-96-0)
- [Selezione di una scena di registrazione per una singola situazione](#page-45-0)
- [Suggerimenti per ottenere registrazioni migliori](#page-49-0)

Registratore IC ICD-PX470

### **Non si sente alcun audio dall'altoparlante incorporato.**

Le cuffie (non in dotazione) sono collegate al registratore IC. Scollegare le cuffie.

### **SONY** [Guida](#page-0-0)

Registratore IC ICD-PX470

### **Si sente l'audio dall'altoparlante incorporato anche quando le cuffie (non in dotazione) sono collegate.**

Quando il collegamento delle cuffie è allentato, si potrebbe udire l'audio anche dall'altoparlante incorporato. Scollegare e ricollegare le cuffie.

[Guida](#page-0-0)

Registratore IC ICD-PX470

#### **La velocità di riproduzione è troppo alta o troppo bassa.**

La funzione DPC(Digital Pitch Control) è impostata su "ON" e l'utente ha modificato la velocità di riproduzione. Impostare la funzione DPC (Digital Pitch Control) su "OFF", o cambiare la velocità di riproduzione su quella normale.

#### **Argomento correlato**

[Regolazione della velocità di riproduzione: la funzione DPC \(Digital Pitch Control\)](#page-64-0)

#### **Non si riesce a dividere un file.**

- Per dividere un file, è necessario disporre di una determinata quantità di spazio libero nella memoria incorporata.
- A causa delle limitazioni del sistema, potrebbe non essere possibile dividere un file in corrispondenza della posizione iniziale o finale del file.
- Non è possibile dividere file che non siano stati registrati mediante il registratore IC (ad esempio, file trasferiti da un computer).

**Argomento correlato**

[Eliminazione di un file](#page-74-0)

Registratore IC ICD-PX470

#### **Non si riesce a spostare un file.**

■ Non è possibile spostare i file " D Music" in un'altra cartella nella memoria incorporata o nella scheda microSD.

#### **Argomento correlato**

[Protezione di un file](#page-92-0)

### **Non si riesce a copiare un file in una cartella diversa.**

■ Non è possibile copiare i file "  $\Box$  Music" in un'altra cartella nella memoria incorporata o nella scheda microSD.

#### **La cartella o il file creati non vengono visualizzati.**

Se è stata creata una cartella o un file sul computer, il registratore IC potrebbe non riuscire a rilevarla, a seconda della posizione in cui è stata creata. Per maggiori informazioni, vedere [Struttura di cartelle e file](#page-116-0).

### **La data di registrazione di un file viene visualizzata come "----/--/--" o "--:--".**

Il file potrebbe essere stato registrato con un modello di registratore IC diverso da ICD-PX470. Il formato di registrazione della data e dell'ora varia a seconda del modello.

Registratore IC ICD-PX470

#### **L'impostazione dell'orologio viene azzerata.**

Una volta rimosse e reinserite le batterie nello scomparto o dopo aver sostituite le batterie con batterie nuove, viene visualizzata la schermata Set Date/Time nella finestrella del display. In questa schermata è possibile impostare la data e l'ora dell'ultima operazione effettuata con il registratore IC prima di rimuovere le batterie. Assicurarsi di modificare la data e l'ora con quelle attuali.

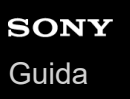

### **Il tempo di registrazione restante visualizzato nella finestrella del display è inferiore a quello visualizzato sul computer.**

Poiché il tempo di registrazione rimanente nella finestrella del display viene calcolato sottraendo la capacità di memoria richiesta per le operazioni del sistema dalla capacità di memoria incorporata rimanente, potrebbe non essere coerente con quella mostrata da Sound Organizer 2 sul computer.

[Guida](#page-0-0)

Registratore IC ICD-PX470

### **Viene visualizzato il messaggio "Memory Full" e non si riesce ad avviare la registrazione.**

La memoria incorporata è piena. Eliminare i file non necessari dalla memoria incorporata o copiare alcuni file su un'altra scheda microSD o su un computer e quindi eliminarli.

#### **Argomento correlato**

[Eliminazione di un file](#page-74-0)

Registratore IC ICD-PX470

#### **Viene visualizzato il messaggio "File Full" e non si riesce a utilizzare il registratore IC.**

Grazie alla memoria integrata e alla scheda microSD inserita, il registratore IC è in grado di memorizzare fino a 5.000 cartelle e file complessivamente in totale.

Eliminare i file non necessari dalla memoria incorporata o copiare alcuni file su un'altra scheda microSD o su un computer e quindi eliminarli.

#### **Argomento correlato**

[Eliminazione di un file](#page-74-0)

Registratore IC ICD-PX470

### **La scheda microSD non viene rilevata.**

Rimuovere la scheda microSD e inserirla nel senso corretto.

#### **Argomento correlato**

[Inserimento di una scheda di memoria](#page-31-0)

#### **Il nome di una cartella o di un file viene visualizzato con caratteri illeggibili.**

Alcuni caratteri utilizzati in Windows Gestione risorse o Mac Finder non sono supportati dal registratore IC. I nomi di file e cartelle che contengono tali caratteri appaiono come caratteri illeggibili sul registratore IC.

#### **La copia di un file richiede del tempo.**

Qualora un file sia di grandi dimensioni, occorre molto tempo per completare la copia. Attendere che la copia termini.

### **Il registratore IC non viene rilevato dal computer e non è possibile trasferire cartelle/file dal computer.**

Scollegare il registratore IC dal computer e ricollegarlo.

- Se il registratore IC è collegato al computer tramite un hub USB (non in dotazione) o una prolunga USB (non in dotazione), rimuovere l'hub o la prolunga e collegare il registratore IC direttamente a una porta USB del computer.
- Non è garantita la riuscita delle operazioni su computer che non soddisfano i requisiti di sistema descritti in Guida.
- Il registratore IC potrebbe non essere rilevato dal computer, a seconda della porta USB. Provare una porta USB diversa sul computer.

#### **Argomento correlato**

- [Requisiti di sistema](#page-130-0)
- [Requisiti di sistema per Sound Organizer 2](#page-124-0)

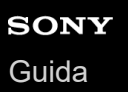

### **Il file trasferito dal computer non appare sul registratore IC e non è possibile riprodurlo.**

- Il registratore IC è in grado di visualizzare fino a 8 livelli di cartelle.
- Il registratore IC supporta i formati LPCM (.wav), MP3 (.mp3), WMA (.wma) e AAC-LC (.m4a). I file in altri formati potrebbero non essere rilevati dal registratore IC. Vedere le specifiche tecniche del registratore IC.
- Il registratore IC è in grado di rilevare fino a 5.000 cartelle e file complessivamente in totale. Eliminare i file e le cartelle non necessari o copiare alcuni file su un'altra scheda microSD o su un computer e quindi eliminarli.
- Se è stata creata una cartella o un file sul computer, il registratore IC potrebbe non riuscire a rilevarla, a seconda della posizione in cui è stata creata. Per maggiori informazioni, vedere [Struttura di cartelle e file](#page-116-0).

#### **Argomento correlato**

- [Struttura di cartelle e file](#page-116-0)
- [Specifiche tecniche](#page-131-0)
# **SONY**

[Guida](#page-0-0)

Registratore IC ICD-PX470

## **Il computer non si avvia.**

Qualora si riavvii il computer con il registratore IC collegato al computer, quest'ultimo potrebbe bloccarsi o non avviarsi correttamente.

Scollegare il registratore IC dal computer e riavviare di nuovo quest'ultimo.

#### **Argomento correlato**

[Scollegamento del registratore IC dal computer](#page-115-0)

Registratore IC ICD-PX470

## **Non è possibile installare Sound Organizer 2.**

- La capacità del disco rigido del computer è insufficiente. Controllare la capacità del disco rigido.
- Non è possibile installare Sound Organizer 2 su un computer che utilizza un sistema operativo non supportato dal software.

Installare il software su un computer dotato di un sistema operativo supportato.

■ Si sta cercando di accedere a Windows con un account Ospite. Assicurarsi di eseguire l'accesso con un nome utente che disponga dei privilegi di amministratore del computer.

#### **Argomento correlato**

[Requisiti di sistema per Sound Organizer 2](#page-124-0)

# **SONY**

[Guida](#page-0-0)

Registratore IC ICD-PX470

## **Il registratore IC non viene rilevato da Sound Organizer 2.**

- Verificare che il software sia installato con successo e quindi controllare i collegamenti con il registratore IC come segue:
	- Se si utilizza un hub USB, rimuovere l'hub e collegare il registratore IC direttamente a una porta USB del computer.
	- Scollegare e ricollegare di nuovo il registratore IC.
	- Collegare il registratore IC a un'altra porta USB.
- Il computer può essere posto in modalità riposo/ibernazione. Modificare le impostazioni della modalità di risparmio energetico per mantenere il computer in modalità normale.
- Salvare una copia di backup di tutti i dati salvati nella memoria incorporata o nella scheda microSD del registratore IC sul computer, quindi formattare la memoria incorporata o la scheda microSD con il registratore IC.

#### **Argomento correlato**

[Formattazione della memoria \(Format Built-In Memory/Format SD Card\)](#page-111-0)

## **SONY** [Guida](#page-0-0)

Registratore IC ICD-PX470

# **Il volume di riproduzione del computer è basso o non si sente alcun audio dal computer.**

Il computer non ha una scheda audio.

- Il computer non ha altoparlanti incorporati o non sono collegati altoparlanti esterni.
- Il volume del computer è spento.
- Alzare il volume sul computer. (Far riferimento al manuale di istruzioni del computer.)
- È possibile modificare il volume dei file WAV e salvarli utilizzando la funzione Increase Volume di Microsoft Sound Recorder.

Registratore IC ICD-PX470

## **Non è possibile riprodurre o modificare i file archiviati.**

Sound Organizer 2 è in grado di riprodurre i file nel formato supportato. A seconda del formato file, non è possibile utilizzare parte delle funzioni di modifica del software. Consultare anche la Guida di Sound Organizer 2.

#### **Argomento correlato**

[La finestra di Sound Organizer 2 \(solo per Windows\)](#page-127-0)

# **SONY**

[Guida](#page-0-0)

Registratore IC ICD-PX470

# **Il contatore o selettore non funziona correttamente o si sentono dei rumori.**

- Si potrebbe stare cercando di riprodurre uno dei file divisi. Salvare il file sul computer (\*) e quindi trasferirlo sul registratore IC. I dati del file saranno ottimizzati.
	- Selezionare uno dei formati di file supportati dal registratore IC per salvare il file.

#### **Argomento correlato**

[Specifiche tecniche](#page-131-0)

Registratore IC ICD-PX470

# **Le operazioni rallentano all'aumentare del numero di file memorizzati.**

A prescindere dalla lunghezza di registrazione dei file, le operazioni rallentano man mano che il numero di file memorizzati sul registratore IC aumenta.

Registratore IC ICD-PX470

## **Il computer sembra bloccarsi quando viene salvato, aggiunto o eliminato un file.**

Occorre un tempo più lungo per copiare o eliminare un file di grandi dimensioni. Attendere che la copia o l'eliminazione venga terminata.

Registratore IC ICD-PX470

## **Sound Organizer 2 si blocca durante l'avvio.**

- Quando il computer sta accedendo al registratore IC, non scollegare i cavi poiché questo potrebbe causare operazioni del computer instabili o danneggiare i dati.
- Potrebbe sussistere un conflitto tra Sound Organizer 2 e altri driver o applicazioni.

Registratore IC ICD-PX470

## **Elenco di messaggi**

#### **HOLD... Slide HOLD Switch to Activate.**

Tutti i pulsanti sono disattivati perché il registratore IC si trova nello stato HOLD per evitare operazioni accidentali. Far scorrere l'interruttore HOLD•POWER verso il punto centrale per sbloccare il registratore IC dallo stato HOLD. (Vedere [Far uscire il registratore IC dallo stato HOLD](#page-36-0)).

#### **Low Battery Level**

Non è possibile formattare la memoria o eliminare tutti i file di una cartella a causa di una carica insufficiente della batteria. Sostituire le batterie (formato AAA) con batterie nuove. (Vedere [Inserzione delle batterie\)](#page-26-0).

#### **Low Battery**

Il registratore IC non funziona poiché le batterie si sono esaurite. Sostituire le batterie (formato AAA) con batterie nuove. (Vedere [Inserzione delle batterie\)](#page-26-0).

#### **SD Card Error**

- È stato rilevato un errore quando si è inserita la scheda microSD nell'alloggiamento per schede microSD. Rimuovere la scheda microSD e inserirla nuovamente. Qualora il messaggio continui ad apparire, utilizzare una nuova scheda microSD.
- La scheda microSD è protetta da scrittura.
- Si è inserita una scheda microSD di sola lettura. Non è possibile utilizzare la scheda microSD di sola lettura sul registratore IC.

#### **Memory Full**

La capacità rimanente della memoria incorporata o della scheda microSD è insufficiente. Eliminare alcuni file e ripetere di nuovo la registrazione. (Vedere [Eliminazione di un file\)](#page-74-0).

## **File Full**

La somma di cartelle e file o il numero totale di file ha raggiunto il limite. Non è più possibile creare file. Eliminare alcuni file e creare nuovamente il file. (Vedere [Eliminazione di un file\)](#page-74-0).

#### **Track Marks are Full**

Il numero di marcatori dei brani ha raggiunto il limite. Non è possibile aggiungere altri marcatori dei brani. Eliminare alcuni marcatori dei brani non necessari. (Vedere [Eliminazione di un marcatore di un brano](#page-85-0).)

**Built-In Memory Needs to be Formatted / SD Card Needs to be Formatted**

La memoria incorporata o la scheda microSD è stata formattata da un computer. Il registratore IC non può creare il file di gestione richiesto per le operazioni. Assicurarsi di utilizzare il registratore IC, non un computer, per formattare la memoria incorporata o la scheda microSD.

(Vedere [Formattazione della memoria \(Format Built-In Memory/Format SD Card\)](#page-111-0)).

La memoria incorporata o la scheda microSD non contengono la cartella REC\_FILE. La formattazione della memoria incorporata o della scheda microSD crea automaticamente la cartella REC\_FILE. (Vedere [Formattazione della memoria \(Format Built-In Memory/Format SD Card\)](#page-111-0)).

## **Process Error**

Salvare una copia di backup dei dati necessari e utilizzare il registratore IC per formattare la memoria incorporata o la scheda microSD.

(Vedere [Formattazione della memoria \(Format Built-In Memory/Format SD Card\)](#page-111-0)).

- È stato rilevato un errore del file system nella memoria incorporata o nella scheda microSD. Potrebbe essere stata formattata da un computer. Utilizzare il registratore IC per formattare la memoria incorporata o la scheda microSD. (Vedere [Formattazione della memoria \(Format Built-In Memory/Format SD Card\)](#page-111-0)).
- Se le azioni precedenti non funzionano, rivolgersi al rivenditore Sony più vicino.

#### **No folder**

- L'unità di memoria selezionata come destinazione di spostamento/copia non contiene alcuna cartella. Creare una cartella e ripetere nuovamente l'operazione. (Vedere [Creazione di una cartella.](#page-81-0))
- La cartella REC\_FILE non contiene alcuna cartella. Creare una cartella e ripetere nuovamente l'operazione. (Vedere [Creazione di una cartella\)](#page-81-0)

#### **No File**

La cartella selezionata non contiene alcun file. Non è presente alcun file che può essere spostato o copiato.

#### **No Track Marks**

Il file selezionato non ha alcun marcatore dei brani che può essere eliminato. Anche la selezione di "At All Track Marks" per "Divide" con il menu OPTION non funziona.

#### **Cannot Format SD Card Because No SD Card Is Inserted**

Il registratore IC non ha alcuna scheda microSD inserita. Inserire una scheda microSD. (Vedere [Inserimento di una scheda di memoria\)](#page-31-0).

#### **No SD Card**

Il registratore IC non ha alcuna scheda microSD inserita. "Move to SD Card" e "Copy to SD Card" dell'operazione "Move/Copy File" non funzionano.

#### **Cannot Add Additional Folders**

- La somma di cartelle e file ha raggiunto il limite. Non è più possibile creare file. Eliminare alcuni file e cartelle e creare nuovamente la cartella. (Vedere [Eliminazione di un file](#page-74-0) e [Eliminazione di una cartella\)](#page-77-0).
- Il numero progressivo del nome della cartella ha raggiunto il limite. Eliminare le cartelle non necessarie e creare nuovamente la cartella. (Vedere [Eliminazione di una cartella.](#page-77-0))

## **Could Not Create Folder**

- La scheda microSD è protetta da scrittura. Sbloccare la scheda microSD.
- È stato rilevato un errore del file system nella memoria incorporata o nella scheda microSD. Potrebbe essere stata formattata da un computer. Utilizzare il registratore IC per formattare la memoria incorporata o la scheda microSD. (Vedere [Formattazione della memoria \(Format Built-In Memory/Format SD Card\)](#page-111-0)).

#### **Could Not Delete Folder**

- La scheda microSD è protetta da scrittura. Sbloccare la scheda microSD.
- È stato rilevato un errore del file system nella memoria incorporata o nella scheda microSD. Potrebbe essere stata formattata da un computer. Utilizzare il registratore IC per formattare la memoria incorporata o la scheda microSD. (Vedere [Formattazione della memoria \(Format Built-In Memory/Format SD Card\)](#page-111-0)).

## **File Protected**

Il file selezionato è protetto o di "sola lettura". Non è possibile eliminare il file. Utilizzare il registratore IC per rimuovere la protezione dal file o utilizzare un computer per cancellare la proprietà di sola lettura. (Vedere [Protezione di un file.](#page-92-0))

## **Protected Files Not Deleted**

Il file selezionato è protetto o di "sola lettura". Utilizzare il registratore IC per rimuovere la protezione dal file o utilizzare un computer per cancellare la proprietà di sola lettura e quindi eliminare nuovamente il file. (Vedere [Protezione di un file.](#page-92-0))

## **Some Data Not Deleted**

Se la cartella selezionata contiene delle sottocartelle, le sottocartelle e i relativi file non saranno eliminati.

## **Unknown Data**

- Questi dati non sono in un formato file supportato dal registratore IC. Il registratore IC supporta file LPCM(.wav)/MP3(.mp3)/WMA(.wma)/AAC-LC(.m4a). (Vedere [Specifiche tecniche](#page-131-0)).
- Non è possibile riprodurre file protetti da copyright.
- Il file selezionato è danneggiato. Non è possibile riprodurlo o modificarlo.

## **File in Format That Does Not Allow Editing**

- Non è possibile dividere un file modificato con un'applicazione diversa da Sound Organizer 2.
- Questi dati non sono in un formato file supportato dal registratore IC. Il registratore IC supporta file LPCM(.wav)/MP3(.mp3)/WMA(.wma)/AAC-LC(.m4a). (Vedere [Specifiche tecniche](#page-131-0)).

#### **Invalid Operation**

- È stato rilevato un errore del file system nella memoria incorporata o nella scheda microSD. Potrebbe essere stata formattata da un computer. Utilizzare il registratore IC per formattare la memoria incorporata o la scheda microSD. (Vedere [Formattazione della memoria \(Format Built-In Memory/Format SD Card\)](#page-111-0)).
- La memoria incorporata presenta un blocco difettoso. Impossibile scrivere dati sulla scheda. È necessario riparare il registratore IC.
- La scheda microSD presenta un blocco difettoso. Impossibile scrivere dati sulla scheda. Sostituire la scheda microSD con una nuova.
- La capacità rimanente della memoria incorporata o della scheda microSD è insufficiente. Non è possibile rinominare alcuna cartella. Eliminare le cartelle o i file non necessari e ripetere nuovamente l'operazione. (Vedere [Eliminazione di una cartella](#page-77-0) e [Eliminazione di un file\)](#page-74-0).
- Il numero progressivo del nome della cartella o del file ha raggiunto il limite. Eliminare le cartelle o i file non necessari e ripetere nuovamente l'operazione. (Vedere [Eliminazione di una cartella](#page-77-0) e [Eliminazione di un file\)](#page-74-0).
- Il nome file supera il numero massimo di caratteri consentito. Non si riesce a dividere il file. Ridurre la lunghezza del nome file.
- È presente un marcatore di un brano immediatamente prima o dopo il punto in cui si desidera dividere il file. La selezione di "At All Track Marks" per "Divide" con il menu OPTION non funziona.
- È presente un marcatore dei brani vicino all'inizio o alla fine del file. La selezione di "At All Track Marks" per "Divide" con il menu OPTION non funziona.
- Non è possibile dividere il file in un punto vicino all'inizio o alla fine del file.

Esiste già un file con lo stesso nome e dotato di marcatori dei brani. Non si riesce a spostare, copiare o dividere il file.

#### **New File**

Il file in corso di registrazione ha raggiunto le dimensioni massime consentite (4 GB per i file LPCM e 1 GB per i file MP3). Il file viene diviso automaticamente e la registrazione continua in un nuovo file.

## **Cannot Divide - Exceeds Max Number of Files in Folder**

La somma di file in una cartella o il numero totale di file supererà il limite. Non si riesce a dividere il file. Eliminare i file non necessari e dividere nuovamente il file. (Vedere [Eliminazione di un file\)](#page-74-0).

#### **Same File Name Exists**

Esiste già un file con lo stesso nome. Non è possibile creare più di un file con lo stesso nome.

#### **System Error**

È stato rilevato un errore di sistema per qualche motivo. Consultare il rivenditore Sony più vicino.

#### **Only Activated When Built-In Microphone Used**

Si sta cercando di modificare il livello di sensibilità dei microfoni incorporati mentre è collegato un microfono esterno al registratore IC. È possibile effettuare una modifica a "Built-In Mic Sensitivity" solo quando i microfoni incorporati sono attivi come sorgente di ingresso.

(Vedere [Selezione del livello di sensibilità dei microfoni incorporati \(Built-In Mic Sensitivity\)\)](#page-96-0).

#### **Only Activated When External Input Used**

Si sta cercando di modificare il tipo di ingresso audio su un microfono esterno quando non ne è collegato nessuno al registratore IC. È possibile effettuare una modifica a "Ext. Input Setting" solo quando è collegato un microfono esterno. (Vedere [Selezione del tipo di ingresso audio e del livello di sensibilità dei microfoni esterni \(Ext. Input Setting\).](#page-100-0))

#### **Operation Invalid While Playing**

È stata selezionata una voce di menu nel menu OPTION o HOME che non è disponibile per l'esecuzione durante la riproduzione. Arrestare la riproduzione e selezionare nuovamente la voce.

#### **Operation Invalid While Recording**

È stata selezionata una voce di menu nel menu OPTION o HOME che non è disponibile per l'esecuzione durante la registrazione audio. Arrestare la registrazione e selezionare nuovamente la voce.

#### **Deactivated When Audio IN Used**

Si sta cercando di modificare l'impostazione Recording Filter quando "Ext. Input Setting" è impostato su "Audio IN". La funzione Recording Filter non è operativa quando è selezionato "Audio IN". (Vedere [Selezione del tipo di ingresso audio e del livello di sensibilità dei microfoni esterni \(Ext. Input Setting\)](#page-100-0) e [Riduzione dei rumori durante la registrazione \(Recording Filter\)\)](#page-98-0).

#### **Only Active When Built-In Mic Voice Sensitivity Is High/Medium/Low**

Si sta cercando di selezionare "Focused/Wide" in "Recording Settings" quando il livello di sensibilità dei microfoni incorporati del registratore IC è impostato su "For Music" o "Auto" in "For Music". Quando è selezionato "For Music" o "Auto" in "For Music", la funzione di registrazione "Focused" o "Wide" non funziona. [\(Vedere](#page-47-0) [Selezione del livello di sensibilità dei microfoni incorporati \(Built-In Mic Sensitivity\)](#page-96-0) [e Selezione della funzione di](#page-47-0) registrazione (Focused/Wide)).

#### **NCF Unavailable When Mic Sensitivity Is Set to For Music**

Si sta cercando di selezionare "NCF(Noise Cut)" in "Recording Filter" quando il livello di sensibilità dei microfoni incorporati del registratore IC è impostato su "For Music". Quando "For Music" è selezionato, la funzione di filtro della registrazione "NCF(Noise Cut)" non funziona.

[\(Vedere](#page-98-0) [Selezione del livello di sensibilità dei microfoni incorporati \(Built-In Mic Sensitivity\)](#page-96-0) [e Riduzione dei rumori](#page-98-0) durante la registrazione (Recording Filter)).

Registratore IC ICD-PX470

## **Limitazioni del sistema**

A causa di alcune limitazioni di sistema del registratore IC, si potrebbero riscontrare i seguenti problemi che tuttavia non indicano guasti.

## **I file musicali non vengono riprodotti nella sequenza attesa o non è possibile riprodurli in tale sequenza.**

I file musicali trasferiti da un computer al registratore IC sono ordinati per numero di brano o nome del file nei metadati.

#### **Un file registrato viene diviso automaticamente.**

Se il file raggiunge le dimensioni massime consentite (4 GB per i file LPCM e 1 GB per i file MP3) durante la registrazione, il file viene suddiviso e una parte della registrazione potrebbe andare perduta in corrispondenza del punto di divisione.

#### **Tutti i caratteri appaiono in maiuscolo.**

A seconda della combinazione di caratteri, il nome della cartella immesso su un computer potrebbe apparire in maiuscolo nel registratore IC.

## Vengono visualizzati caratteri illeggibili o per cartella, titolo, artista o nome del file.

Si sono utilizzati caratteri che il registratore IC non è in grado di visualizzare. Non utilizzare caratteri a 2 bit.

#### **Il segmento di ripetizione A-B specificato non è dove si intendeva dovesse essere.**

Questo può verificarsi in alcuni file.

#### **Il tempo di registrazione residuo diminuisce quando si divide un file.**

Il registratore IC utilizza parte dello spazio di memoria per la gestione dei file divisi, con una conseguente diminuzione del tempo di registrazione rimanente.